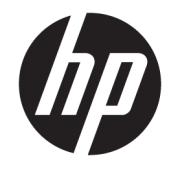

HP ENVY 4520 All-in-One series

# Tabla de contenido

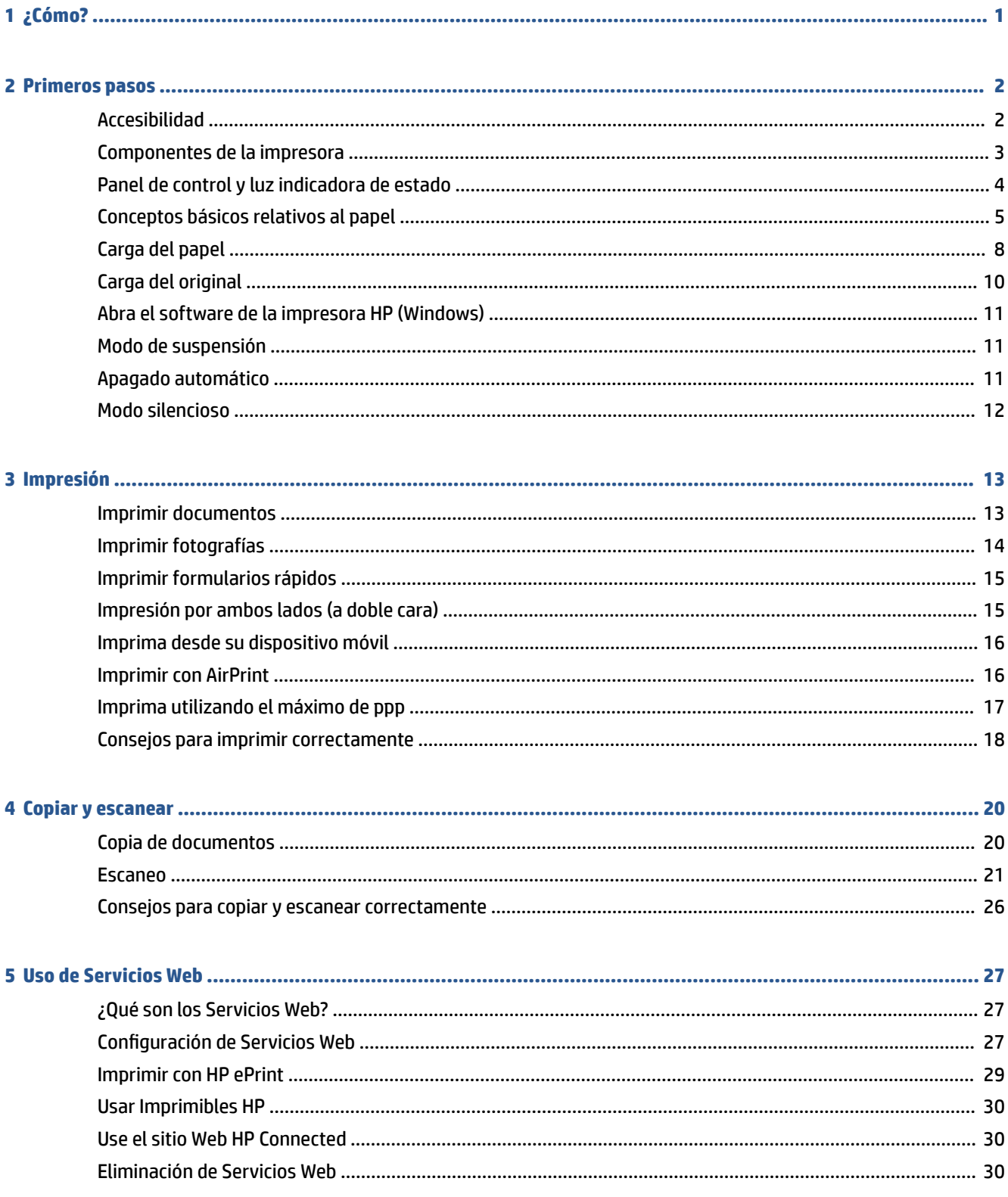

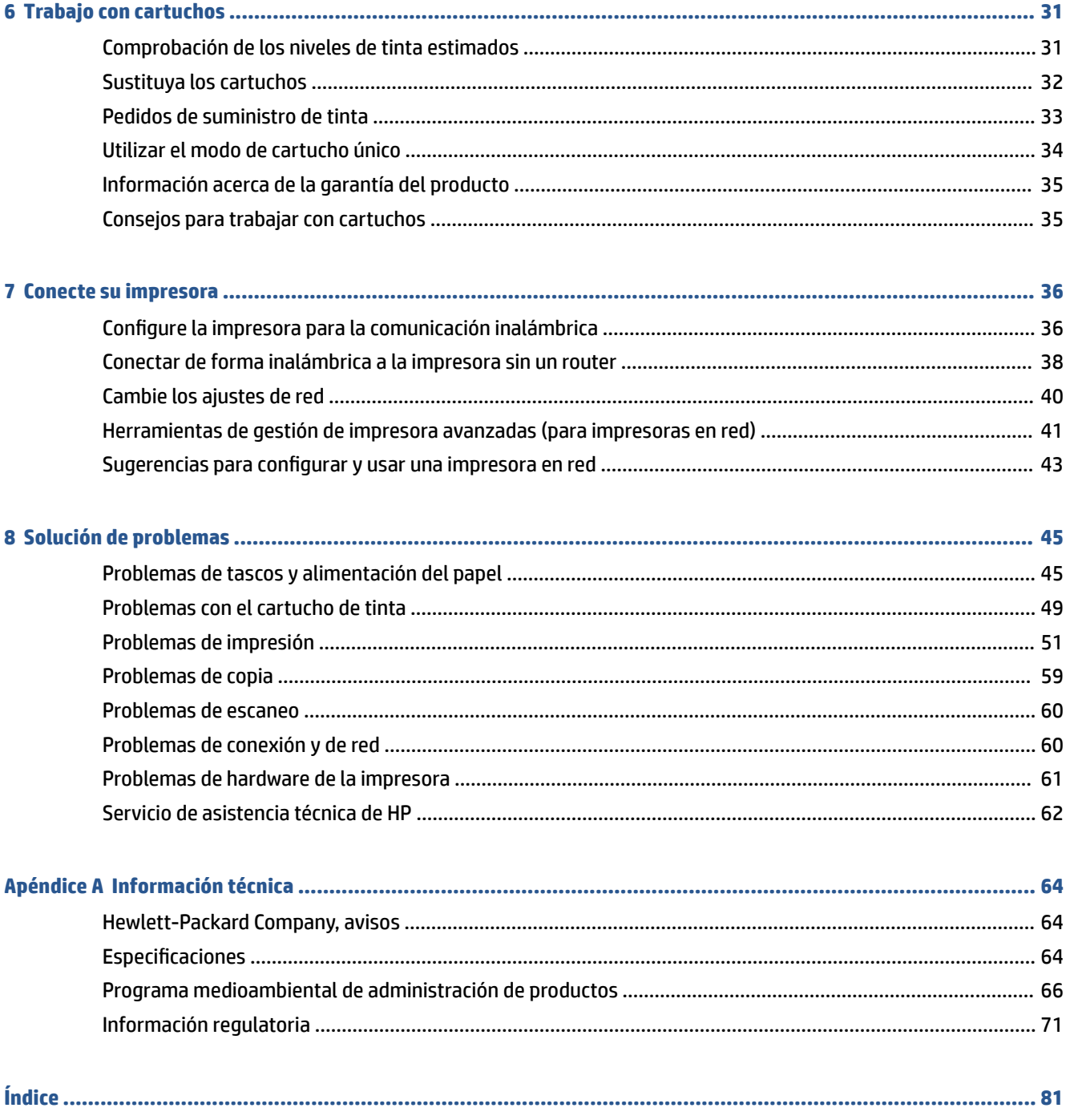

# <span id="page-4-0"></span>**1 ¿Cómo?**

### Aprenda a utilizar su HP ENVY 4520 series

- [Primeros pasos en la página 2](#page-5-0)
- [Impresión en la página 13](#page-16-0)
- [Uso de Servicios Web en la página 27](#page-30-0)
- [Copiar y escanear en la página 20](#page-23-0)
- [Trabajo con cartuchos en la página 31](#page-34-0)
- [Conecte su impresora en la página 36](#page-39-0)
- [Información técnica en la página 64](#page-67-0)
- [Solución de problemas en la página 45](#page-48-0)

# <span id="page-5-0"></span>**2 Primeros pasos**

### En esta sección se tratan los siguientes temas:

- **Accesibilidad**
- [Componentes de la impresora](#page-6-0)
- [Panel de control y luz indicadora de estado](#page-7-0)
- [Conceptos básicos relativos al papel](#page-8-0)
- [Carga del papel](#page-11-0)
- [Carga del original](#page-13-0)
- [Abra el software de la impresora HP \(Windows\)](#page-14-0)
- [Modo de suspensión](#page-14-0)
- [Apagado automático](#page-14-0)
- [Modo silencioso](#page-15-0)

## **Accesibilidad**

La impresora incluye una serie de funciones que la hacen accesible para personas con discapacidades.

### **Visual**

Los usuarios con impedimentos visuales o baja visión pueden acceder al software de HP facilitado con la impresora mediante el uso de las opciones y funciones de accesibilidad del sistema operativo. Asimismo, el software admite gran parte de la tecnología de asistencia como, por ejemplo, lectores de pantalla, lectores de Braille y aplicaciones de conversión de voz a texto. Para los usuarios daltónicos, los botones y pestañas de color utilizadas en el software de HP disponen de texto o etiquetas de iconos explicativas de la acción correspondiente.

#### **Movilidad**

Los usuarios con problemas de movilidad pueden ejecutar las funciones del software de HP mediante los comandos del teclado. El software de HP también admite opciones de accesibilidad de Windows, como teclas especiales, teclas de alternancia, teclas filtro y teclas de ratón. Los usuarios que tengan fuerza y movilidad reducidas pueden trabajar con las puertas, los botones, las bandejas de papel y las guías de ancho de papel de la impresora.

#### **Asistencia técnica**

Para obtener más detalles acerca de la accesibilidad de esta impresora y del compromiso de HP con la accesibilidad de los productos, visite el sitio web de HP en [www.hp.com/accessibility.](http://www.hp.com/accessibility)

Para obtener información acerca de la accesibilidad para OS X, visite el sitio web de Apple en [www.apple.com/](http://www.apple.com/accessibility/) [accessibility.](http://www.apple.com/accessibility/)

# <span id="page-6-0"></span>**Componentes de la impresora**

### **Vista frontal**

**Figura 2-1** Vista frontal y superior de HP ENVY 4520 All-in-One series

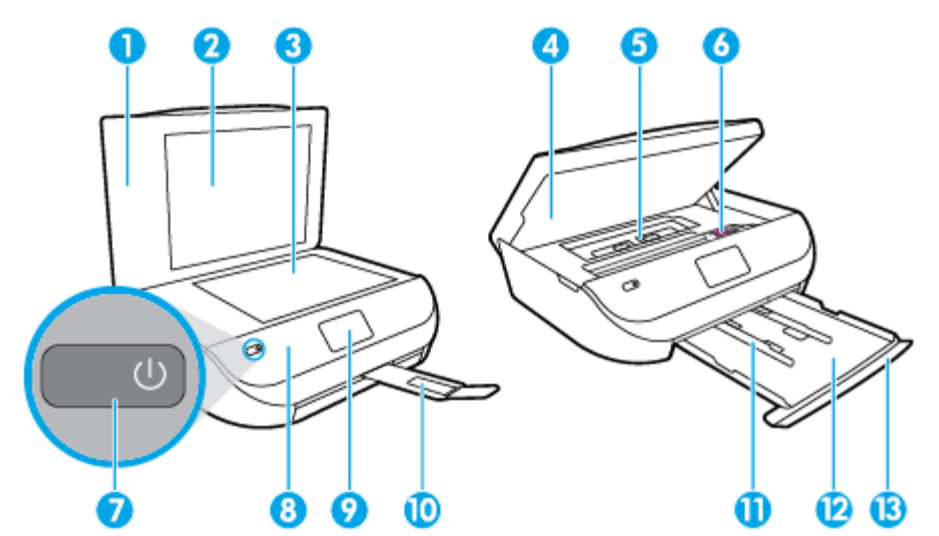

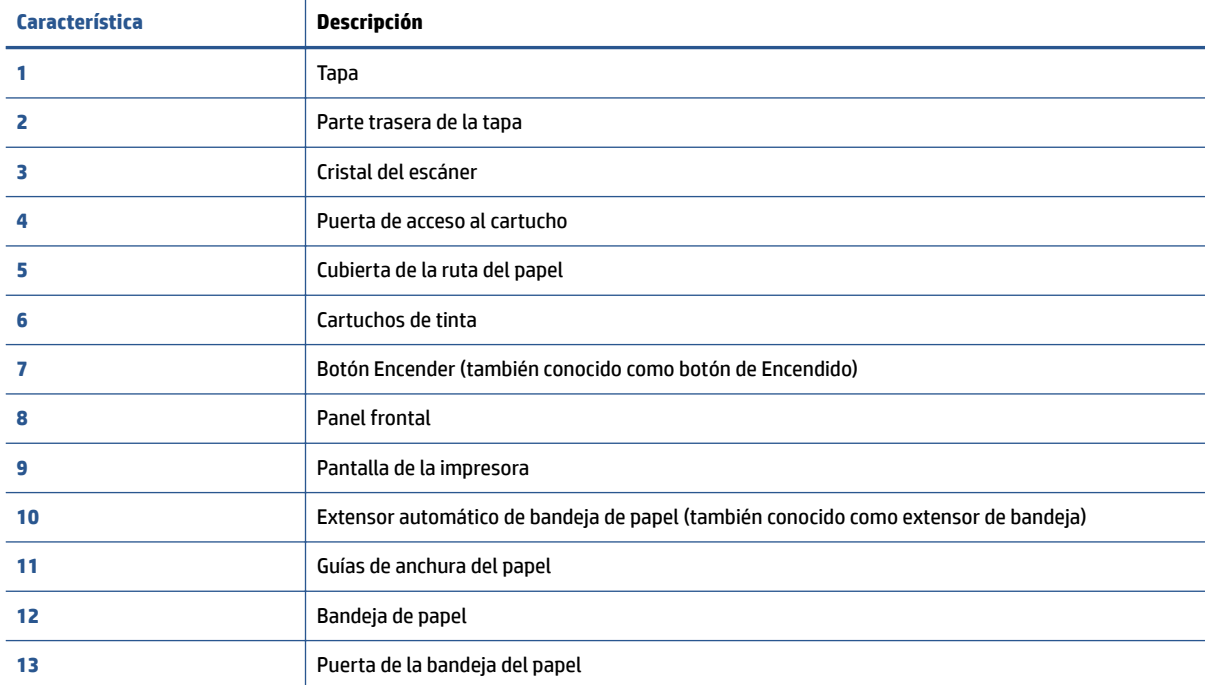

### <span id="page-7-0"></span>**Vista posterior**

**Figura 2-2** Vista posterior de HP ENVY 4520 All-in-One series

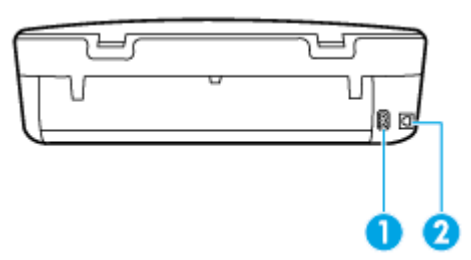

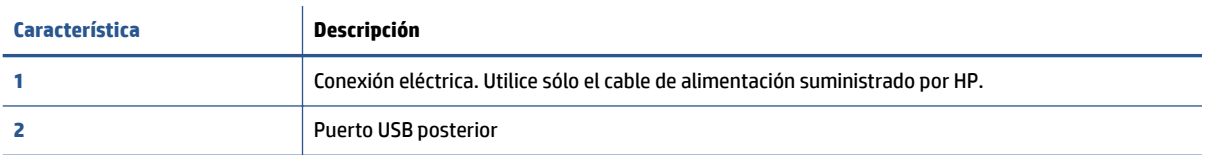

## **Panel de control y luz indicadora de estado**

### **Resumen de los botones y los indicadores luminosos**

El diagrama y la respectiva tabla a continuación proporcionan una referencia rápida de las funciones del panel de control de la impresora.

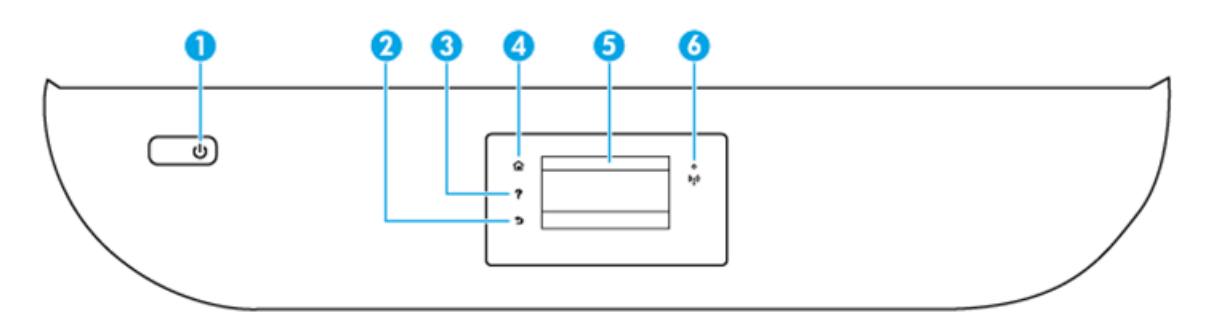

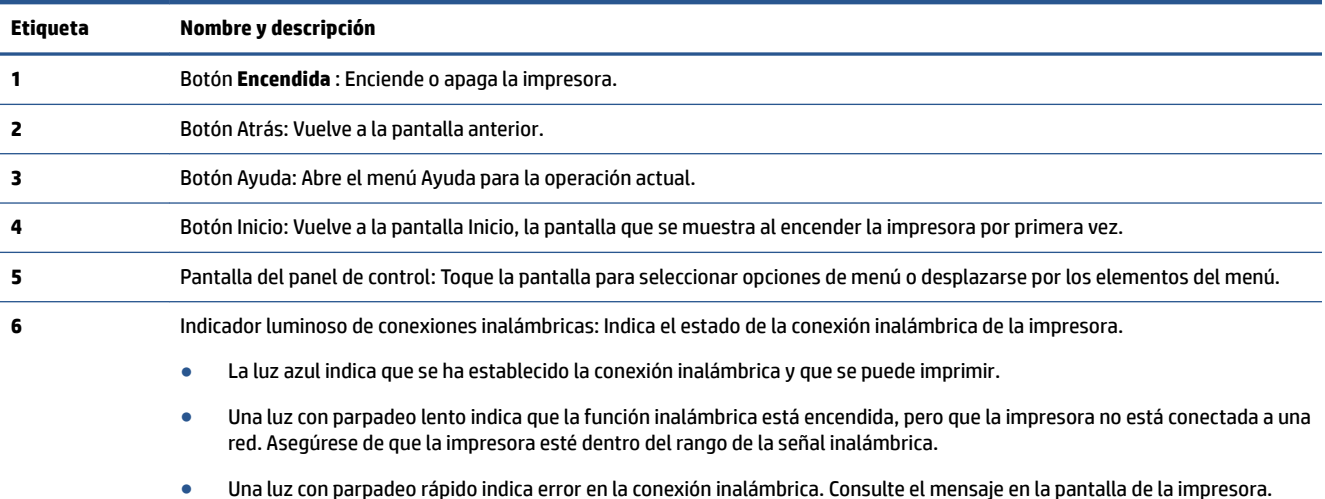

● Si la conexión inalámbrica está desactivada, la luz indicadora del estado de conexión inalámbrica estará apagada y la pantalla muestra **Inalámbrica desactivada**.

### <span id="page-8-0"></span>**Iconos de la pantalla del panel de control**

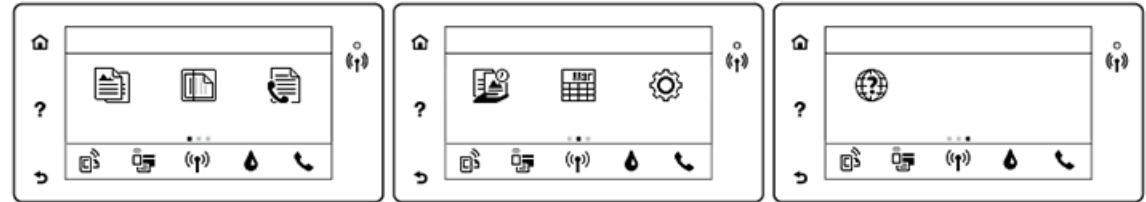

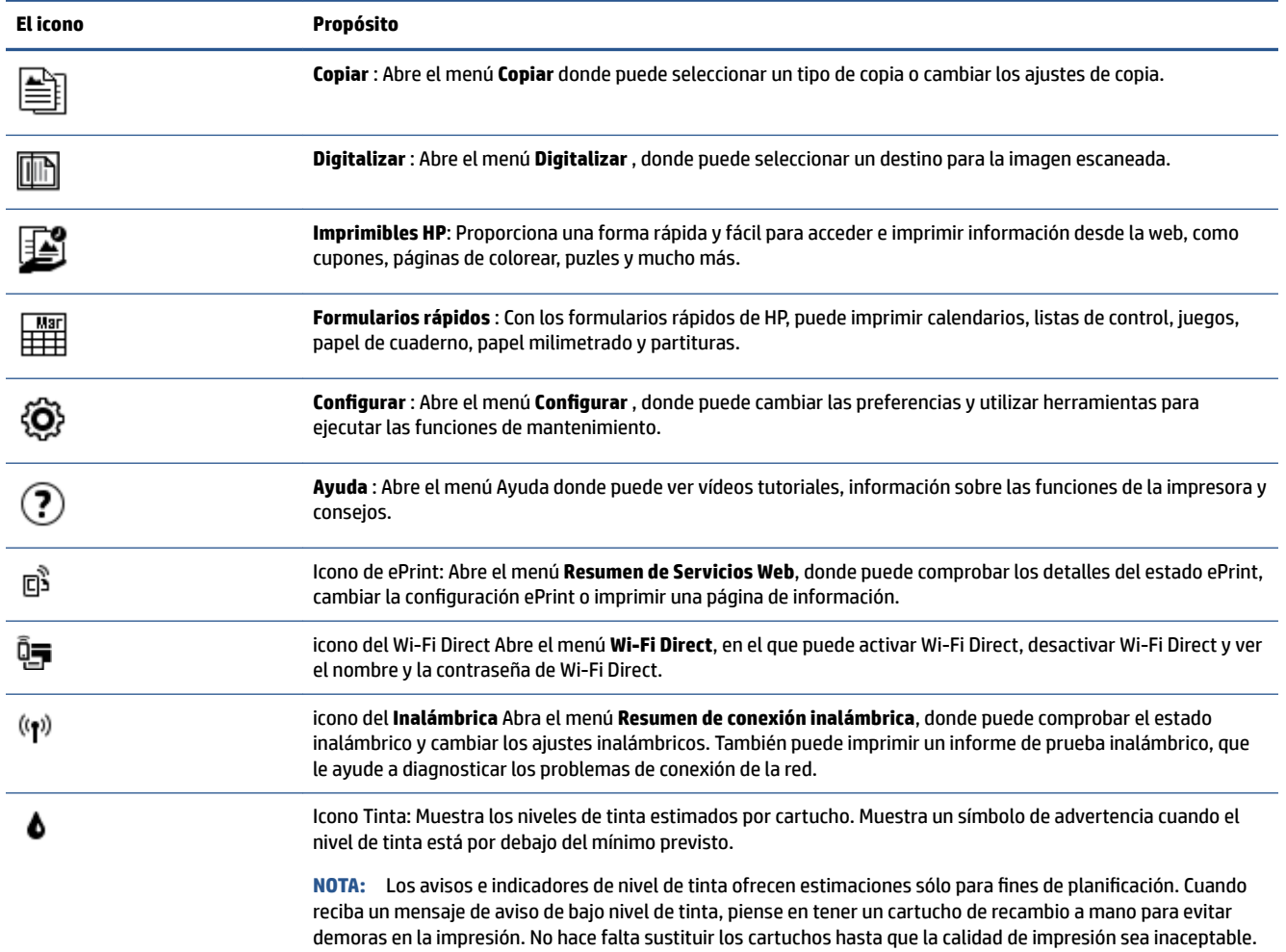

## **Conceptos básicos relativos al papel**

Esta impresora ha sido diseñada para funcionar bien con la mayoría de tipos de papel de oficina Es mejor probar distintos tipos de papel antes de comprar grandes cantidades de uno solo. Utilice papel HP para obtener una calidad de impresión óptima. Para obtener más información sobre los tipos de papel de HP, visite el sitio web de HP en [www.hp.com](http://www.hp.com) .

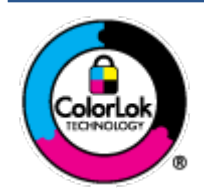

HP recomienda papeles normales con el logotipo ColorLok para la impresión de documentos cotidianos. Todo el papel con el logotipo ColorLok se prueba de forma independiente para que cumpla con las normas más exigentes de calidad de impresión y fiabilidad, y proporcionar documentos nítidos y de colores vivos, con los negros más intensos y un secado más rápido que el papel normal ordinario. Busque el papel con el logotipo ColorLok en diferentes tamaños y gramajes de los principales fabricantes de papel.

En esta sección se tratan los siguientes temas:

- Papel recomendado para impresión
- [Solicitar consumibles de papel HP](#page-10-0)
- [Sugerencias para elegir el papel](#page-11-0)

### **Papel recomendado para impresión**

Para obtener la mejor calidad de impresión posible, HP recomienda utilizar los papeles HP diseñados específicamente para el tipo de proyecto que se esté imprimiendo.

En función del país o región, es posible que algunos de estos papeles no estén disponibles.

### **Impresión fotográfica**

### ● **Papel fotogr¼fico HP Premium Plus**

El papel fotográfico HP Premium Plus es el papel fotográfico de mayor calidad de HP para obtener las mejores fotos. Con el papel fotográfico HP Premium Plus, puede imprimir fotos bonitas que se secan al instante y que puede compartir tan pronto salen de la impresora. Está disponible en varios tamaños, incluyendo A4, 8,5 x 11 pulgadas 216 x 279 mm, 4 x 6 pulgadas 10 x 15 cm y 5 x 7 pulgadas 13 x 18 cm, y en dos acabados: brillo o brillo suave (semibrillo). Ideal para enmarcar, mostrar o regalar sus mejores fotos y proyectos especiales de fotos. El papel fotográfico HP Premium Plus ofrece resultados excepcionales con calidad y durabilidad profesionales.

### **Papel fotográfico avanzado HP**

Este papel fotográfico brillante presenta un acabado de secado instantáneo que permite un manejo fácil sin borrones. Es resistente al agua, las manchas de tinta, las marcas de dedos y la humedad. Las copias tienen un aspecto y tacto comparable a los de un laboratorio fotográfico. Está disponible en varios tamaños, incluyendo A4, 8,5 x 11 pulgadas 216 x 279 mm, 4 x 6 pulgadas 10 x 15 cm y 5 x 7 pulgadas 13 x 18 cm. Carece de ácido para prolongar la duración de los documentos.

### **•** Papel fotográfico cotidiano HP

Es un papel diseñado para la impresión diaria de fotografías ocasionales llenas de color y a un bajo coste. Este papel fotográfico asequible seca rápidamente para facilitar su manejo. Obtenga imágenes nítidas con este papel y cualquier impresora de inyección de tinta. Está disponible en acabado brillante en varios tamaños, incluyendo A4, 8,5 x 11 pulgadas 216 x 279 mm, 5 x 7 pulgadas 13 x 18 cm y 4 x 6 pulgadas 10 x 15 cm. Carece de ácido para prolongar la duración de los documentos.

### ● **Packs fotogr¼ficos económicos de HP**

Los paquetes fotográficos económicos de HP incluyen cartuchos de tinta HP originales y papel fotográfico avanzado HP para ahorrarle tiempo y evitarle conjeturas acerca de la impresión económica y de calidad con la impresora HP. Las tintas HP originales y el papel fotográfico avanzado HP han sido diseñados para funcionar juntos de modo que sus fotos sean duraderas y vívidas, impresión tras impresión. Geniales para imprimir todas las fotos que valen la pena de las vacaciones o varias impresiones para compartir.

### <span id="page-10-0"></span>**Documentos de empresa**

#### ● **Papel mate de presentación HP Premium 120g o Papel mate profesional HP 120**

Este papel es de alto gramaje, en mate por ambas caras, especial para presentaciones, propuestas de negocio, informes y cartas. Su alto gramaje le da una textura y un aspecto excelente.

#### ● **Papel de folleto brillante HP de 180g** o **Papel profesional brillante HP de 180**

Estos papeles son brillantes por las dos caras a fin de poder utilizarlo por ambas. Es la opción perfecta para conseguir reproducciones casi fotográficas y gráficos de empresa para portadas de informes, presentaciones especiales, folletos, etiquetas y calendarios.

### ● **Papel de folleto mate de HP de 180g** o **Papel profesional mate HP de 180**

Estos papeles son mate por las dos caras a fin de poder utilizarlo por ambas. Es la opción perfecta para conseguir reproducciones casi fotográficas y gráficos comerciales para portadas de informes, presentaciones especiales, folletos, etiquetas y calendarios.

#### **Impresión cotidiana**

Todos los papeles mencionados para la impresión diaria cuentan con tecnología ColorLok que disminuye manchas, produce negros más intensos y colores vivos.

### ● **El Papel blanco intenso para inyección de tinta HP y el Papel para inyección de tinta color**

Papel blanco intenso para inyección de tinta HP y el Papel para inyección de tinta color ofrecen colores de elevado contraste y texto nítido. Es suficientemente opaco para permitir la impresión en color por las dos caras sin que se transparente, lo que lo hace ideal para boletines, informes y octavillas.

#### ● **Papel de impresión multifuncional y multiuso HP**

Papel de impresión multifuncional y multiuso HP es un papel multifunción de gran calidad. Genera documentos que tienen mucho mejor aspecto y tacto que los documentos impresos en papel multipropósito o de copia estándar. Carece de ácido para prolongar la duración de los documentos.

#### Papel de impresión y copia, copia y oficina **HP**

Estas variedades de papel multifunción de gran calidad HP son adecuadas para copias, borradores, memorias y otros documentos cotidianos. Carecen de ácido para prolongar la duración de los documentos.

### **Papel reciclado HP Office**

El papel reciclado HP 2ffice es un soporte multifuncional de alta calidad realizado con un 30% de fibra reciclada.

### **Solicitar consumibles de papel HP**

Esta impresora ha sido diseñada para funcionar bien con la mayoría de tipos de papel de oficina Utilice papel HP para obtener una calidad de impresión óptima.

Para pedir papeles HP y otros consumibles, visite [www.hp.com](http://www.hp.com) . Actualmente, algunas secciones del sitio web de HP están disponibles sólo en inglés.

HP recomienda el papel normal con el logotipo ColorLok para la impresión y copia diaria de documentos. Todos los tipos de papel con el logotipo ColorLok se han probado de manera independiente para conseguir una calidad de impresión y una fiabilidad de alto estándar y producir unos documentos con un color brillante y vivo, unos negros más sólidos y un secado más rápido y corto que el papel normal. Busque el papel con el logotipo ColorLok en diferentes tamaños y gramajes de los principales fabricantes de papel.

### <span id="page-11-0"></span>**Sugerencias para elegir el papel**

Para obtener los mejores resultados, siga estas pautas.

- · Carque sólo un tipo de papel a la vez en la bandeja de papel o fotográfica.
- Al cargar la bandeja, asegúrese de que el papel se encuentra cargado correctamente.
- No sobrecargue la bandeja.
- Para evitar que se atasque el papel o que la calidad de impresión sea baja u otros problemas de impresión, evite cargar los siguientes papeles en la bandeja:
	- Formularios de varias partes
	- Sustratos dañados, curvados o arrugados
	- Sustratos con cortes o perforaciones
	- Sustratos con mucha textura, relieve o que no aceptan bien la tinta
	- Sustratos demasiado livianos o que se estiren fácilmente
	- Papel que contenga grapas o clips

Aprenda sobre el tamaño de papel personalizado compatible con su impresora. Haga clic aquí para obtener más información en línea.

## **Carga del papel**

Seleccione un tamaño de papel para continuar.

### **Para cargar papel de tamaño pequeño**

**1.** Abra la puerta de la bandeja del papel.

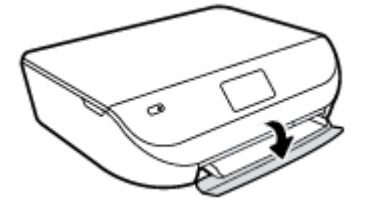

**2.** Tire de la bandeja del papel hacia afuera.

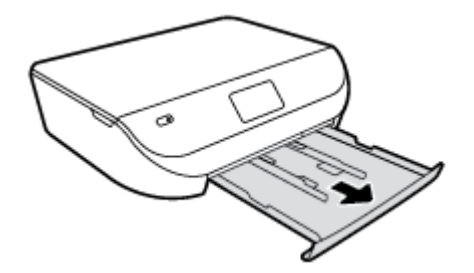

- **3.** Cargue papel.
	- Saque todo el papel de la bandeja del papel y carque el papel fotográfico con la cara de impresión y los logotipos de HP hacia arriba.
	- Deslice el papel fotográfico hacia adelante hasta el tope.

Deslice las guías de anchura del papel firmemente hasta el borde del papel fotográfico.

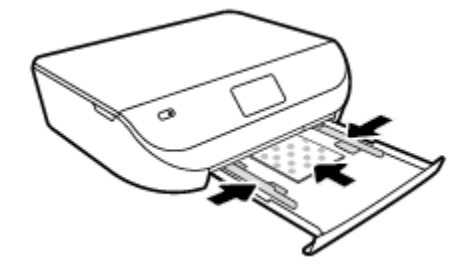

**4.** Vuelva a introducir la bandeja del papel en la impresora y cierre la puerta de la bandeja del papel.

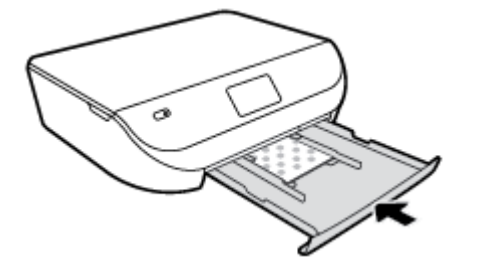

**5.** Cambie o conserve los ajustes de papel en la pantalla de la impresora.

### **Para cargar papel a tamaño completo**

**1.** Abra la puerta de la bandeja del papel.

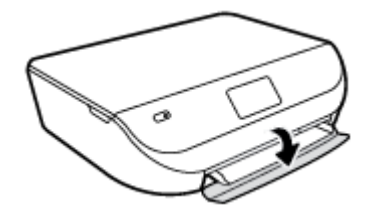

**2.** Extraiga la bandeja del papel y deslice hacia afuera la guía de anchura del papel.

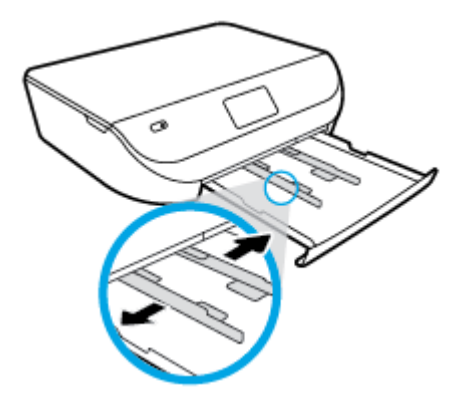

- **3.** Cargue papel.
	- Inserte la pila de papel en la bandeja de papel con el borde más corto delante y la cara de impresión hacia abajo.
	- Deslice el papel hacia adelante hasta el tope.

<span id="page-13-0"></span>Deslice las guías de anchura del papel hacia adentro hasta que entren en contacto con el borde del papel.

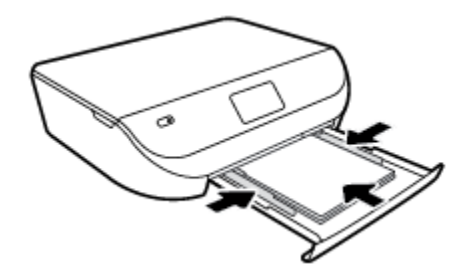

**4.** Vuelva a introducir la bandeja de papel y cierre la puerta de la bandeja del papel.

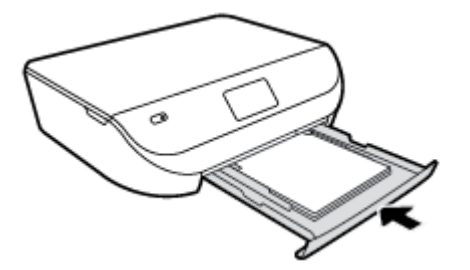

**5.** Cambie o conserve los ajustes de papel en la pantalla de la impresora.

# **Carga del original**

### **Para cargar un original en el cristal del escáner**

**1.** Levante la tapa del escáner.

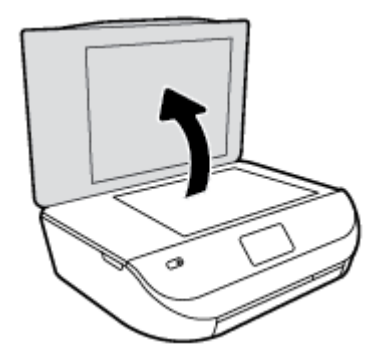

**2.** Cargue la impresión original hacia abajo en la esquina delantera derecha del cristal.

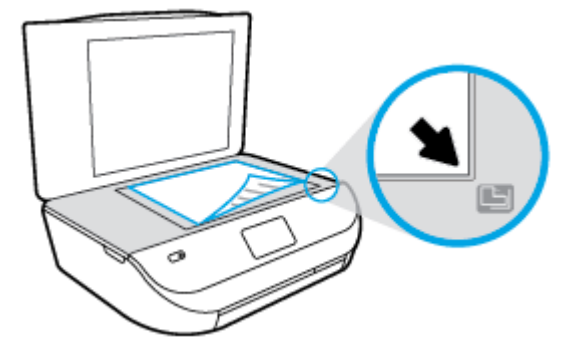

<span id="page-14-0"></span>**3.** Cierre la tapa del escáner.

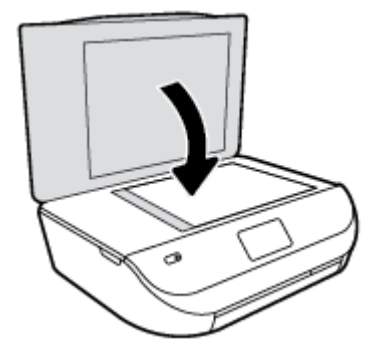

## **Abra el software de la impresora HP (Windows)**

Después de instalar el software de la impresora HP, según su sistema operativo, realice uno de los siguientes pasos:

- **Windows 8.1**: Haga clic en la flecha hacia abajo en la esquina inferior izquierda de la pantalla Inicio y seleccione el nombre de la impresora.
- **Windows 8**: Haga clic con el botón derecho del ratón en la pantalla Inicio, luego en **Todas las**  aplicaciones de la barra de aplicaciones, y finalmente, seleccione el icono con el nombre de su impresora.
- **Windows 7**, **Windows Vista**, y **Windows XP**: En el escritorio del equipo, haga clic en **Iniciar**, seleccione **Todos los programas**, haga clic en **HP**, luego en la carpeta para la impresora y, a continuación, seleccione el icono con el nombre de la impresora.

### **Modo de suspensión**

- El uso energético se reduce mientras esté en el modo de suspensión.
- Tras la instalación inicial de la impresora, entra en el modo de suspensión tras cinco minutos de inactividad.
- El tiempo del modo de suspensión se puede cambiar en el panel de control.

### Para definir el tiempo del modo de suspensión

**1.** En la pantalla Inicio toque  $\{\widehat{O}\}\$  ( **Configurar** ).

**NOTA:** Si no ve la pantalla Posición inicial, pulse el botón **Posición inicial**.

- **2.** Toque **Gestión de aliment.**.
- **3.** Toque **Suspensión**.
- **4.** Toque **Tras 5 minutos** o **Tras 10 minutos** o **Tras 15 minutos**.

### **Apagado automático**

Esta función desactiva la impresora tras 2 horas de inactividad, para ayudar a reducir el uso de energía. **Apagado automático apaga la impresora por completo, así que debe presionar el botón de Encendido para volver a activarla.** Si la impresora admite la función de ahorro de energía, Apagado automático se habilita o deshabilita automáticamente según las capacidades o las opciones de conexión de la impresora. Aunque

<span id="page-15-0"></span>Apagado automático esté deshabilitado, la impresora entra en modo de suspensión, tras el período de inactividad designado, para ayudar a reducir el uso de energía.

- Apagado automático está activado cuando la impresora está apagada si la impresora no tiene red o capacidad de fax, o no está utilizando estas capacidades.
- Apagado automático está desactivado cuando la capacidad inalámbrica o Wi-Fi Directde la impresora está encendida o cuando una impresora con fax, USB o capacidad de red Ethernet establece una conexión de red Ethernet, USB o fax.

### **Modo silencioso**

El Modo silencioso ralentiza la impresión para reducir el ruido general sin afectar a la calidad de impresión. El Modo silencioso solo funciona para imprimir con calidad de impresión **Normal** en papel normal. Para reducir el ruido de impresión, active el Modo silencioso. Para imprimir a velocidad normal, desactive el Modo silencioso. El Modo silencioso está desactivado de forma predeterminada.

**NOTA:** En Modo silencioso, si imprime en papel normal con la calidad de impresión de **Borrador** u **Óptima** o, si imprime fotografías o sobres, la impresora funciona de la misma forma que cuando el Modo silencioso está desactivado.

**Para activar o desactivar el Modo silencioso desde el panel de control de la impresora**

- **1.** En la pantalla Inicio toque **Configurar**.
- **2.** Toque **Preferencias** .
- **3.** Toque **Activar** o **Desactivar** al lado del **Modo silencioso**.

### **Para activar o desactivar el modo silencioso del software de la impresora (Windows)**

- **1.** Abra el software de la impresora HP. Para obtener más información, vea [Abra el software de la](#page-14-0)  [impresora HP \(Windows\) en la página 11](#page-14-0).
- **2.** Haga clic en la pestaña **Modo silencioso**.
- **3.** Haga clic en **Activar** o **Desactivar**.
- **4.** Haga clic en **Guardar configuración**.

#### **Para encender o apagar el Modo silencioso del servidor Web incorporado (EWS)**

- **1.** Abra el EWS. Para obtener más información, vea [Abra el servidor Web incorporado en la página 42](#page-45-0).
- **2.** Haga clic en la ficha **Configuración**.
- **3.** En la sección **Preferencias**, seleccione **Modo silencioso**, y después seleccione **Encendido** o **Apagado**.
- **4.** Haga clic en **Apply**.

# <span id="page-16-0"></span>**3 Impresión**

La aplicación de software gestiona de manera automática la mayoría de los ajustes de impresión. Cambie la configuración de forma manual solo cuando quiera cambiar la calidad de impresión, imprimir en ciertos tipos de papel o utilizar funciones especiales.

En esta sección se tratan los siguientes temas:

- Imprimir documentos
- [Imprimir fotografías](#page-17-0)
- [Imprimir formularios rápidos](#page-18-0)
- [Impresión por ambos lados \(a doble cara\)](#page-18-0)
- [Imprima desde su dispositivo móvil](#page-19-0)
- [Imprimir con AirPrint](#page-19-0)
- [Imprima utilizando el máximo de ppp](#page-20-0)
- [Consejos para imprimir correctamente](#page-21-0)

### **Imprimir documentos**

Asegúrese de que hay papel cargado en la bandeja de papel.

#### **Para imprimir un documento (Windows)**

- **1.** En el software, seleccione **Imprimir**.
- **2.** Asegúrese de que esté seleccionada su impresora.
- **3.** Haga clic en el botón que abre el cuadro de diálogo **Propiedades**.

Según la aplicación de software, este botón se puede llamar **Propiedades, Opciones, Configurar impresora**, **Propiedades de la impresora** , **Impresora** o **Preferencias**.

- **4.** Seleccione las opciones adecuadas.
	- En la ficha **Diseño**, elija la orientación **Vertical** u **Horizontal**.
	- En la ficha **Papel/Calidad**, seleccione el tipo de papel apropiado de la lista desplegable **Soportes**  en el área **Selección de bandeja** y, a continuación, seleccione la calidad de impresión apropiada en el área **Configuración de calidad.**
	- Haga clic en **Avanzadas** para seleccionar el tamaño del papel adecuado en el menú desplegable **Tamaño del papel**.
- **5.** Haga clic en **Aceptar** para cerrar el cuadro de diálogo **Propiedades**.
- **6.** Haga clic en **Imprimir** o en **Aceptar** para empezar a imprimir.

#### **Para imprimir documentos (OS X)**

- **1.** En el menú **Archivo** del software, seleccione **Imprimir**.
- **2.** Asegúrese de que esté seleccionada su impresora.

<span id="page-17-0"></span>**3.** Especifique las propiedades de la página.

Si no ve opciones en el cuadro de diálogo Imprimir, haga clic en **Mostrar detalles**.

- **NOTA:** Las siguientes opciones están disponibles para una impresora conectada por USB. Las ubicaciones de las opciones pueden variar según aplicación.
	- Seleccione el tamaño de papel.
	- **NOTA:** Si cambia el **Tamaño del papel** asegúrese de tener cargado el papel correcto y de establecer el tamaño de papel en el panel de control de la impresora para que concuerden.
	- Seleccione la orientación.
	- Introduzca el porcentaje de escala.
- **4.** Haga clic en **Imprimir**.

**X NOTA:** Si los documentos impresos no se alinean dentro de los márgenes del papel, asegúrese de que ha seleccionado el idioma y la región correctos. En la pantalla de la impresora, seleccione **Configuración** y luego seleccione **Preferencias**. Seleccione el idioma y la región entre las opciones propuestas. Los valores correctos de Idioma/región garantizan que la impresora tendrá los ajustes correctos relativos al tamaño de papel predeterminado.

### **Imprimir fotografías**

Asegúrese de que hay papel fotográfico cargado en la bandeja fotográfica.

#### **Para imprimir una fotografía desde el software de la impresora (Windows)**

- **1.** En el software, seleccione **Imprimir**.
- **2.** Asegúrese de que esté seleccionada su impresora.
- **3.** Haga clic en el botón que abre el cuadro de diálogo **Propiedades**.

Según la aplicación de software, este botón se puede llamar **Propiedades, Opciones, Configurar impresora**, **Propiedades de la impresora** , **Impresora** o **Preferencias**.

- **4.** Seleccione las opciones adecuadas.
	- En la ficha **Diseño**, elija la orientación **Vertical** u **Horizontal**.
	- En la ficha **Papel/Calidad**, seleccione el tipo de papel apropiado de la lista desplegable **Soportes**  en el área **Selección de bandeja** y, a continuación, seleccione la calidad de impresión apropiada en el área **Configuración de calidad**.
	- Haga clic en **Avanzadas** para seleccionar el tamaño del papel adecuado en el menú desplegable **Tamaño del papel**.
- **5.** Haga clic en **Aceptar** para volver al cuadro de diálogo **Propiedades**.
- **6.** Haga clic en **Aceptar** y, a continuación, en **Imprimir** o **Aceptar** en el cuadro de diálogo **Imprimir**.

#### **Para imprimir las fotografías desde el equipo (OS X)**

- **1.** En el menú **Archivo** del software, seleccione **Imprimir**.
- **2.** Asegúrese de que esté seleccionada su impresora.

<span id="page-18-0"></span>**3.** Determine las opciones de impresión.

Si no ve opciones en el cuadro de diálogo Imprimir, haga clic en **Mostrar detalles**.

- **NOTA:** Las siguientes opciones están disponibles para una impresora conectada por USB. Las ubicaciones de las opciones pueden variar según aplicación.
	- **a.** Seleccione el tamaño de papel apropiado en el menú emergente **Tamaño del papel**.

**X NOTA:** Si cambia el tamaño del papel asegúrese de haber cargado el papel correcto.

- **b.** Seleccione una **Orientación**.
- **c.** Desde el menú emergente, elija **Tipo/calidad de papel** y una vez hecho esto elija los siguientes ajustes:
	- **· Tipo de papel**: el tipo de papel fotográfico correspondiente
	- **Calidad**: **Óptima** o **Máximo de ppp**
	- Haga clic en el triángulo de despliegue **Opciones de color** y elija la opción apropiada **Reparar foto**.
		- **Desactivado**: no aplica cambios a la imagen.
		- **Activado**: enfoca la imagen de manera automática; ajusta moderadamente la nitidez de la imagen.
- **4.** Seleccione cualquier otro ajuste de impresión que desee y, a continuación, haga clic en **Imprimir**.

### **Imprimir formularios rápidos**

Utilice **Formularios rápidos** para imprimir calendarios, listas de control, juegos, papel de cuaderno, papel milimetrado, partituras y juegos.

#### **Para imprimir formularios rápidos**

- **1.** En la pantalla Posición inicial de la impresora, toque **Form. Rápido**.
- **SUGERENCIA:** Si la opción **Form. Rápido** no aparece en la pantalla de la impresora, toque el botón **Posición inicial** y luego desplácese a la derecha hasta que vea **Formularios rápidos** .
- **2.** Toque para seleccionar una de las opciones Form. Rápido.
- **3.** Después de seleccionar el tipo de formulario que desea imprimir, elija el número de copias y pulse **Imprimir**.

### **Impresión por ambos lados (a doble cara)**

#### **Para imprimir en ambas caras de la página**

Puede imprimir a ambas caras de una hoja de papel automáticamente al usar el mecanismo de impresión automática a doble cara (dispositivo de impresión a doble cara).

- **1.** En el software, seleccione **Imprimir**.
- **2.** Asegúrese de que esté seleccionada su impresora.

<span id="page-19-0"></span>**3.** Haga clic en el botón que abre el cuadro de diálogo **Propiedades**.

Seqún la aplicación de software, este botón se puede llamar Propiedades, Opciones, Configuración de **la impresora**, **Propiedades de la impresora**, **Impresora**, o **Preferencias**.

- **4.** Seleccione las opciones adecuadas.
	- En la ficha **Diseño**, seleccione **Orientación vertical** u **Orientación horizontal**, y seleccione **Orientación horizontal** u **Orientación vertical** desde la lista desplegable **Imprimir a dos caras**.
	- En la ficha **Papel/Calidad**, seleccione el tipo de papel apropiado de la lista desplegable **Soportes**  en el área **Selección de bandeja** y, a continuación, seleccione la calidad de impresión apropiada en el área **Configuración de calidad**.
	- Haga clic en el botón **Avanzada**, en el área **Papel/Salida** y seleccione el tamaño adecuado del papel en la lista desplegable **Tamaño del papel**.
	- **NOTA:** Si cambia el **Tamaño del papel** asegúrese de tener cargado el papel correcto y de establecer el tamaño de papel en el panel de control de la impresora para que concuerden.
- **5.** Haga clic en **Aceptar** para imprimir.
	- **X** NOTA: Después de imprimir una página del documento, espere a que la impresora vuelva a cargar el papel de forma automática para imprimir en la otra cara. No se necesita realizar ninguna acción.

### **Para imprimir a dos caras del papel (OS X)**

- **1.** En el menú **Archivo** del software, seleccione **Imprimir**.
- **2.** En el diálogo de impresión, seleccione **Diseño** del menú emergente.
- **3.** Seleccione el tipo de encuadernación para las páginas a doble cara y haga clic en **Imprimir**.

### **Imprima desde su dispositivo móvil**

Con la tecnología de impresión móvil de HP, puede imprimir desde su smartphone o tablet a la impresora fácilmente.

Si está en casa o en la oficina, utilice las capacidades de impresión ya existentes en su smartphone o tablet para imprimir:

- **1.** Asegúrese de que su dispositivo móvil e impresora estén en la misma red.
- **2.** Seleccione una foto o documento que desee imprimir y elija su impresora.
- **3.** Confirme los ajustes de impresión e imprima.

Si desea imprimir sin acceder a la red, vea [Conectar de forma inalámbrica a la impresora sin un router](#page-41-0)  [en la página 38](#page-41-0) para obtener más información.

Si se desplaza, puede imprimir un documento enviando un correo electrónico con la aplicación **ePrint** a su impresora **ePrint** habilitada. Vea [Imprimir con HP ePrint en la página 29](#page-32-0) para obtener más información.

Para obtener más información, visite el sitio web HP Mobile Printing ( [www.hp.com/go/mobileprinting](http://www.hp.com/go/mobileprinting) ).

### **Imprimir con AirPrint**

La impresión con Airprint de Apple es compatible con iOS 4.2 y Mac OS X 10.7 o posterior. Utilice AirPrint para imprimir de manera inalámbrica en la impresora desde un iPad (iOS 4.2), iPhone (3GS o posterior), o iPod touch (tercera generación o posterior) en las siguientes aplicaciones móviles:

- <span id="page-20-0"></span>**Correo**
- **Fotos**
- **Safari**
- Admite aplicaciones de otros proveedores, por ejemplo, Evernote

Para usar AirPrint, compruebe lo siguiente:

- La impresora y el dispositivo de Apple deben estar conectados a la misma red que el dispositivo activado para AirPrint. Para más información sobre cómo usar AirPrint y sobre qué productos de HP son compatibles con AirPrint, vaya a [www.hp.com/go/mobileprinting](http://www.hp.com/go/mobileprinting) .
- Cargue papel que coincida con los ajustes de papel de la impresora.

## **Imprima utilizando el máximo de ppp**

Utilice el modo de máximo de puntos por pulgada (ppp) para imprimir imágenes de alta calidad y más nítidas en papel fotográfico.

Imprimir en el máximo de ppp lleva más tiempo que imprimir con otros ajustes y requiere una gran cantidad de espacio en el disco.

### **Para imprimir en modo de máximo ppp (Windows)**

- **1.** En el software, seleccione **Imprimir**.
- **2.** Asegúrese de que esté seleccionada su impresora.
- **3.** Haga clic en el botón que abre el cuadro de diálogo **Propiedades**.

Según la aplicación de software, este botón se puede llamar **Propiedades, Opciones, Configurar impresora**, **Propiedades de la impresora** , **Impresora** o **Preferencias**.

- **4.** Haga clic en la ficha **Papel/Calidad**.
- **5.** En la lista desplegable **Soportes**, seleccione el tipo de papel y la calidad de impresión adecuados.
- **6.** Haga clic en el botón **Avanzadas**.
- **7.** En el área **Funciones de la impresora**, seleccione **Sí** en la lista desplegable **Máximo de ppp**.
- **8.** Seleccione el tamaño de papel adecuado en la lista desplegable de **Tamaño del papel**.
- **9.** Haga clic en **Aceptar** para cerrar las opciones avanzadas.
- **10.** Confirme la **Orientación** en la ficha **Diseño** y, a continuación, haga clic en **Aceptar** para imprimir.

### **Para imprimir utilizando el máximo de ppp (OS X)**

- **1.** En el menú **Archivo** del software, seleccione **Imprimir**.
- **2.** Asegúrese de que esté seleccionada su impresora.
- **3.** Determine las opciones de impresión.

Si no ve opciones en el cuadro de diálogo Imprimir, haga clic en **Mostrar detalles**.

- **X** NOTA: Las siguientes opciones están disponibles para una impresora conectada por USB. Las ubicaciones de las opciones pueden variar según aplicación.
	- **a.** Seleccione el tamaño de papel apropiado en el menú emergente **Tamaño del papel**.
- <span id="page-21-0"></span>**NOTA:** Si cambia el **Tamaño del papel** asegúrese de tener cargado el papel correcto y de establecer el tamaño de papel en el panel de control de la impresora para que concuerden.
- **b.** Desde el menú emergente, elija **Tipo/calidad de papel** y una vez hecho esto elija los siguientes ajustes:
	- **Tipo de papel**: El tipo de papel adecuado
	- **Calidad**: **Máximo de ppp**
- **4.** Seleccione cualquier otro ajuste de impresión que desee y haga clic en **Imprimir**.

### **Consejos para imprimir correctamente**

Utilice los siguientes consejos para imprimir correctamente.

### **Consejos para tinta y papel**

- Utilice cartuchos HP originales. Los cartuchos HP originales están diseñados y probados específicamente para las impresoras HP, a fin de ayudarle a obtener los mejores resultados posibles ininterrumpidamente.
- Asegúrese de que los cartuchos tienen suficiente tinta. Para ver los niveles de tinta estimados, toque (**Tinta**) en la pantalla Inicio.

Para obtener más información acerca de consejos sobre cómo trabajar con cartuchos, consulte [Consejos](#page-38-0) [para trabajar con cartuchos en la página 35](#page-38-0) para obtener más información.

- Cargue una pila de papel, no sólo un folio. Utilice papel limpio y liso del mismo tamaño. Asegúrese de que sólo carga un tipo de papel cada vez.
- Ajuste las guías de anchura del papel de la bandeja de papel para que encajen perfectamente con cada tipo de papel. Asegúrese de que las guías de anchura del papel no doblan el papel de la bandeja de papel.
- Defina los parámetros de tamaño de papel y calidad de impresión según el tipo y tamaño de papel cargado en la bandeja de papel.
- Aprenda cómo imprimir sobres desde su ordenador. [Haga clic aquí para obtener más información en](http://www.hp.com/embed/sfs/doc?client=IWS-eLP&lc=es&cc=es&ProductNameOID=5447921&TapasOnline=TIPS_SW_PRINT_ENVELOPES)  [línea.](http://www.hp.com/embed/sfs/doc?client=IWS-eLP&lc=es&cc=es&ProductNameOID=5447921&TapasOnline=TIPS_SW_PRINT_ENVELOPES)

#### **Consejos sobre la configuración de la impresora**

- En la ficha **Papel/Calidad**, seleccione el tipo de papel apropiado de la lista desplegable **Soportes** en el área **Selección de bandeja** y, a continuación, seleccione la calidad de impresión apropiada en el área **Configuración de calidad.**
- Seleccione un tamaño de papel apropiado de la lista desplegable **Tamaño del papel** en el cuadro de diálogo **Opciones avanzadas**. Acceda al cuadro de diálogo **Opciones avanzadas** haciendo clic en el botón **Avanzado** en la pestaña **Diseño** o **Papel/Calidad**.
- **Para cambiar la configuración predeterminada de impresión, haga clic en Impresión y escaneo** y, a continuación, en **Establecer preferencias** en el software de la impresora.

Según el sistema operativo que tenga, realice uno de los procedimientos siguientes para abrir el software de la impresora:

- Windows 8.1: Haga clic en la flecha hacia abajo en la esquina inferior izquierda de la pantalla Inicio y seleccione el nombre de la impresora.
- **Windows 8**: Haga clic con el botón secundario del ratón en una parte vacía de la pantalla **Inicio**, luego en **Todas las aplicaciones** de la barra Aplicaciones, y finalmente seleccione el icono con el nombre de su impresora.
- **Windows 7**, **Windows Vista** y **Windows XP**: Desde el escritorio del ordenador, haga clic en **Inicio**, seleccione **Todos los programas**, haga clic en **HP**, clic en **HP ENVY 4520 series** y luego clic en **HP ENVY 4520 series**.
- Si desea imprimir un documento en blanco y negro usando sólo tinta negra, haga clic en el botón **Avanzado**. En el menú desplegable **Imprimir en escala de grises** elija **Sólo tinta negra**, y haga clic en el botón **Aceptar**.

### **Consejos sobre la configuración de la impresora (OS X)**

- En el diálogo Imprimir, utilice el menú emergente **Tamaño de papel** para seleccionar el tamaño de papel cargado en la impresora.
- En el diálogo de impresión, seleccione el menú emergente **Tipo/calidad de papel** y seleccione el tipo de papel y la calidad apropiados.
- Si desea imprimir un documento en blanco y negro utilizando solo tinta negra, seleccione **Tipo/calidad de papel**, haga clic en el triángulo desplegable **Opciones de color** y seleccione **Escala de grises** en el menú emergente Color.

#### **Notas**

- Los cartuchos de tinta HP originales están diseñados específicamente y han sido probados con impresoras y papeles HP para que pueda conseguir grandes resultados una y otra vez.
- **W** NOTA: HP no puede garantizar la calidad y fiabilidad de suministros de otras marcas. La asistencia técnica o las reparaciones del producto necesarias como consecuencia de usar suministros de otras marcas que no sean HP no están cubiertas por la garantía.

Si cree haber comprado cartuchos de tinta HP originales, vaya a:

[www.hp.com/go/anticounterfeit](http://www.hp.com/go/anticounterfeit)

- Los avisos e indicadores de nivel de tinta ofrecen estimaciones sólo para fines de planificación.
- **NOTA:** Cuando reciba un mensaje de aviso de bajo nivel de tinta, piense en tener un cartucho de recambio a mano para evitar demoras en la impresión. No hace falta sustituir los cartuchos hasta que la calidad de impresión sea inaceptable.
- Los ajustes de software seleccionados en el controlador de impresión sólo se aplican a la impresión, no se aplican a la copia o al escaneo.
- Puede imprimir su documento por ambas caras del papel.

# <span id="page-23-0"></span>**4 Copiar y escanear**

- Copia de documentos
- **[Escaneo](#page-24-0)**
- [Consejos para copiar y escanear correctamente](#page-29-0)

### **Copia de documentos**

El menú **Copia** en la pantalla de la impresora le permite seleccionar fácilmente el número de copias y color o blanco y negro, para copiar en papel normal. También puede acceder fácilmente a la configuración avanzada, como cambiar el tamaño y tipo de papel, ajustar la oscuridad de la copia y reajustar el tamaño de la copia.

### **Hacer una copia a una cara**

- **1.** Cargue la impresión original hacia abajo en la esquina delantera derecha del cristal del escáner.
- **2.** Especifique el número de copias y ajustes.
	- En la pantalla Inicio toque **Copiar** . Seleccione el número de copias deseado.
	- Toque (**Ajustes**) para especificar el tamaño del papel, el tipo del papel, la calidad del papel u otros ajustes.
	- Si la opción **2 caras** está en **Activada**, toque para seleccionar **Desactivar**.
	- Toque (**Atrás**) para volver al menú Copiar.
- **3.** Toque **Inic negro** o **Inic color** para comenzar el trabajo de copia.

#### **Haga una copia a dos caras desde el cristal del escáner**

- **1.** Cargue la impresión original hacia abajo en la esquina delantera derecha del cristal del escáner.
- **2.** Especifique el número de copias y ajustes.
	- En la pantalla Inicio toque **Copiar** . Seleccione el número de copias deseado.
	- Toque (**Ajustes**), desplácese por las opciones y luego toque **Cambiar el tamaño** para asegurarse de que esté seleccionado **Real**.

**NOTA:** La función de 2 caras no sirve si se selecciona la opción **Ajustar a la página**.

- Si la opción **2 caras** está **Desactivada**, toque para seleccionar **Activar**.
- En la pantalla **Ajustes**, especifique el tamaño del papel, el tipo del papel, la calidad del papel u otros ajustes.
- Toque (**Atrás**) para regresar a la pantalla Copiar.
- **3.** Toque **Inic negro** o **Inic color** para comenzar el trabajo de copia.
- **4.** Cuando se le pida, cargue el segundo original y toque **OK**.

#### <span id="page-24-0"></span>**Haga una segunda copia desde el alimentador de documentos**

- **1.** Cargue los originales de una cara con la cara de impresión hacia arriba en el alimentador de documentos.
	- Utilice dos originales de una cara para crear una copia a dos caras.
	- Utilice varias páginas originales de una cara para crear una copia de varias páginas a dos caras. Por ejemplo: un original de ocho páginas de una cara hacen una copia de cuatro páginas a dos caras.
- **2.** Especifique el número de copias y ajustes.
	- En la pantalla Inicio toque **Copiar** . Seleccione el número de copias deseado.
	- Toque (**Ajustes**), desplácese por las opciones y luego toque **Cambiar el tamaño** para asegurarse de que esté seleccionado **Real**.

**NOTA:** La función de 2 caras no sirve si se selecciona la opción **Ajustar a la página**.

- Si la opción **2 caras** está **Desactivada**, toque para seleccionar **Activar**.
- En la pantalla **Ajustes**, especifique el tamaño del papel, el tipo del papel, la calidad del papel u otros ajustes.
- Toque (**Atrás**) para regresar a la pantalla Copiar.
- **3.** Toque **Inic negro** o **Inic color** para comenzar el trabajo de copia.

### **Hacer una copia a dos caras**

- **1.** Cargue la impresión original hacia abajo en la esquina delantera derecha del cristal del escáner.
- **2.** Especifique el número de copias y ajustes.
	- En la pantalla Inicio toque **Copiar** . Seleccione el número de copias deseado.
	- Toque (**Ajustes**), desplácese por las opciones y luego toque **Cambiar el tamaño** para asegurarse de que esté seleccionado **Real**.

**NOTA:** La función de 2 caras no sirve si se selecciona la opción **Ajustar a la página**.

- Si la opción **2 caras** está **Desactivada**, toque para seleccionar **Activar**.
- En la pantalla **Ajustes**, especifique el tamaño del papel, el tipo del papel, la calidad del papel u otros ajustes.
- Toque (**Atrás**) para regresar a la pantalla Copiar.
- **3.** Toque **Inic negro** o **Inic color** para comenzar el trabajo de copia.
- **4.** Cuando se le pida, cargue el segundo original y toque **OK**.

### **Escaneo**

Puede escanear documentos, fotos y otros tipos de papel y guardarlos en el ordenador. Cuando escanear en un ordenador está habilitado, puede empezar a escanear desde la pantalla de la impresora o desde software de la impresora en su ordenador.

- **NOTA:** Algunas funciones de escaneo solo están disponibles después de instalar el software de la impresora de HP.
	- **[Escanear a un equipo](#page-25-0)**
- <span id="page-25-0"></span>**[Escanear usando Webscan](#page-26-0)**
- [Cambiar los ajustes de escaneo \(Windows\)](#page-27-0)
- [Cree un nuevo acceso directo de escaneo \(Windows\)](#page-28-0)

### **Escanear a un equipo**

Antes de escanear a un ordenador, asegúrese de que ya ha instalado el software recomendado de la impresora HP. La impresora y el ordenador deben estar conectados y encendidos.

Además, en los equipos con sistema operativo Windows, el software de la impresora debe estar ejecutándose antes del escaneo.

### **Para habilitar la función Escanear a ordenador (Windows)**

La función Escanear a ordenador está activada de manera predeterminada desde fábrica. Siga estas instrucciones si la función se ha desactivado y desea activarla de nuevo.

- **1.** Según el sistema operativo que tenga, realice uno de los procedimientos siguientes para abrir el software de la impresora HP:
	- **Windows 8.1**: Haga clic en la flecha hacia abajo en la esquina inferior izquierda de la pantalla Inicio, seleccione el nombre de la impresora y, a continuación, haga clic en **Utilidades**.
	- **Windows 8**: Haga clic con el botón derecho del ratón en una parte vacía de la pantalla **Todas las aplicaciones** en la barra Aplicaciones. Seleccione el nombre de la impresora y luego clic en **Utilidades**.
	- **Windows 7**, **Windows Vista**, y **Windows XP**: Desde el escritorio del equipo, haga clic en **Inicio**, seleccione **Todos los programas**, haga clic en **HP** y haga clic en la carpeta de la impresora.
- **2.** En la sección **Digitalizar** , seleccione **Administrar Escanear a equipo**
- **3.** Haga clic en **Activar**.

#### **Para habilitar la función Escanear a ordenador (OS X)**

La función Escanear a ordenador está activada de manera predeterminada desde fábrica. Siga estas instrucciones si la función se ha desactivado y desea activarla de nuevo.

- **1.** Abra HP Utility.
- **2. En Configuración de escaneo**, haga clic en **Escanear a ordenador**.
- **3.** Asegúrese de que está seleccionada la opción **Activar Escaneo a ordenador** .

#### **Para escanear un original desde el panel de control de la impresora**

- **1.** Cargue la impresión original hacia abajo en la esquina delantera derecha del cristal del escáner.
- **2.** Toque **Digitalizar** .
- **3.** Toque el equipo al que desea escanear.
- **4.** Elija el tipo de escaneo que desea.
- **5.** Toque **Aceptar**.

#### <span id="page-26-0"></span>**Para escanear un documento o una foto en un archivo (Windows)**

- **1.** Cargue la impresión original hacia abajo en la esquina delantera derecha del cristal del escáner.
- **2.** Haga doble clic en el icono de la impresora o una de las siguientes opciones para abrir el software de la impresora:
	- **Windows 8.1**: Haga clic en la flecha hacia abajo en la esquina inferior izquierda de la pantalla Inicio y seleccione el nombre de la impresora.
	- **Windows 8**: Haga clic con el botón derecho del ratón en la pantalla Inicio, luego en **Todas las aplicaciones** de la barra de aplicaciones, y finalmente, seleccione el icono con el nombre de su impresora.
	- **Windows 7**, **Windows Vista**, y **Windows XP**: En el escritorio del equipo, haga clic en **Iniciar**, seleccione **Todos los programas**, haga clic en **HP**, luego en la carpeta para la impresora y, a continuación, seleccione el icono con el nombre de la impresora.
- **3.** En el software de la impresora, haga clic en **Escanear un documento o foto** .
- **4.** Seleccione el tipo de escaneo que desee y a continuación, haga clic en **Digitalizar** .
	- Elija **Guardar como PDF** para guardar el documento (o foto) como un archivo PDF.
	- Elija **Guardar como JPEG** para guardar la foto (o documento ) como un archivo de imagen.
	- **NOTA:** Haga clic en el enlace **Más** en la parte superior derecha del diálogo Escanear para revisar y modificar los ajustes para cualquier escaneo.

Para obtener más información, vea [Cambiar los ajustes de escaneo \(Windows\) en la página 24.](#page-27-0)

Si **Mostrar el visualizador después del escaneo** se selecciona, puede realizar ajustes a la imagen escaneada en la pantalla de vista previa.

### **Para escanear un original desde el software de la impresora HP (OS X)**

**1.** Abra HP Scan.

HP Scan se encuentra en la carpeta **Aplicaciones**/**Hewlett-Packard** en el nivel superior del disco duro.

**2.** Seleccione el tipo de perfil de Scan que desea y siga las instrucciones que aparecen en pantalla.

[Vaya en línea para aprender más sobre cómo usar el software HP Scan](http://www.hp.com/embed/sfs/doc?client=IWS-eLP&lc=es&cc=es&ProductNameOID=5447921&TapasOnline=TIPS_SW_SCAN). Aprenda cómo:

- personalizar los ajustes del escaneado, como el tipo de archivo de imagen, resolución de escaneado y niveles de contraste.
- escanear a carpetas de red y unidades en la nube.
- presentación preliminar y ajustar imágenes antes de escanear.

### **Escanear usando Webscan**

Webscan es una función del Servidor Web incorporado que permite escanear fotos y documentos desde la impresora al equipo utilizando un explorador web.

Esta función está disponible aunque no haya instalado el software de la impresora en el ordenador.

**X** NOTA: Webscan está desactivado por defecto. Puede habilitar esta función desde el EWS.

Si no puede abrir Webscan en el EWS, puede que su administrador de red lo haya desactivado. Para obtener más información, comuníquese con su administrador de red o con la persona que configuró su red.

#### <span id="page-27-0"></span>**Para utilizar la función de escaneo de la Web**

- **1.** Abra el servidor web integrado. Para obtener más información, consulte [Abra el servidor Web](#page-45-0)  [incorporado en la página 42](#page-45-0).
- **2.** Haga clic en la ficha **Parámetros** .
- **3.** En la sección Seguridad, haga clic en Configuración de administrador.
- **4.** Seleccione **Webscan** para activar Webscan.
- **5.** Haga clic en **Aplicar** y, a continuación, en **Correcto** .

#### **Para escanear con Webscan**

Webscan ofrece opciones de escaneo básicas. Para opciones de escaneo o funciones adicionales, escanee desde el software de la impresora HP.

- **1.** Cargue la impresión original hacia abajo en la esquina delantera derecha del cristal del escáner.
- **2.** Abra el servidor web integrado. Para obtener más información, consulte [Abra el servidor Web](#page-45-0)  [incorporado en la página 42](#page-45-0).
- **3.** Haga clic en la ficha **Digitalizar** .
- **4.** Haga clic en **Webscan** en el panel izquierdo, cambie cualquier configuración y luego haga clic en *Iniciar* **escaneo** .

### **Cambiar los ajustes de escaneo (Windows)**

Puede cambiar todos los ajustes de escaneo para un uso único o guardar los cambios y usarlos permanentemente. Estos ajustes incluyen opciones como el tamaño y la orientación de la página, la resolución del escáner, el contraste y la ubicación en la carpeta de los escaneos guardados.

- **1.** Cargue la impresión original hacia abajo en la esquina delantera derecha del cristal del escáner.
- **2.** Haga doble clic en el icono de la impresora o una de las siguientes opciones para abrir el software de la impresora:
	- **Windows 8.1**: Haga clic en la flecha hacia abajo en la esquina inferior izquierda de la pantalla Inicio y seleccione el nombre de la impresora.
	- **Windows 8**: Haga clic con el botón derecho del ratón en la pantalla Inicio, luego en **Todas las aplicaciones** de la barra de aplicaciones, y finalmente seleccione el icono con el nombre de su impresora.
	- **Windows 7**, **Windows Vista**, y **Windows XP**: En el escritorio del equipo, haga clic en **Iniciar**, seleccione **Todos los programas**, haga clic en **HP**, luego en la carpeta para la impresora y, a continuación, seleccione el icono con el nombre de la impresora.
- **3.** En el software de la impresora, haga clic en **Escanear un documento o foto** .
- **4.** Haga clic en el enlace **Más** de la esquina superior derecha del cuadro de diálogo HP Scan.

El panel de configuración detallado aparece a la derecha. La columna izquierda resume la configuración actual de cada sección. La columna derecha le permite cambiar los ajustes de la sección destacada.

**5.** Haga clic en cada sección de la derecha del panel de configuración detallado para revisar los ajustes de cada sección.

Puede revisar y cambiar la mayoría de ajustes mediante los menús desplegables.

<span id="page-28-0"></span>Algunas configuraciones permiten más flexibilidad mostrando un nuevo panel. Se indican con un + (símbolo de más) a la derecha del ajuste. Debe aceptar o cancelar cualquier cambio en este panel para volver al panel de configuración detallado.

- **6.** Cuando haya terminado de cambiar los ajustes, haga uno de los siguientes pasos.
	- Haga clic en **Digitalizar** . Se le avisará que guarde o rechace los cambios al acceso directo cuando haya finalizado el escaneo.
	- Haga clic en el icono de guardar a la derecha del acceso directo y haga clic en **Digitalizar** .

[Vaya en línea para aprender más sobre cómo usar el software HP Scan](http://www.hp.com/embed/sfs/doc?client=IWS-eLP&lc=es&cc=es&ProductNameOID=5447921&TapasOnline=TIPS_SW_SCAN). Aprenda cómo:

- personalizar los ajustes del escaneado, como el tipo de archivo de imagen, resolución de escaneado y niveles de contraste.
- escanear a carpetas de red y unidades en la nube.
- presentación preliminar y ajustar imágenes antes de escanear.

### **Cree un nuevo acceso directo de escaneo (Windows)**

Puede crear su propio acceso directo de escaneo para que el escaneo sea más fácil. Por ejemplo, puede que desee escanear o guardar fotos de forma regular en formato PNG y no en JPEG.

- **1.** Cargue la impresión original hacia abajo en la esquina delantera derecha del cristal del escáner.
- **2.** Haga doble clic en el icono de la impresora o una de las siguientes opciones para abrir el software de la impresora:
	- **Windows 8.1**: Haga clic en la flecha hacia abajo en la esquina inferior izquierda de la pantalla Inicio y seleccione el nombre de la impresora.
	- **Windows 8**: Haga clic con el botón derecho del ratón en la pantalla Inicio, luego en **Todas las**  aplicaciones de la barra de aplicaciones, y finalmente, seleccione el icono con el nombre de su impresora.
	- **Windows 7**, **Windows Vista**, y **Windows XP**: En el escritorio del equipo, haga clic en **Iniciar**, seleccione **Todos los programas**, haga clic en **HP**, luego en la carpeta para la impresora y, a continuación, seleccione el icono con el nombre de la impresora.
- **3.** En el software de la impresora, haga clic en **Escanear un documento o foto** .
- **4.** Haga clic en **Crear un nuevo acceso directo de escaneo** .
- **5.** Introduzca un nombre descriptivo, elija un acceso directo existente donde basar su acceso directo nuevo y haga clic en **Crear** .

Por ejemplo, si crea un acceso directo nuevo para fotos, elija **Guardar como JPEG** o **Enviar por correo**  electrónico como JPEG . Así las opciones para trabajar con gráficos al escanear estarán disponibles.

- **6.** Cambie la configuración para que su nuevo acceso directo satisfaga sus necesidades y haga clic en el icono de guardar a la derecha del acceso directo.
- **NOTA:** Haga clic en el enlace **Más** en la parte superior derecha del diálogo Escanear para revisar y modificar los ajustes para cualquier escaneo.

Para obtener más información, vea [Cambiar los ajustes de escaneo \(Windows\) en la página 24.](#page-27-0)

### <span id="page-29-0"></span>**Consejos para copiar y escanear correctamente**

Utilice los siguientes consejos para copiar y escanear correctamente:

- Limpie el cristal y la parte posterior de la tapa. El escáner considera parte de la imagen cualquier elemento que detecta en el cristal.
- Cargue el original con la cara de impresión hacia abajo en la esquina frontal derecha del cristal.
- Si desea realizar una copia grande de un original pequeño, escanéelo en el equipo, cambie el tamaño de la imagen con el software de escaneo y, a continuación, imprima una copia de la imagen ampliada.
- Si desea ajustar el tamaño del escaneo, el tipo de impresión, la resolución del escaneo o el tipo de archivo, etcétera, inicie el escaneo desde el software de la impresora.
- Para evitar la omisión o el escaneo incorrecto de texto, asegúrese de configurar correctamente el brillo en el software.
- Si desea escanear un documento con varias páginas a un archivo, en lugar de varios archivos, inicie el escaneo con el software de la impresora, en lugar de seleccionar **Digitalizar** en el panel de control.

# <span id="page-30-0"></span>**5 Uso de Servicios Web**

- ¿Qué son los Servicios Web?
- Configuración de Servicios Web
- [Imprimir con HP ePrint](#page-32-0)
- [Usar Imprimibles HP](#page-33-0)
- [Use el sitio Web HP Connected](#page-33-0)
- **[Eliminación de Servicios Web](#page-33-0)**

## **¿Qué son los Servicios Web?**

### **ePrint**

● HP **ePrint** es un servicio gratuito de HP que permite imprimir en una impresora HP habilitada para ePrint en cualquier momento, desde cualquier lugar. Es tan sencillo como enviar un correo electrónico a la dirección que se asignó a la impresora cuando activó los Servicios Web en ella. No son necesarios ni controladores ni programas especiales. Si puede enviar un correo electrónico, puede imprimir desde cualquier lugar gracias a **ePrint** .

Después de inscribirse para obtener una cuenta en HP Connected ( [www.hpconnected.com](http://h20180.www2.hp.com/apps/Nav?&h_pagetype=s-924&h_keyword=lp70014-all&h_client=s-h-e004-01&h_lang=es&h_cc=es) ), puede iniciar sesión para ver el estado de su trabajo, gestionar la cola de la impresora **ePrint** , controlar quién puede usar la dirección de correo electrónico **ePrint** de la impresora para imprimir y obtener ayuda relacionada con **ePrint** .

#### **Imprimibles HP**

Los imprimibles HP le permiten ubicar e imprimir con sencillez contenido web con formato previo directamente desde la impresora. También puede escanear y almacenar sus documentos digitalmente en la Web.

Los imprimibles HP proporcionan un amplio abanico de contenido, desde cupones a actividades familiares, noticias, viajes, deportes, cocina, fotografía y mucho más. Incluso puede ver e imprimir sus imágenes en línea desde sitios de fotos populares.

Ciertos imprimibles HP también le permiten programar el envío de contenido de las aplicaciones a su impresora.

Gracias al contenido preformateado diseñado específicamente para su impresora, no habrá texto cortado ni páginas adicionales con una sola línea de texto. En algunas impresoras, también puede elegir el papel e imprimir configuraciones de calidad en la pantalla de vista previa de impresión.

## **Configuración de Servicios Web**

Antes de configurar los Servicios Web, asegúrese de tener la impresora conectada a Internet mediante una conexión inalámbrica.

Para configurar los Servicios Web, utilice uno de los siguientes métodos:

#### Para configurar los Servicios Web utilizando el panel de control de la impresora

- **1.** En la pantalla del panel de control de la impresora, toque **Imprimibles HP**.
- **2.** Toque **Activar Servicios de Web**.
- **3.** Toque **Aceptar** para aceptar los términos de uso de los Servicios Web y habilitarlos.
- **4.** En la pantalla **Actualización automática** , toque **Sí** para que la impresora compruebe automáticamente si hay actualizaciones del producto y las instale.
	- **X NOTA:** Si hay una actualización disponible, la impresora descargará e instalará la actualización y, a continuación, se reiniciará. Tendrá que repetir las instrucciones desde el paso 1 para configurar Servicios Web.
- **WEY NOTA:** Si se requiere una configuración proxy y su red utiliza una de ellas, siga las instrucciones en pantalla para configurar un servidor proxy. Si no tiene los detalles del proxy, comuníquese con el administrador de la red o la persona que configuró la red.
- **5.** Cuando la impresora está conectada al servidor, la impresora imprime una página de información. Siga las instrucciones que aparecen en la página de información para finalizar la configuración.

#### **Para configurar Servicios Web mediante el servidor Web incorporado (EWS)**

- **1.** Abra el EWS. Para obtener más información, consulte [Abra el servidor Web incorporado](#page-45-0)  [en la página 42](#page-45-0).
- **2.** Haga clic en la ficha **Servicios Web** .
- **3.** En la sección Ajustes de Servicios Web haga clic en Configurar, luego en Continuar y siga las instrucciones que aparecen en pantalla para aceptar los términos de uso.
- **4.** Si se le requiere, seleccione permitir a la impresora buscar e instalar actualizaciones para la misma.
- **X NOTA:** Si hay una actualización disponible, la impresora descargará e instalará la actualización y, a continuación, se reiniciará. Repita las instrucciones desde el paso 1 para configurar Servicios Web.
- **NOTA:** Si se requiere una configuración proxy y su red utiliza una de ellas, siga las instrucciones en pantalla para configurar un servidor proxy. Si no tiene los detalles del proxy, comuníquese con el administrador de la red o la persona que configuró la red.
- **5.** Cuando la impresora está conectada al servidor, la impresora imprime una página de información. Siga las instrucciones que aparecen en la página de información para finalizar la configuración.

#### **Para configurar Servicios Web utilizando el software de la impresora HP (Windows)**

- **1.** Abra el software de la impresora HP. Para obtener más información, consulte [Abra el software de la](#page-14-0) [impresora HP \(Windows\) en la página 11](#page-14-0).
- **2.** En la ventana que aparece, haga doble clic en **Impresión y escaneo** y luego seleccione **Conectar la impresora a la web** en Imprimir. Se abrirá la página de inicio de la impresora (servidor web incorporado).
- **3.** Haga clic en la ficha **Servicios Web** .
- **4.** En la sección Ajustes de Servicios Web haga clic en Configurar, luego en Continuar y siga las instrucciones que aparecen en pantalla para aceptar los términos de uso.
- **5.** Si se le requiere, seleccione permitir a la impresora buscar e instalar actualizaciones para la misma.
- **NOTA:** Si hay una actualización disponible, la impresora descargará e instalará la actualización y, a continuación, se reiniciará. Tendrá que repetir las instrucciones desde el paso 1 para configurar Servicios Web.
- <span id="page-32-0"></span>**WEY NOTA:** Si se requiere una configuración proxy y su red utiliza una de ellas, siga las instrucciones en pantalla para configurar un servidor proxy. Si no tiene los detalles, comuníquese con el administrador de la red o la persona que configuró la red.
- **6.** Cuando la impresora está conectada al servidor, la impresora imprime una página de información. Siga las instrucciones que aparecen en la página de información para finalizar la configuración.

### **Imprimir con HP ePrint**

HP ePrint es un servicio gratuito de HP que le permite imprimir en su impresora habilitada con HP ePrint desde cualquier lugar que pueda enviar un correo electrónico. Simplemente, envíe documentos y fotografías a la dirección de correo electrónico asignada a su equipo cuando active los servicios web. No son necesarios ni controladores ni programas especiales.

- La impresora debe tener una conexión de red inalámbrica a Internet. No podrá utilizar HP ePrint a través de una conexión USB a un ordenador.
- Los datos adjuntos se pueden imprimir de forma diferente a como aparecen en el programa de software con el que se han creado, en función de las fuentes originales y las opciones de diseño utilizadas.
- Con HP ePrint se proporcionan actualizaciones gratuitas de productos. Es posible que se necesiten algunas actualizaciones para posibilitar ciertas funcionalidades.

Una vez se haya inscrito para obtener una cuenta en HP Connected ([www.hpconnected.com\)](http://h20180.www2.hp.com/apps/Nav?&h_pagetype=s-924&h_keyword=lp70014-all&h_client=s-h-e004-01&h_lang=es&h_cc=es), puede iniciar sesión para ver el estado de su trabajo ePrint, administrar la cola de la impresora ePrint, controlar quién puede usar la dirección de correo electrónico ePrint de la impresora para imprimir y obtener ayuda relacionada con ePrint.

Antes de poder utilizar ePrint, asegúrese de que

- la impresora está conectada a una red activa con acceso a Internet.
- Servicios Web está activado. Si no, se le requerirá que lo active.

### **Para imprimir un documento con ePrint desde cualquier lugar**

- **1.** active los Servicios Web.
	- **a.** En la pantalla Inicio toque el icono ( **ePrint** ).
	- **b.** Acepte los Términos de uso y luego siga las instrucciones en pantalla para activar Servicios Web.
	- **c.** Imprima la página de información de ePrint y siga las instrucciones de la página para inscribirse para obtener una cuenta ePrint.
- **2.** Busque la dirección de su ePrint.
	- **a.** Toque ( **ePrint** ) en la pantalla Inicio.
	- **b.** Toque (**Ajustes Servicios Web**).
	- **c.** En el menú **Ajustes Servicios Web**, toque **Mostrar dirección email**.
- **3.** Envíe por correo electrónico su documento a la impresora para imprimir.
	- **a.** Cree un nuevo correo electrónico y adjunte el documento a imprimir.
	- **b.** Envíe el correo electrónico a la dirección de correo electrónico de la impresora. La impresora imprimirá el documento adjunto.

<span id="page-33-0"></span>**NOTA:** El servidor de **ePrint** no acepta enviar mensajes con trabajos de impresión si hay varias direcciones en los campos "Para" o "Cc". Solo inserte la dirección de correo electrónico de HP ePrint en el campo "Para". No introduzca ninguna dirección de correo adicional en los demás campos.

- **X NOTA:** El correo electrónico se imprime tan pronto como se recibe. Al igual que con cualquier correo electrónico, no hay ninguna garantía de cuando se recibe y si se recibe o no. Puede comprobar el estado de impresión en HP Connected [\(www.hpconnected.com\)](http://h20180.www2.hp.com/apps/Nav?&h_pagetype=s-924&h_keyword=lp70014-all&h_client=s-h-e004-01&h_lang=es&h_cc=es).
- **NOTA:** Es posible que los documentos impresos con **ePrint** tengan un aspecto diferente del original. El estilo, el formato y la disposición del texto pueden variar respecto al documento original. Para documentos que tengan que imprimirse con una calidad más alta (como documentos legales), recomendamos imprimir en el ordenador desde la aplicación de software, donde tendrá más control sobre el aspecto de la impresión.

[Haga clic aquí para obtener más información en línea.](http://h20180.www2.hp.com/apps/Nav?&h_pagetype=s-924&h_keyword=lp70014-all&h_client=s-h-e004-01&h_lang=es&h_cc=es)

### **Usar Imprimibles HP**

Imprima páginas desde la Web, sin utilizar un ordenador, configurando Imprimibles HP, un servicio gratuito de HP. Pude imprimir páginas de colorear, calendarios, puzles, recetas, mapas y mucho más, en función de las Apps disponibles en su país/región.

Vaya al sitio Web HP Connected para obtener más información y consultar las condiciones específicas: [www.hpconnected.com](http://h20180.www2.hp.com/apps/Nav?&h_pagetype=s-924&h_keyword=lp70014-all&h_client=s-h-e004-01&h_lang=es&h_cc=es) .

### **Use el sitio Web HP Connected**

Utilice el sitio web gratuito HP Connected de HP para configurar seguridad adicional de HP ePrint y especificar las direcciones de correo electrónico que le permitirán enviar correos electrónicos a su impresora. También puede obtener actualizaciones de productos, más aplicaciones y otros servicios gratuitos.

Vaya al sitio Web HP Connected para obtener más información y consultar las condiciones específicas: [www.hpconnected.com](http://h20180.www2.hp.com/apps/Nav?&h_pagetype=s-924&h_keyword=lp70014-all&h_client=s-h-e004-01&h_lang=es&h_cc=es) .

## **Eliminación de Servicios Web**

### **Para eliminar los Servicios Web**

- **1.** En la pantalla del panel de control de la impresora, toque ( **ePrint** ) y luego toque (**Ajustes de servicios web**).
- **2.** Toque **Eliminar Servicios Web**.
- **3.** Toque **Sí** para confirmar

# <span id="page-34-0"></span>**6 Trabajo con cartuchos**

- Comprobación de los niveles de tinta estimados
- [Sustituya los cartuchos](#page-35-0)
- [Pedidos de suministro de tinta](#page-36-0)
- [Utilizar el modo de cartucho único](#page-37-0)
- [Información acerca de la garantía del producto](#page-38-0)
- [Consejos para trabajar con cartuchos](#page-38-0)

## **Comprobación de los niveles de tinta estimados**

### **Para comprobar los niveles de tinta estimados desde el panel de control de la impresora**

**▲** Desde la pantalla Inicio, toque △ (icono **Tinta**) para ver los niveles de tinta estimados.

### **Para comprobar los niveles de tinta desde el software de la impresora (Windows)**

- **1.** Abra el software de la impresora HP.
- **2.** En software de la impresora, haga clic en **Niveles de tinta estimados**.

### **Para comprobar los niveles de tinta desde Utilidad HP**

**1.** Abra Utilidad HP.

Utilidad HP se ubica en la carpeta **Hewlett-Packard** dentro de la carpeta **Aplicaciones** en el nivel superior del disco duro.

- **2.** Seleccione HP ENVY 4520 series de la lista de dispositivos a la izquierda de la ventana.
- **3.** Haga clic en **Estado de consumibles**.

Aparecerán los niveles de tinta estimados.

- **4.** Haga clic en **Todos los ajustes** para volver al panel **Información y asistencia técnica**.
- **X NOTA:** Si ha instalado un cartucho recargado o remanufacturado, o un cartucho que se ha utilizado en otra impresora, el indicador de nivel de tinta puede que sea inexacto o que no esté disponible.

**NOTA:** Los avisos e indicadores de nivel de tinta ofrecen estimaciones sólo para fines de planificación. Cuando reciba un mensaje de aviso de bajo nivel de tinta, piense en tener un cartucho de recambio a mano para evitar demoras en la impresión. No tiene que sustituir los cartuchos hasta que la calidad de impresión sea inaceptable.

**NOTA:** La tinta de los cartuchos se utiliza en el proceso de impresión de varias maneras, entre las que están el proceso de inicio, que prepara el producto y los cartuchos para la impresión, y mantenimiento de cabeceras para mantener los inyectores de tinta limpios y el flujo de tinta correcto. Asimismo, parte de la tinta residual se queda en el cartucho después de utilizarlo. Para obtener más información, consulte [www.hp.com/go/](http://www.hp.com/go/inkusage) [inkusage](http://www.hp.com/go/inkusage).

# <span id="page-35-0"></span>**Sustituya los cartuchos**

### **Para sustituir los cartuchos**

- **1.** Compruebe que hay alimentación.
- **2.** Extraiga el cartucho usado.
	- **a.** Abra la puerta de acceso.

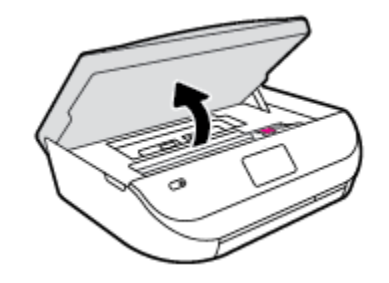

- **b.** Abra la pestaña en la ranura del cartucho.
- **c.** Extraiga el cartucho de la ranura.

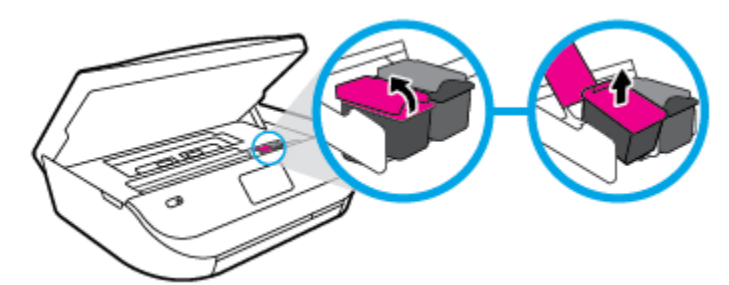

- **3.** Inserte el nuevo cartucho.
	- **a.** Extraiga el cartucho del embalaje.

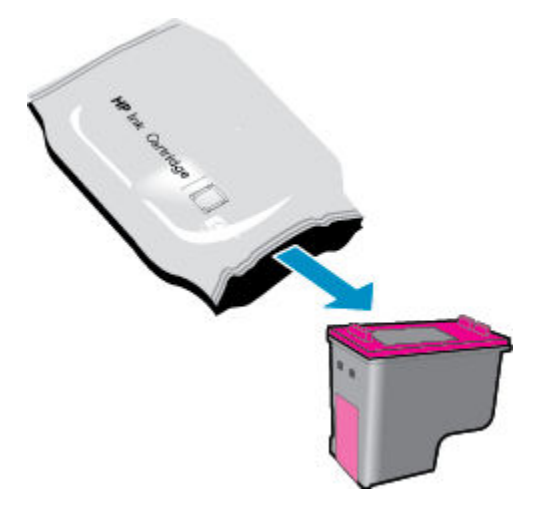
**b.** Retire con cuidado la cinta de plástico tirando de la pestaña.

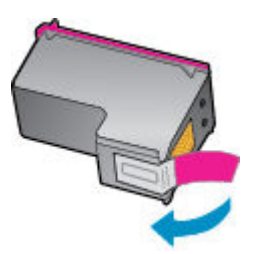

**c.** Deslice el nuevo cartucho en la ranura y cierre la pestaña hasta que oiga un clic.

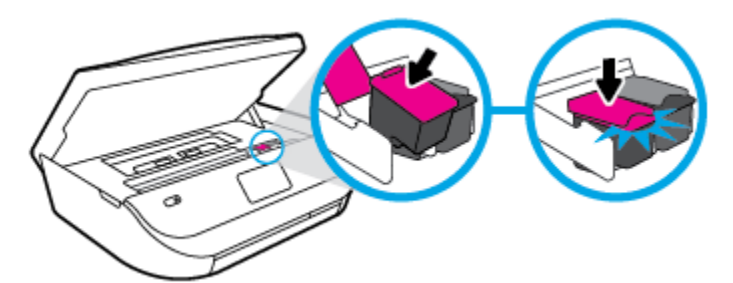

**4.** Cierre la puerta de acceso al cartucho.

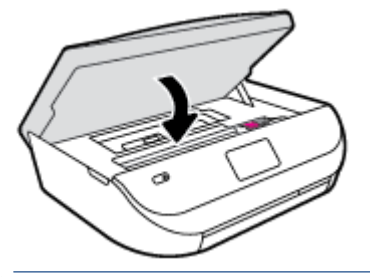

**NOTA:** HP software de la impresora le pide que alinee los cartuchos de tinta al imprimir un documento después de instalar un nuevo cartucho de tinta.

## **Pedidos de suministro de tinta**

Antes de solicitar cartuchos, busque el número correcto.

#### **Buscar el número de cartucho en la impresora**

**▲** El número de cartucho está situado en el interior de la puerta de acceso a los cartuchos.

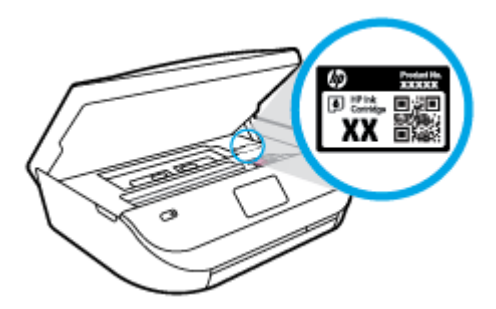

#### **Localice el número de cartucho en la software de la impresora**

- **1.** Según el sistema operativo que tenga, realice uno de los procedimientos siguientes para abrir el software de la impresora:
	- **Windows 8.1**: Haga clic en la Ʈecha hacia abajo en la esquina inferior izquierda de la pantalla Inicio y seleccione el nombre de la impresora.
	- **Windows 8**: Haga clic con el botón derecho del ratón en la pantalla Inicio, luego en **Todas las**  aplicaciones de la barra de aplicaciones, y finalmente, seleccione el icono con el nombre de su impresora.
	- **Windows 7**, **Windows Vista**, y **Windows XP**: En el escritorio del equipo, haga clic en **Iniciar**, seleccione **Todos los programas**, haga clic en **HP**, luego en la carpeta para la impresora y, a continuación, seleccione el icono con el nombre de la impresora.
- **2.** El número correcto del cartucho aparece cuando utiliza este enlace.

En software de la impresora, haga clic en **Comprar** y después en **Comprar suministros en línea**.

#### **Para localizar los números de referencia de los cartuchos de impresión**

- **1.** Abra Utilidad HP.
- **NOTA:** Utilidad HP se ubica en la carpeta **Hewlett-Packard** dentro de la carpeta **Aplicaciones** en el nivel superior del disco duro.
- **2.** Haga clic en **Información de suministros**.

Aparecen los números de referencia de los cartuchos de impresión.

**3.** Haga clic en **Todos los ajustes** para volver al panel **Información y asistencia técnica**.

Para pedir consumibles HP originales para HP ENVY 4520 series, visite [www.hp.com/buy/supplies](http://www.hp.com/buy/supplies) . Si se le pide, seleccione su país/región y luego siga las instrucciones para encotnrar el cartucho adecuado para su impresora.

**WAR:** El servicio de pedido de cartuchos de tinta en línea no está disponible en todos los países/regiones. Aunque no está disponible en su país o región, puede ver la información de los consumibles e imprimir una lista como referencia para sus compras en su distribuidor local de HP.

## **Utilizar el modo de cartucho único**

Utilice el modo de cartucho único para hacer que el HP ENVY 4520 series funcione con un solo cartucho de tinta. El modo de cartucho único se activa cuando uno de los cartuchos de tinta se retira del carro de cartuchos de tinta. En el modo de cartucho único, la impresora sólo puede imprimir trabajos desde el equipo.

**X** NOTA: Cuando el HP ENVY 4520 series funciona en modo de cartucho único, aparece un mensaje en la pantalla de la impresora. Si aparece dicho mensaje y hay dos cartuchos de tinta instalados en la impresora, compruebe que se haya retirado la cinta de plástico protectora de ambos cartuchos de tinta. Si la cinta de plástico protectora cubre los contactos del cartucho de tinta, la impresora no podrá detectar que el cartucho está instalado.

#### **Salga del modo de cartucho único**

Para salir del modo de cartucho único, instale dos cartuchos en el HP ENVY 4520 series.

## **Información acerca de la garantía del producto**

La garantía de los cartuchos de HP tiene validez cuando se utiliza en el cartucho en el dispositivo de impresión que le ha sido designado. Esta garantía no cubre a los cartuchos de tinta HP que se hayan rellenado, refabricado, manipulado o utilizado incorrectamente.

Durante el período de garantía, el cartucho quedará cubierto siempre que el cartucho de tinta HP no esté vacío y no se haya alcanzado la fecha de garantía. La fecha de finalización de la garantía, en formato AAAA/MM, se puede encontrar en el cartucho como se indica:

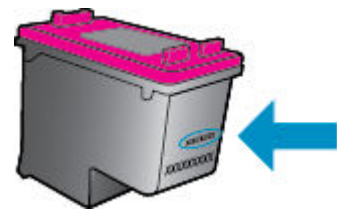

Para obtener una copia de la declaración de garantía limitada de HP de la impresora, consulte la documentación impresa que se suministra con el producto.

## **Consejos para trabajar con cartuchos**

Utilice los siguientes consejos para trabajar con cartuchos de tinta:

- Para evitar que el cartucho se seque, desconecte siempre la impresora utilizando el botón de Encendido y espere hasta que la luz del botón de Encendido se apague.
- No abra o destape los cartuchos hasta que esté preparado para instalarlos. Dejar las tapas en los cartuchos reduce la evaporación de la tinta.
- Inserte los cartuchos en las ranuras correctas. Haga coincidir el color y el icono de cada cartucho con el color y el icono de cada ranura. Asegúrese de que ambos cartuchos se insertan correctamente.
- El alineamiento es automático después de instalar un cartucho nuevo. El alineamiento puede ayudar más tarde, en el caso de líneas borrosas o irregulares. Vea [Solucione problemas de calidad de impresión](#page-57-0) [en la página 54](#page-57-0) para obtener más información.
- Cuando la pantalla de los Niveles de tinta estimados muestra uno o ambos cartuchos en un estado de nivel bajo, tenga en cuenta obtener cartuchos de recambio para evitar posibles retrasos en sus trabajos de impresión. No hace falta sustituir los cartuchos hasta que la calidad de impresión sea inaceptable. Vea [Sustituya los cartuchos en la página 32](#page-35-0) para obtener más información.
- Si retira un cartucho de la impresora por cualquier motivo, intente sustituirlo lo antes posible. El cartucho se seca si fuera de la impresora no está protegido.

# <span id="page-39-0"></span>**7 Conecte su impresora**

Las configuraciones avanzadas adicionales están disponibles en la página de inicio de la impresora (servidor web incorporado o EWS). Para obtener más información, vea [Abra el servidor Web incorporado](#page-45-0) [en la página 42](#page-45-0).

En esta sección se tratan los siguientes temas:

- Configure la impresora para la comunicación inalámbrica
- [Conectar de forma inalámbrica a la impresora sin un router](#page-41-0)
- [Cambie los ajustes de red](#page-43-0)
- [Herramientas de gestión de impresora avanzadas \(para impresoras en red\)](#page-44-0)
- [Sugerencias para configurar y usar una impresora en red](#page-46-0)

## **&onfigure la impresora para la comunicación inalámbrica**

- Antes de comenzar
- Configuración de la impresora en la red inalámbrica
- [Cambio del tipo de conexión](#page-40-0)
- [Pruebe la conexión inalámbrica](#page-40-0)
- [Active o desactive la función inalámbrica de la impresora](#page-41-0)

#### **Antes de comenzar**

Asegure lo siguiente:

- La red inalámbrica está configurada y funciona correctamente.
- La impresora y los equipos que la utilizan están en la misma red (subred).

Al conectar la impresora, es posible que se le solicite ingresar el nombre de red inalámbrica (SSID) y una contraseña para la red inalámbrica.

- El SSID o nombre de red identifica a su red inalámbrica.
- La contraseña de la red inalámbrica evita que se conecten personas sin su permiso a su red inalámbrica. Según el nivel de seguridad necesario, su red inalámbrica puede utilizar una contraseña WPA o la clave WEP.

Si no ha modificado el nombre de la red ni la clave de acceso desde que configuró la red inalámbrica, a veces puede encontrarlas en la parte trasera del router inalámbrico.

Si no puede encontrar o recordar el nombre de la red o la contraseña, consulte la documentación provista con el equipo o con el router inalámbrico. Si aún no puede encontrar esta información, póngase en contacto con el administrador de la red o con la persona que configuró la red inalámbrica.

## <span id="page-40-0"></span>**&onfigurDcLÎn de la impresora en la red inalámbrica**

Utilice el Asistente de configuración inalámbrica en la pantalla del panel de control de la impresora para configurar la comunicación inalámbrica.

- **NOTA:** Antes de proceder, revise la lista en [Antes de comenzar en la página 36](#page-39-0).
	- **1.** En el panel de control de la impresora, toque  $(\psi)$  (**Inalámbrica**).
	- **2.** Toque ( **Parámetros** ).
	- **3.** Toque el **Asistente de instalación inalámbrica**.
	- **4.** Siga las instrucciones que aparecen en la pantalla para completar la configuración.

### **Cambio del tipo de conexión**

Después de instalar el software de la impresora HP y conectar la impresora a su ordenador, puede utilizar el software para cambiar el tipo de conexión (por ejemplo, de una conexión USB a una conexión inalámbrica).

#### **Para cambiar de una conexión USB a una inalámbrica (Windows)**

Antes de proceder, revise la lista en [Antes de comenzar en la página 36.](#page-39-0)

- **1.** Según el sistema operativo que tenga, realice uno de los procedimientos que se describen a continuación:
	- **Windows 8.1**: Haga clic en la flecha hacia abajo en la esquina inferior izquierda de la pantalla Inicio, seleccione el nombre de la impresora y, a continuación, haga clic en **Utilidades**.
	- **Windows 8**: Haga clic con el botón derecho del ratón en una parte vacía de la pantalla **Todas las aplicaciones** en la barra Aplicaciones. Seleccione el nombre de la impresora y luego clic en **Utilidades**.
	- **Windows 7**, **Windows Vista**, y **Windows XP**: Desde el escritorio del equipo, haga clic en **Inicio**, seleccione **Todos los programas**, haga clic en **HP** y haga clic en la carpeta de la impresora.
- **2.** Haga clic en **Configuración y software de impresora**.
- **3.** Seleccione **Convertir una impresora conectada USB a inalámbrica**. Siga las instrucciones que aparecen en la pantalla.

#### **Para pasar de una conexión USB a una inalámbrica**

- **1.** Conecte la impresora a la red inalámbrica.
- 2. Utilice el Asistente de configuración HP en Utilidades de aplicaciones/Hewlett-Packard/Dispositivo, para cambiar la conexión de software a inalámbrica para esta impresora.

Obtenga más información sobre cómo cambiar de una conexión USB a una inalámbrica. [Haga clic aquí](http://www.hp.com/go/wirelessprinting) 

[para obtener más información en línea](http://www.hp.com/go/wirelessprinting). Puede que en este momento este sitio web no esté disponible en todos los idiomas.

### **Pruebe la conexión inalámbrica**

Imprima el informe de prueba inalámbrica para obtener información sobre la conexión inalámbrica de la impresora. El informe de prueba inalámbrica ofrece información sobre el estado de la impresora, la dirección del hardware (MAC) y la dirección IP. Si la impresora se encuentra conectada a una red, el informe de prueba mostrará los detalles de los ajustes de la red.

<span id="page-41-0"></span>Para imprimir el informe de prueba inalámbrico

- **1.** En el panel de control de la impresora, toque ( **Inalámbrica** ) y luego toque ( **Parámetros** ).
- **2.** Toque **Imprimir informes**
- **3.** Toque **Informe de prueba inalámbrica**.

### **Active o desactive la función inalámbrica de la impresora**

Si la luz azul inalámbrica del panel de control de la impresora se enciende, la función inalámbrica está activada.

- **1.** En el panel de control de la impresora, toque  $(\uparrow \psi)$  (**Inalámbrica**) y luego toque  $\bigcirc$  (**Parámetros**).
- **2.** Toque **Inalámbrica** para activarlo o desactivarlo. Si la impresora no está configurada para conectarse a una red, al activar la conexión inalámbrica se inicia automáticamente el Asistente de instalación inalámbrica.

## **Conectar de forma inalámbrica a la impresora sin un router**

Con Wi-Fi Direct, puede imprimir de forma inalámbrica desde un ordenador, teléfono inteligente, tableta u otro dispositivo habilitado para conexiones inalámbricas sin tener que conectarse a una red inalámbrica existente.

#### **Guía de uso para Wi-Fi Direct**

- Asegúrese de que su equipo o dispositivo móvil dispone del software necesario.
	- Si utiliza un equipo, asegúrese de que ha instalado el software de impresora suministrado con la impresora.
		- Si no ha instalado el software de la impresora HP en el equipo, conecte la tecnología inalámbrica directa Wi-Fi Direct primero y luego instale el software de la impresora. Seleccione **Inalámbrico**  cuando el software de la impresora le pregunte el tipo de conexión.
	- Si utiliza un dispositivo móvil, asegúrese de que ha instalado una aplicación de impresión compatible. Para obtener más información sobre la impresión móvil, visite [www.hp.com/](http://www.hp.com/global/us/en/eprint/mobile_printing_apps.html) [global/us/en/eprint/mobile\\_printing\\_apps.html.](http://www.hp.com/global/us/en/eprint/mobile_printing_apps.html)
- Asegúrese de que Wi-Fi Direct de la impresora esté activado.
- Wi-Fi Direct se puede activar usando dos modos:
	- Modo automático: Permite que cualquier dispositivo móvil se conecte a su impresora.
	- Modo manual: Requiere que los dispositivos móviles se confirmen en el panel de control de la impresora antes de que se puedan conectar a su impresora. Este modo proporciona un incremento en la seguridad. Avisos adicionales o PIN son necesarios antes de que se pueda establecer una conexión.
- Pueden utilizar la misma conexión Wi-Fi Direct hasta cinco ordenadores y dispositivos móviles.
- Wi-Fi Direct se puede utilizar mientras la impresora también está conectada a un ordenador con cable USB o a una red con conexión inalámbrica.
- Wi-Fi Direct no se puede utilizar para conectar un ordenador, un dispositivo móvil o una impresora a Internet.

#### **Para activar Wi-Fi Direct**

- **1.** En el panel de control de la impresora, toque  $\overline{a}$  (Wi-Fi Direct).
- **2.** Toque ( **Parámetros** ) y a continuación toque **Wi-Fi Direct** para activarlo.
- **3.** Toque  $\bigcirc$  ( **Atrás** ).

Aparecerá el menú **Detalles de Wi-Fi Direct** con el nombre y la contraseña de Wi-Fi Direct .

**SV SUGERENCIA:** También puede activar Wi-Fi Direct desde el EWS. Para obtener más información acerca del uso de EWS, consulte [Abra el servidor Web incorporado en la página 42.](#page-45-0)

#### **Para imprimir desde un dispositivo móvil habilitado para conexión inalámbrica compatible con Wi-Fi Direct**

Asegúrese de que ha instalado la última versión de HP Print Service Plugin en su dispositivo móvil. Puede descargar este complemento en la tienda de aplicaciones de Google Play.

- **1.** Asegúrese de que ha activado Wi-Fi Direct en la impresora.
- **2.** Active Wi-Fi Directen su dispositivo móvil. Para obtener más información, consulte la documentación proporcionada con el dispositivo móvil.
- **3.** En su dispositivo móvil, seleccione un documento de una aplicación habilitada para la impresión y, luego, seleccione la opción para imprimir el documento.

Aparece la lista de impresoras disponibles.

- **4.** En la lista de impresoras disponibles, seleccione el nombre de Wi-Fi Direct mostrado como DIRECT-\*\*- HP ENVY-4520 (donde \*\* son los únicos caracteres que identifican a su impresora) y, luego, siga las instrucciones en la pantalla de la impresora y su dispositivo móvil.
- **5.** Imprima el documento.

#### **Para imprimir desde un equipo habilitado para conexión inalámbrica (Windows)**

- **1.** Asegúrese de que ha activado Wi-Fi Direct en la impresora.
- **2.** Encienda la conexión Wi-Fi del ordenador. Para obtener más información, consulte la documentación proporcionada con el equipo.
	- **X** NOTA: Si el ordenador no es compatible con Wi-Fi, no podrá utilizar Wi-Fi Direct.
- **3.** Desde el ordenador, conéctese a una nueva red. Utilice el proceso que normalmente utiliza para conectarse a una nueva red inalámbrica o hotspot. Elija el nombre de Wi-Fi Direct, de la lista de redes inalámbricas que se muestran como DIRECT-\*\*- HP ENVY-4520 (donde \*\* son caracteres únicos para identificar su impresora y XXXX es el modelo de impresora ubicado en la impresora).

Inserte la contraseña de Wi-Fi Direct cuando se le solicite.

**NOTA:** Para encontrar la contraseña, toque (**Wi-Fi Direct**) en la pantalla de inicio.

- **4.** Continúe con el paso 5 si la impresora se ha instalado y conectado al equipo a través de una red inalámbrica. Si la impresora ha sido instalada y conectada a su ordenador con un cable USB, siga los pasos siguientes para instalar el software de la impresora utilizando la conexión HP Wi-Fi Direct.
	- **a.** Según el sistema operativo que tenga, realice uno de los procedimientos que se describen a continuación:
- <span id="page-43-0"></span>Windows 8.1: Haga clic en la flecha hacia abajo en la esquina inferior izquierda de la pantalla Inicio, seleccione el nombre de la impresora y, a continuación, haga clic en **Utilidades**.
- **Windows 8**: Haga clic con el botón derecho del ratón en una parte vacía de la pantalla **Todas las aplicaciones** en la barra Aplicaciones. Seleccione el nombre de la impresora y luego clic en **Utilidades**.
- **Windows 7**, **Windows Vista** y **Windows XP**: Desde el escritorio del equipo, haga clic en **Inicio**, seleccione **Todos los programas**, haga clic en **HP** y haga clic en la carpeta de la impresora.
- **b.** Haga clic en **Configuración y software de la impresora** y luego seleccione **Conecte una nueva impresora**.
- **c.** Cuando aparezca la pantalla del software **Opciones de conexión**, seleccione **Inalámbrica**.

Seleccione el software de la impresora HP de la lista de impresoras detectadas.

- **d.** Siga las instrucciones que aparecen en la pantalla.
- **5.** Imprima el documento.

#### **Para imprimir desde un equipo habilitado para conexión inalámbrica (OS X)**

- **1.** Asegúrese de que ha activado Wi-Fi Direct en la impresora.
- **2.** Active la conexión Wi-Fi en el ordenador.

Para obtener más información, consulte la documentación proporcionada por Apple.

**3.** Haga clic en el icono de Wi-Fi y elija el nombre Wi-Fi Direct, como por ejemplo DIRECT-\*\*- HP ENVY-4520 (donde \*\* son los únicos caracteres para identificar a su impresora).

Inserte la contraseña de Wi-Fi Direct cuando se le solicite.

**NOTA:** Para encontrar la contraseña, toque (**Wi-Fi Direct**) en la pantalla de inicio.

- **4.** Agregar la impresora.
	- **a.** Abra **Preferencias del sistema** .
	- **b.** Dependiendo de su sistema operativo, haga clic en **Impresión y escaneo** o **Impresoras y escáneres** .
	- **c.** Haga clic en + debajo de la lista de impresoras a la izquierda.
	- **d.** Seleccione la impresora de la lista de impresoras detectadas (la palabra "Bonjour" aparece en la columna derecha al lado del nombre de la impresora), y haga clic en **Agregar**.

## **Cambie los ajustes de red**

Desde el panel de control de la impresora, puede configurar y administrar la conexión inalámbrica de la impresora y realizar una variedad de tareas de gestión de red. Esto incluye la visualización y el cambio de los ajustes de red, la restauración de los valores predeterminados de la red y la activación y desactivación de la función inalámbrica.

**PRECAUCIÓN:** Para mayor comodidad, se proporciona la configuración de red. Sin embargo, a menos que sea un usuario avanzado, no debe cambiar ciertos valores (tales como: velocidad de vínculo, configuración IP, pasarela predeterminada y configuración del cortafuegos).

#### <span id="page-44-0"></span>Para imprimir la página de configuración de redes

- **1.** En la pantalla Inicio, toque (**Inalámbrica**) y luego toque ( **Parámetros** ).
- **2. Toque Imprimir informe** y luego toque **Página de configuración de red**.

#### **Para cambiar la configuración de IP**

El valor IP predeterminado para los valores IP es **Automátic.**, lo cual configura los valores IP automáticamente. Si es un usuario avanzado y desea utilizar diferentes configuraciones (como dirección IP, máscara de subred o puerta de enlace predeterminada), puede cambiarlas manualmente.

**PRECAUCIÓN:** Tenga cuidado cuando asigne manualmente una dirección IP. Si introduce una dirección IP no válida durante la instalación, los componentes de red no podrán conectarse a la impresora. Para evitar errores, primero deje que la impresora se una a la red para obtener una dirección IP automáticamente. Cuando los ajustes de la máscara de subred, la puerta de enlace predeterminada y la dirección DNS estén configurados puede cambiar la dirección IP de la impresora a un ajuste manual.

- **1.** En la pantalla Inicio, toque (**Inalámbrica**) y luego toque ( **Parámetros** ).
- **2. Toque Configuración avanzada.**
- **3.** Toque **Configuración de IP**.

Aparecerá un mensaje advirtiendo de que al cambiar la dirección IP, se eliminará la impresora de la red.

- **4.** Toque **Correcto** para continuar.
- **5.** De formar predeterminada, se selecciona **Automático**. Para cambiar los ajustes manualmente, toque **Manual** y luego introduzca la información adecuada para los ajustes siguientes:
	- **Dirección IP**
	- **Máscara de subred**
	- **Pasarela predeterminada**
	- **Dirección DNS**
- **6.** Introduzca los cambios y, a continuación, toque **Aplicar**.

## **Herramientas de gestión de impresora avanzadas (para impresoras en red)**

Para ver o cambiar algunos ajustes, podría necesitar una contraseña.

**NOTA:** Puede abrir y utilizar el servidor Web incorporado sin estar conectado a Internet. Sin embargo, algunas funciones no están disponibles.

En esta sección se tratan los siguientes temas:

- [Caja de herramientas \(Windows\)](#page-45-0)
- [HP Utility \(OS X\)](#page-45-0)
- [Abra el servidor Web incorporado](#page-45-0)
- [Acerca de las cookies](#page-46-0)

## <span id="page-45-0"></span>**Caja de herramientas (Windows)**

Herramientas proporciona información de mantenimiento del dispositivo.

**W** NOTA: El software de la impresora HP se puede instalar desde el CD si el equipo cumple los requisitos del sistema. Los requisitos del sistema se pueden encontrar en el archivo Léame, que está disponible en el CD del software de la impresora HP, proporciono con la impresora.

#### **Para abrir la Caja de herramientas**

- **1.** Según el sistema operativo que tenga, realice uno de los procedimientos que se describen a continuación:
	- Windows 8.1: Haga clic en la flecha hacia abajo en la esquina inferior izquierda de la pantalla Inicio y seleccione el nombre de la impresora.
	- **Windows 8**: Haga clic con el botón derecho del ratón en la pantalla Inicio, luego en **Todas las aplicaciones** de la barra de aplicaciones, y finalmente, seleccione el icono con el nombre de su impresora.
	- **Windows 7**, **Windows Vista**, y **Windows XP**: En el escritorio del equipo, haga clic en **Iniciar**, seleccione **Todos los programas**, haga clic en **HP**, luego en la carpeta para la impresora y, a continuación, seleccione el icono con el nombre de la impresora.
- **2.** Haga clic en **Impresión y escaneo** .
- **3.** Haga clic en **Mantener su impresora**.

### **HP Utility (OS X)**

HP Utility incluye herramientas para configurar los parámetros de impresión, calibrar la impresora, encargar consumibles en línea y buscar información de asistencia en el sitio Web.

**X** NOTA: Las funciones disponibles en la Utilidad de HP varían según la impresora seleccionada.

Los avisos e indicadores de nivel de tinta ofrecen estimaciones sólo para fines de planificación. Cuando reciba un mensaje de aviso de bajo nivel de tinta, piense en tener un cartucho de recambio a mano para evitar demoras en la impresión. No hace falta sustituir los cartuchos hasta que la calidad de impresión sea inaceptable.

Haga doble clic en HP Utility en la carpeta **Hewlett-Packard** dentro de la carpeta **Aplicaciones** en el nivel superior del disco duro.

## **Abra el servidor Web incorporado**

Puede acceder al servidor Web incorporado a través de la red o de Wi-Fi Direct.

#### **Para abrir el servidor Web incorporado a través de la red**

**NOTA:** La impresora debe estar en una red y disponer de una dirección IP. Para localizar la dirección IP de la impresora, presione el icono de **Inalámbrica** o imprima una página de configuración de la red.

● En un navegador Web compatible con su ordenador, escriba la dirección IP o el nombre de host que se ha asignado a la impresora.

Por ejemplo, si la dirección IP es 192.168.0.12, escriba la siguiente dirección en un navegador Web: http://192.168.0.12.

#### <span id="page-46-0"></span>**Para abrir el servidor Web incorporado usando Wi-Fi Direct**

- **1.** En la pantalla Inicio toque (**Wi-Fi Direct**).
- **2.** Si Wi-Fi Direct está **desactivado**, toque ( **Parámetros** ) y a continuación toque para activar **Wi-Fi Direct**.
- **3.** En el ordenador o dispositivo móvil inalámbrico, active la conexión inalámbrica, busque el nombre de Wi-Fi Direct y establezca la conexión, por ejemplo: DIRECT-\*\*- HP ENVY-4520 (donde \*\* son los únicos caracteres para identificar la impresora). Inserte la contraseña de Wi-Fi Direct cuando se le solicite.
- **4.** En un explorador Web compatible con su ordenador, escriba la siguiente dirección: http://192.168.223.1.

### **Acerca de las cookies**

El servidor Web incorporado (EWS) coloca pequeños archivos de texto (cookies) en el disco duro cuando está navegando. Estos archivos permiten que EWS reconozca el equipo la próxima vez que acceda a él. Por ejemplo, si configuró el idioma del EWS, una cookie permite recordar el idioma que seleccionó de modo que la próxima vez que abra el EWS, las páginas aparecen en ese idioma. Algunas cookies (como la cookie que almacena las preferencias específicas del cliente) se almacenan en el ordenador hasta que se borran manualmente.

Puede configurar el explorador para que acepte todas las cookies o para que le avise cada vez que se ofrece una cookie, lo que le permite decidir si la acepta o la rechaza. También puede utilizar el explorador para eliminar las cookies no deseadas.

- **W NOTA:** Dependiendo de su impresora, si desactiva las cookies, desactivará también una o varias de las siguientes funciones:
	- Inicio en el lugar donde dejó la aplicación (especialmente útil si utiliza asistentes de configuración)
	- Parámetro de recuerdo del idioma de navegador del EWS
	- Página de personalización de EWS Posición inicial

Para obtener más información sobre la forma en que debe modificar los parámetros de privacidad y de cookies, así como la manera de visualizar o suprimir dichas cookies, consulte la documentación disponible con el navegador Web.

## **Sugerencias para configurar y usar una impresora en red**

Siga estos consejos para configurar y utilizar una impresora en red:

- Al configurar la impresora de red inalámbrica, asegúrese de que el router inalámbrico esté encendido. La impresora busca los enrutadores inalámbricos, y presenta en pantalla una lista de los nombres de red detectados.
- Para comprobar la conexión inalámbrica de la impresora, toque el botón (**Inalámbrica**) del panel de control para abrir el menú **Resumen inalámbrico**. Si muestra que Inalámbrico está **Desactivado**, toque el botón para activar la conexión inalámbrica. El **Asist. instalación inalámbrica** se iniciará automáticamente. Siga las instrucciones que aparecen en pantalla para configurar la conexión inalámbrica de su impresora.
- Si el ordenador está conectado a una red privada virtual (VPN), tiene que desconectar de la VPN antes de poder acceder a otros dispositivos de la red, incluida la impresora.
- Más información acerca de la configuración de la red y de la impresora para la impresión inalámbrica. [Haga clic aquí para obtener más información en línea](http://www.hp.com/go/wirelessprinting).
- Más información sobre cómo encontrar los ajustes de seguridad de red. [Haga clic aquí para obtener más](http://www.hp.com/go/wirelessprinting) [información en línea.](http://www.hp.com/go/wirelessprinting)
- Más información sobre Print and Scan Doctor (solo para Windows) y otras sugerencias para la resolución de problemas. [Haga clic aquí para obtener más información en línea](http://www.hp.com/go/wirelessprinting).
- Más información sobre cómo cambiar de una conexión USB a inalámbrica. [Haga clic aquí para obtener](http://www.hp.com/go/wirelessprinting) [más información en línea](http://www.hp.com/go/wirelessprinting).
- Más información sobre cómo trabajar con el cortafuegos y los programas antivirus durante la configuración de la impresora. [Haga clic aquí para obtener más información en línea.](http://www.hp.com/go/wirelessprinting)

# **8 Solución de problemas**

#### En esta sección se tratan los siguientes temas:

- Problemas de tascos y alimentación del papel
- [Problemas con el cartucho de tinta](#page-52-0)
- [Problemas de impresión](#page-54-0)
- [Problemas de copia](#page-62-0)
- [Problemas de escaneo](#page-63-0)
- [Problemas de conexión y de red](#page-63-0)
- [Problemas de hardware de la impresora](#page-64-0)
- [Servicio de asistencia técnica de HP](#page-65-0)

## **Problemas de tascos y alimentación del papel**

¿Qué desea hacer?

## **Eliminar un atasco de papel**

[Solucione problemas de](http://www.hp.com/embed/sfs/doc?client=IWS-eLP&lc=es&cc=es&ProductNameOID=5447921&TapasOnline=TSHOOT_PAPER_JAM)  [atascos de papel](http://www.hp.com/embed/sfs/doc?client=IWS-eLP&lc=es&cc=es&ProductNameOID=5447921&TapasOnline=TSHOOT_PAPER_JAM) Use un asistente para solucionar problemas en línea de HP. Las instrucciones para eliminar atascos en la impresora o en el alimentador automático de documentos y resolver problemas de papel o de alimentación del papel.

**X** NOTA: Es posible que los asistente para solucionar problemas en línea de HP no estén disponibles el todos los idiomas.

### **Lea las instrucciones generales en la Ayuda para eliminar atascos de papel**

Dentro de la impresora se pueden producir atascos de papel en muchos lugares diferentes.

**A PRECAUCIÓN:** Para evitar posibles daños en el cabezal de impresión, elimine los atascos de papel lo antes posible.

#### **Para eliminar un atascado de papel interno**

**PRECAUCIÓN:** Evite tirar del papel atascado desde la parte delantera de la unidad. Realice los pasos siguientes para resolver un atasco. Al sacar el papel atascado desde la parte frontal de la impresora se podría provocar que el papel se rasgue y deje trozos dentro de la impresora; esto podría resultar en más atascos posteriores.

- **1.** Compruebe el recorrido del papel dentro de la impresora.
	- **a.** Abra la puerta de acceso a los cartuchos.

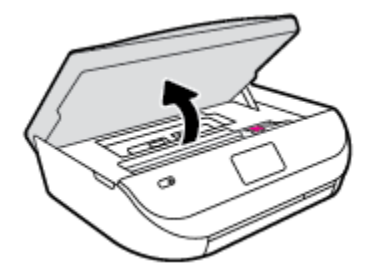

**b.** Retire la cubierta de la ruta del papel.

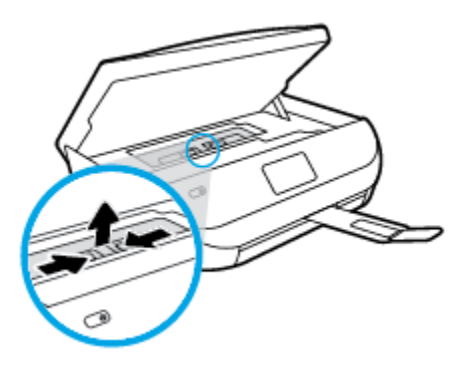

**c.** Levante la cubierta del accesorio para las impresiones dúplex y elimine el papel atascado.

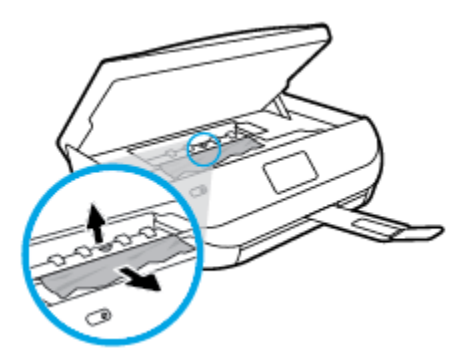

**d.** Vuelva a insertar la cubierta de la ruta del papel. Asegúrese de que quede bien colocado.

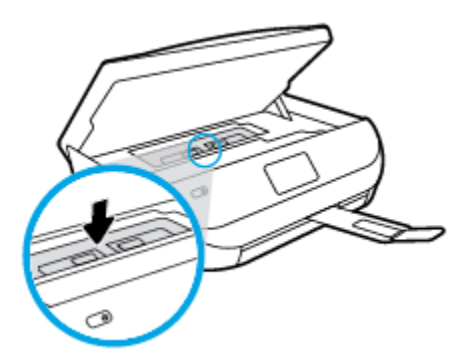

**e.** Cierre la puerta de acceso al cartucho.

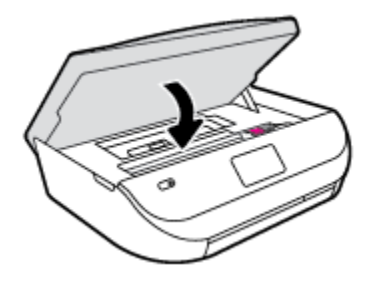

- **f.** Toque **Correcto** en el panel de control para continuar con el trabajo actual.
- **2.** Si el problema no se resuelve, compruebe la zona del carro de impresión dentro de la impresora.

**PRECAUCIÓN:** Durante el proceso, no toque el cable conectado al carro de impresión.

**a.** Abra la puerta de acceso a los cartuchos.

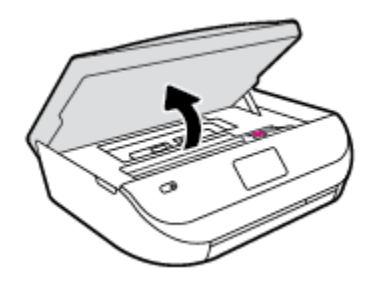

- **b.** Si hay papel atascado, mueva el carro de impresión al extremo derecho de la impresora, tome del papel atascado con las dos manos y tire hacia usted.
	- **A PRECAUCIÓN:** Si se rasga el papel mientras se retira de los rodillos, compruebe que no hayan quedado fragmentos de papel dentro de la impresora, tanto en los rodillos como en las ruedas.

Si no retira todos los trozos de papel de la impresora, es probable que se produzcan más atascos.

- **c.** Mueva el carro hacia el extremo izquierdo de la impresora, y haga lo mismo que en el paso anterior para retirar todos los trozos de papel.
- **d.** Cierre la puerta de acceso al cartucho.

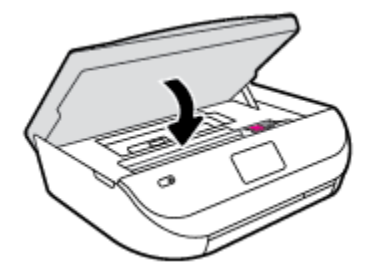

**e.** Toque **Correcto** en el panel de control para continuar con el trabajo actual.

Para obtener ayuda desde la pantalla de impresión, toque **Ayuda** en la pantalla Inicio, toque **Videos de cómo hacerlo** y, luego, toque **Elimine atasco de carro**.

- **3.** Si el problema persiste, compruebe el área de la bandeja.
	- **a.** Tire de la bandeja del papel para extraerla.

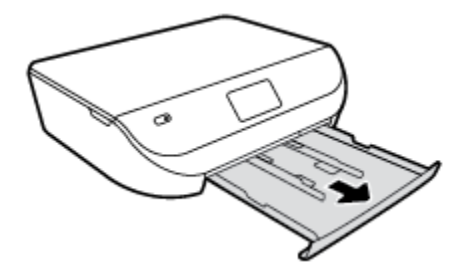

- **b.** Gire con cuidado la impresora sobre un lateral para que se vea la parte inferior de la impresora.
- **c.** Compruebe el hueco en la impresora donde estaba la bandeja de salida. Si hay algún papel atascado, acceda al hueco, agarre el papel con las dos manos y tire de él hacia usted.
- **A PRECAUCIÓN:** Si se rasga el papel mientras se retira de los rodillos, compruebe que no hayan quedado fragmentos de papel dentro de la impresora, tanto en los rodillos como en las ruedas.

Si no retira todos los trozos de papel de la impresora, es probable que se produzcan más atascos.

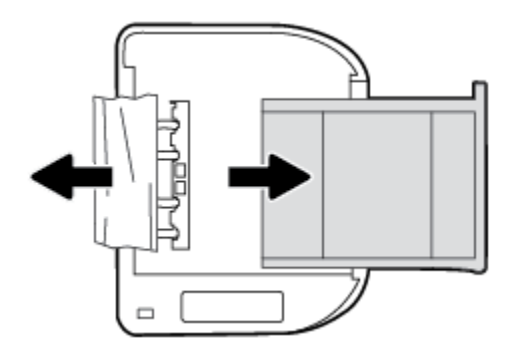

- **d.** Vuelva a colocar la impresora hacia arriba.
- **e.** Vuelva a insertar la bandeja de papel.
- **f.** Toque **Correcto** en el panel de control para continuar con el trabajo actual.

### **Aprenda a evitar atascos de papel**

Para evitar atascos de papel, siga estas instrucciones.

- Retire los papeles impresos de la bandeja de salida con frecuencia.
- Asegúrese de que imprime con un papel que no esté arrugado, doblado ni dañado.
- Evite que el papel se ondule o arrugue. Para ello, almacene todo el papel que no haya utilizado plano en una bolsa con cierre.
- No utilice papel demasiado grueso o demasiado fino para la impresora.
- Asegúrese de que las bandejas estén correctamente cargadas y no se encuentran demasiado llenas. Si desea obtener más información, consulte [Carga del papel en la página 8.](#page-11-0)
- Asegúrese de que el papel cargado en la bandeja de entrada está plano y sus bordes no están doblados ni rasgados.
- No combine distintos tipos ni tamaños de papel en la bandeja de entrada; el papel cargado en la bandeja de entrada debe ser del mismo tipo y tamaño.
- <span id="page-52-0"></span>Ajuste las guías de ancho de papel de la bandeja de entrada para que encajen perfectamente con cada tipo de papel. Asegúrese de que las guías de ancho de papel no doblan el papel de la bandeja de entrada.
- No intente introducir el papel en la bandeja de entrada.
- Si imprime por ambos lados de una página, no imprima imágenes altamente saturadas en papel de peso ligero.
- Utilice los tipos de papel recomendados para la impresora. Para obtener más información, vea [Conceptos básicos relativos al papel en la página 5.](#page-8-0)
- Si la impresora está a punto quedar sin papel, deje que se acabe el papel primero y luego agregue papel. No cargue papel cuando la impresora está imprimiendo.

## **Solucionar problemas de alimentación de papel**

¿Qué clase de problemas está teniendo?

- **El papel no se introduce correctamente en la bandeja.**
	- Asegúrese de que haya papel cargado en la bandeja. Para obtener más información, consulte [Carga](#page-11-0)  [del papel en la página 8.](#page-11-0) Abanique el papel antes de cargarlo.
	- Asegúrese de que las guías de ancho de papel estén ajustadas en las marcas correctas de la bandeja para el tamaño de papel que esté cargando. Asegúrese de que las guías estén ajustadas, pero no apretadas, contra la pila de papel.
	- Asegúrese de que el papel en la bandeja no esté curvado. Alise el papel doblándolo en la dirección opuesta de la curva.

#### ● **Las páginas se tuercen**

- Asegúrese de que el papel cargado en la bandeja de entrada esté alineado con las guías de ancho de papel. Si es necesario, extraiga la bandeja de entrada de la impresora y vuelva a cargar correctamente el papel, asegurándose de que las guías del papel estén correctamente alineadas.
- Cargue papel en la impresora solo cuando no se esté imprimiendo.
- **Se introducen varias páginas**
	- Asegúrese de que las guías de ancho de papel estén ajustadas en las marcas correctas de la bandeja para el tamaño de papel que esté cargando. Asegúrese de que las guías de ancho de papel estén ajustadas, pero no apretadas, contra la pila de papel.
	- Asegúrese de que la bandeja no esté sobrecargada de papel.
	- Para obtener un rendimiento y una eficacia óptimos, utilice papel HP.

## **Problemas con el cartucho de tinta**

## **Solucionar problemas con el cartucho de tinta**

Si se produce un error tras la instalación de un cartucho o si un mensaje indica que hay un problema con el cartucho, intente retirar el cartucho de tinta, comprobando que se haya extraído la cinta de plástico protectora de todos los cartuchos de tinta y reinserte los cartuchos de tinta. Si esto no funciona, limpie los contactos de los cartuchos. Si el problema todavía no se ha resuelto, sustituya los cartuchos. Para obtener información sobre la sustitución de cartuchos de tinta, consulte [Sustituya los cartuchos en la página 32](#page-35-0).

#### **Para limpiar los contactos de los cartuchos**

- **PRECAUCIÓN:** El procedimiento de limpieza sólo tardará unos minutos. Asegúrese de que los cartuchos de tinta se reinstalan en el producto, tan pronto como sea posible. No se recomienda dejar los cartuchos de tinta fuera del producto durante más de 30 minutos. Esto podría dañar los cartuchos de tinta.
	- **1.** Compruebe que hay alimentación.
	- **2.** Abra la puerta de acceso a los cartuchos.

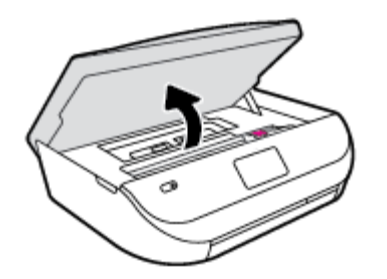

- **3.** Retire el cartucho indicado en el mensaje de error.
- **4.** Sujete el cartucho de tinta por los lados con la parte inferior hacia arriba y localice los contactos eléctricos del cartucho de tinta. Los contactos eléctricos son los pequeños puntos dorados en el cartucho de tinta.

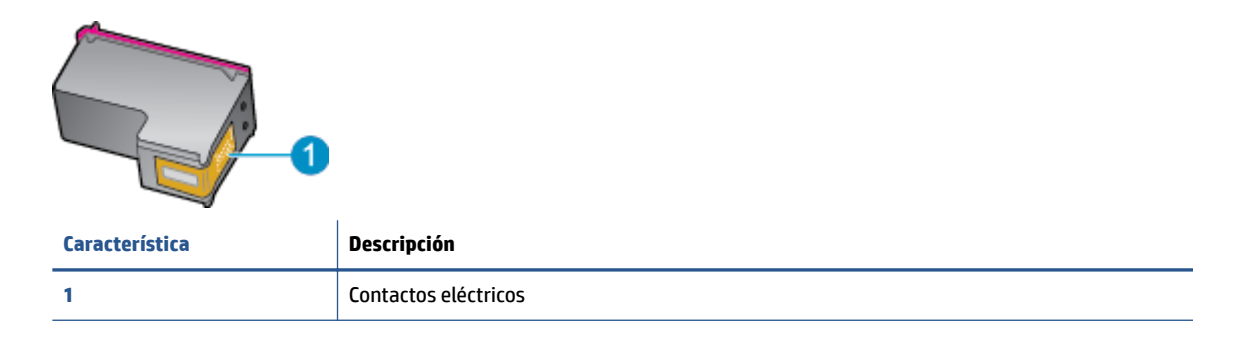

**5.** Limpie los contactos solo con un paño sin fibras humedecido.

**PRECAUCIÓN:** Tenga cuidado de tocar solo los contactos y no derramar ninguna tinta ni otros desechos en el cartucho.

- **6.** En la parte interior de la impresora localice los contactos en el carro de impresión. Los contactos tienen el aspecto de un conjunto de patillas doradas posicionadas para entrar en contacto con los contactos del cartucho de tinta.
- **7.** Utilice un trozo de algodón seco o un paño para limpiar los contactos.
- **8.** Vuelva a instalar el cartucho de tinta.
- **9.** Cierre la puerta de acceso y compruebe si ha desaparecido el mensaje de error.
- **10.** Si sigue recibiendo el mensaje de error, apague el producto y vuelva a encenderlo.

**NOTA:** Si un cartucho está causando problemas, puede retirarlo y usar el modo de un único cartucho para poner en funcionamiento la HP ENVY 4520 series con tan solo un cartucho.

## **Solucionar problemas de incompatibilidad del cartucho de tinta**

El cartucho de tinta no es compatible con su impresora. Sustitúyalo con un nuevo cartucho de tóner. Para obtener más información, consulte [Sustituya los cartuchos en la página 32](#page-35-0).

## <span id="page-54-0"></span>**Problemas de impresión**

¿Qué desea hacer?

## **Solucionar problemas de impresión de la página (no puede imprimir)**

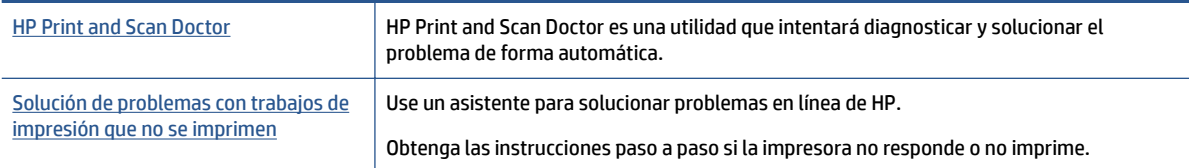

**Y NOTA:** Es posible que HP Print and Scan Doctor y los asistente para solucionar problemas en línea de HP no estén disponibles el todos los idiomas.

### **Lea las instrucciones generales en la Ayuda relativas a no poder imprimir**

#### **Resuelva problemas de impresión**

Compruebe que la impresora está encendida y que hay papel en la bandeja. Si aún no puede imprimir, siga este procedimiento, por orden:

- **1.** Compruebe los mensajes de error en la pantalla de la impresora y soluciónelos con las instrucciones en pantalla.
- **2.** Si su ordenador está conectado a la impresora con un cable USB, desconecte y vuelva a conectar el cable USB. Si su ordenador está conectado a la impresora con una conexión inalámbrica, confirme que la conexión funciona.
- **3.** Verifique que la impresora no esté en pausa o fuera de línea.

#### Para verificar que la impresora no esté en pausa o fuera de línea

- **a.** Según el sistema operativo que tenga, realice uno de los procedimientos que se describen a continuación:
	- **Windows 8.1** y **Windows 8**: Señale o toque la esquina derecha superior de la pantalla para abrir la barra Accesos, haga clic en el icono **Ajustes**, haga clic o toque el **Panel de control** y luego haga clic o toque **Ver dispositivos e impresoras**.
	- **Windows 7**: Desde el menú **Inicio** de Windows, haga clic en **Dispositivos e impresoras**.
	- **Windows Vista**: Desde el menú **Iniciar** de Windows, haga clic en **Panel de control** y, a continuación, en **Impresoras**.
	- **Windows XP**: Desde el menú **Inicio** de Windows, haga clic en **Panel de control** y luego en **Impresoras y faxes**.
- **b.** Haga doble clic en el icono para su impresora o haga clic con el botón derecho en el icono para su impresora y seleccione **Ver lo que se imprime**, para abrir la cola de impresión.
- **c.** En el menú **Impresora**, asegúrese de que no estén activadas las marcas de verificación que hay junto a **Pausar la impresión** o **Usar impresora sin conexión**.
- **d.** Si ha hecho algún cambio, intente volver a imprimir.
- **4.** Compruebe que la impresora esté seleccionada como la predeterminada.

#### **Para comprobar que la impresora esté seleccionada como la predeterminada**

- **a.** Según el sistema operativo que tenga, haga lo siguiente:
	- **Windows 8.1** y **Windows 8**: Señale o toque la esquina derecha superior de la pantalla para abrir la barra Accesos, haga clic en el icono **Ajustes**, haga clic o toque el **Panel de control** y luego haga clic o toque **Ver dispositivos e impresoras**.
	- **Windows 7**: Desde el menú **Inicio** de Windows, haga clic en **Dispositivos e impresoras**.
	- **Windows Vista**: Desde el menú **Iniciar** de Windows, haga clic en **Panel de control** y, a continuación, en **Impresoras**.
	- **Windows XP**: Desde el menú **Inicio** de Windows, haga clic en **Panel de control** y luego en **Impresoras y faxes**.
- **b.** Asegúrese de que la impresora correcta está establecida como impresora predeterminada.

La impresora predeterminada tiene al lado una marca de selección en un círculo negro o verde.

- **c.** Si la impresora incorrecta está establecido como impresora predeterminada, haga clic con el botón derecho sobre la impresora correcta y seleccione **Establecer como impresora predeterminada**.
- **d.** Intente utilizar de nuevo la impresora.
- **5.** Reinicie el administrador de trabajos de impresión.

#### **Para reiniciar el administrador de trabajos de impresión**

**a.** Según el sistema operativo que tenga, haga lo siguiente:

#### **Windows 8.1 y Windows 8**

- **i.** Señale o toque la esquina superior derecha de la pantalla para abrir la barra de botones de acceso y luego haga clic en el icono **Ajustes**.
- **ii.** Haga clic en o toque el **Panel de control** y luego haga clic en o toque **Sistema y seguridad**.
- **iii.** Haga clic en o toque **Herramientas administrativas** y luego haga doble clic o toque dos veces**Servicios**.
- **iv.** Haga clic con el botón derecho y mantenga pulsado **Servicio Spooler de impresión** y,luego haga clic en **Propiedades**.
- **v.** En la ficha **General**, junto a **Tipo de inicio**, seleccione **Automático**.
- **vi.** Si el servicio no está en ejecución, en **Estado del servicio**, haga clic en **Inicio** y luego en **Aceptar**.

#### **Windows 7**

- **i.** Desde el menú **Inicio** de Windows, haga clic en **Panel de control**, **Sistema y seguridad** y, a continuación, **Herramientas administrativas**.
- **ii.** Haga doble clic en **Servicios**.
- **iii.** Haga clic con el botón derecho en **Administrador de trabajos de impresión** y luego en **Propiedades**.
- **iv.** En la ficha **General**, junto a **Tipo de inicio**, seleccione **Automático**.
- **v.** Si el servicio no está en ejecución, en **Estado del servicio**, haga clic en **Inicio** y luego en **Aceptar**.

#### **Windows Vista**

- **i.** Desde el menú **Inicio** de Windows, haga clic en **Panel de control**, **Sistema y mantenimiento**, **Herramientas administrativas**.
- **ii.** Haga doble clic en **Servicios**.
- **iii.** Haga clic con el botón derecho en **Servicio de administrador de trabajos de impresión** y luego en **Propiedades**.
- **iv.** En la ficha **General**, junto a **Tipo de inicio**, seleccione **Automático**.
- **v.** Si el servicio no está en ejecución, en **Estado del servicio**, haga clic en **Inicio** y luego en **Aceptar**.

#### **Windows XP**

- **i.** Desde el menú **Iniciar** de Windows, haga clic con el botón derecho del ratón en **Mi equipo**.
- **ii.** Haga clic en **Gestionar** y después clic en **Servicios y aplicaciones**.
- **iii.** Haga doble clic en **Servicios** y seleccione **Cola de impresión**.
- **iv.** Haga clic con el botón derecho en **Cola de impresión** y haga clic en **Reiniciar** para reiniciar el servicio.
- **b.** Intente utilizar de nuevo la impresora.
- **6.** Reinicie el ordenador.
- **7.** Vacíe la cola de impresión.

#### **Para vaciar la cola de impresión**

- **a.** Según el sistema operativo que tenga, haga lo siguiente:
	- **Windows 8.1** y **Windows 8**: Señale o toque la esquina derecha superior de la pantalla para abrir la barra Accesos, haga clic en el icono **Ajustes**, haga clic o toque el **Panel de control** y luego haga clic o toque **Ver dispositivos e impresoras**.
	- **Windows 7**: Desde el menú **Inicio** de Windows, haga clic en **Dispositivos e impresoras**.
	- **Windows Vista**: Desde el menú **Iniciar** de Windows, haga clic en **Panel de control** y, a continuación, en **Impresoras**.
	- **Windows XP**: Desde el menú **Inicio** de Windows, haga clic en **Panel de control** y luego en **Impresoras y faxes**.
- **b.** Haga doble clic en el icono de la impresora para abrir la cola de impresión.
- **c.** En el menú **Impresora**, haga clic en **Cancelar todos los documentos** o en **Expulsar el documento en impresión** y a continuación haga clic en **Sí** para confirmar
- **d.** Si aún aparecen documentos en la cola, reinicie el equipo e intente imprimir de nuevo después de reiniciar el ordenador.
- **e.** Compruebe de nuevo la cola de impresión para asegurarse de que está vacía y trate de imprimir de nuevo.

#### **Para comprobar la conexión de la alimentación y reiniciar la impresora**

**1.** Asegúrese de que el cable de alimentación está bien conectado a la impresora.

<span id="page-57-0"></span>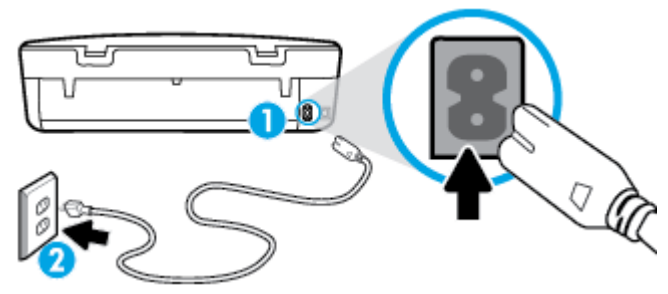

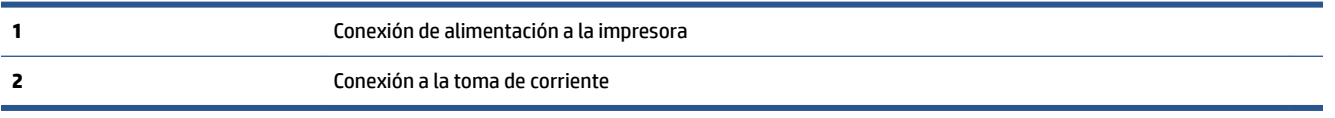

- **2.** Mire en el interior de la impresora y compruebe si hay una luz verde que indica que la impresora recibe corriente eléctrica. En caso contrario, asegúrese de que el cable está completamente enchufado a la impresora o conecte en otra toma de corriente.
- **3.** Observe el botón de Encendido situado en la impresora. Si no está iluminado, la impresora está apagada. Pulse el botón de Encendido para encender la impresora.

**X NOTA:** Si la impresora no recibe energía eléctrica, conéctela a otra toma de corriente.

- **4.** Con la impresora encendida, desconecte el cable de alimentación del lado de la impresora bajo la puerta de acceso a los cartuchos.
- **5.** Desconecte el cable de alimentación de la toma de pared.
- **6.** Espere por lo menos 15 segundos.
- **7.** Vuelva a enchufar el cable de alimentación en la toma de corriente.
- **8.** Vuelva a conectar el cable de alimentación del lado de la impresora bajo la puerta de acceso al cartucho.
- **9.** Si la impresora no se enciende automáticamente, presione el botón de Encendido para encenderla.
- **10.** Intente volver a usar la impresora.

## **Solucione problemas de calidad de impresión**

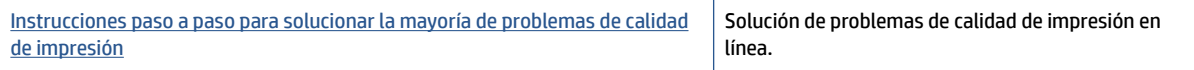

#### **Lea las instrucciones generales en la Ayuda, relativas a problemas de calidad de impresión**

**NOTA:** Para evitar problemas con la calidad de impresión, siempre debe apagar la impresora usando el botón **Activado** y esperar hasta que la luz del botón **Activado** se apague, antes de que desenchufe o desconecte una regleta. Esto permite a la impresora mover los cartuchos a la posición cubierta, donde están protegidos contra el secado.

#### **Para mejorar la calidad de impresión**

- **1.** Asegúrese de que está utilizando cartuchos de tinta HP originales.
- **2.** Compruebe el software de la impresora para asegurarse de que ha seleccionado el tipo de papel apropiado de la lista desplegable **Soportes** y la calidad de impresión de la lista desplegable **Configuración de calidad.**
- En el software de la impresora, haga clic en **Impresión y escaneo** y después en **Establecer preferencias** para ver las propiedades de la impresora.
- **3.** Compruebe los niveles estimados para confirmar si falta tinta en los cartuchos. Para obtener más información, vea [Comprobación de los niveles de tinta estimados en la página 31.](#page-34-0) Si queda poca tinta en algún cartucho, tenga en cuenta sustituirlo.
- **4.** Compruebe el tipo de papel.

Para obtener la mejor calidad de impresión, utilice papel HP de alta calidad o papeles con el estándar ColorLok®. Para obtener más información, consulte [Conceptos básicos relativos al papel en la página 5](#page-8-0).

Asegúrese en todo momento de que el papel que utiliza esté plano. Para obtener mejores resultados al imprimir imágenes, utilice Papel fotográfico avanzado HP.

Almacene el papel especial en su embalaje original en una bolsa de plástico con cierre sobre una superficie plana y en un lugar fresco y seco. Cuando esté listo para imprimir, retire únicamente el papel que piensa utilizar en ese momento. Una vez finalizada la impresión, vuelva a guardar el papel sobrante en la bolsa de plástico. Esto evitará que el papel fotográfico se arrugue.

**5.** Alinear los cartuchos.

#### **Para alinear los cartuchos desde software de la impresora**

- **W** NOTA: Al alinear los cartuchos de impresión se asegura un resultado de alta calidad. La impresora allin-one de HP le indica que debe alinear los cartuchos de tinta cada vez que instale un cartucho nuevo. Si retira y vuelve a instalar un mismo cartucho de tinta, la HP All-in-One no le solicitará que alinee los cartuchos de tinta. La HP All-in-One recuerda los valores de alineación del cartucho de tinta, de modo que no tienen que volver a alinearlos.
	- **a.** Coloque papel blanco normal sin utilizar de tamaño carta o A4 en la bandeja de papel.
	- **b.** Según el sistema operativo que tenga, realice uno de los procedimientos que se describen a continuación, para abrir software de la impresora:
		- **Windows 8.1**: Haga clic en la flecha hacia abajo en la esquina inferior izquierda de la pantalla Inicio y seleccione el nombre de la impresora.
		- **Windows 8**: Haga clic con el botón derecho del ratón en la pantalla Inicio, luego en **Todas las aplicaciones** de la barra de aplicaciones, y finalmente seleccione el icono con el nombre de su impresora.
		- **Windows 7**, **Windows Vista**, y **Windows XP**: En el escritorio del equipo, haga clic en **Iniciar**, seleccione **Todos los programas**, haga clic en **HP**, luego en la carpeta para la impresora y, a continuación, seleccione el icono con el nombre de la impresora.
	- **c.** En el software de la impresora, haga clic en **Impresión y escaneo** y después en **Mantener la impresora** para abrir el **Cuadro de herramientas de la impresora**.
	- **d.** En la **Caja de herramientas de la impresora**, haga clic en **Alinear cartuchos de tinta** en la ficha **Servicios del dispositivo**. La impresora imprime una página de alineación.

**e.** Cargue la página de alineación de los cartuchos de impresión orientada hacia abajo sobre la esquina frontal derecha del cristal del escáner.

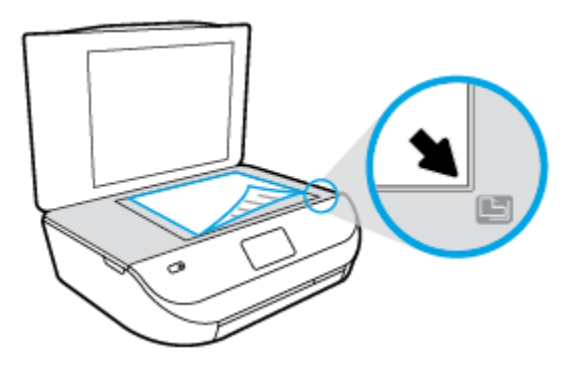

**f.** Siga las instrucciones de la pantalla de la impresora para alinear los cartuchos. Recicle o tire la hoja de alineación de los cartuchos de tinta.

#### **Para alinear el cartucho desde la pantalla de la impresora**

- **a.** Cargue papel blanco normal sin utilizar de tamaño carta o A4 en la bandeja de entrada.
- **b.** En la pantalla del panel de control de la impresora, toque **Herramientas** .
- **c.** Toque **Alinear impresora** y, a continuación, siga las instrucciones que aparecen en pantalla.
- **6.** Imprima una página de diagnóstico si los cartuchos tienen poca tinta.

#### **Para imprimir una página de prueba desde el software de la impresora**

- **a.** Coloque papel blanco normal sin utilizar de tamaño carta o A4 en la bandeja de papel.
- **b.** Según el sistema operativo que tenga, realice uno de los procedimientos que se describen a continuación, para abrir software de la impresora:
	- **Windows 8.1**: Haga clic en la Ʈecha hacia abajo en la esquina inferior izquierda de la pantalla Inicio y seleccione el nombre de la impresora.
	- **Windows 8**: Haga clic con el botón derecho del ratón en la pantalla Inicio, luego en **Todas las**  aplicaciones de la barra de aplicaciones, y finalmente, seleccione el icono con el nombre de su impresora.
	- **Windows 7**, **Windows Vista**, y **Windows XP**: En el escritorio del equipo, haga clic en **Iniciar**, seleccione **Todos los programas**, haga clic en **HP**, luego en la carpeta para la impresora y, a continuación, seleccione el icono con el nombre de la impresora.
- **c.** En el software de la impresora, haga clic en **Impresión y escaneo** y después en **Mantener la impresora** para abrir el Cuadro de herramientas de la impresora.
- **d.** Haga clic en **Imprimir información de diagnóstico** en la ficha **Informes de dispositivo**, para imprimir una página de diagnóstico. Revise los cuadros azul, magenta, amarillo y negro de la página de diagnóstico. Si ve rayas o partes sin tinta en los cuadros de colores y en el negro, limpie automáticamente los cartuchos.

#### **Para imprimir una página de prueba desde la pantalla de la impresora**

- **a.** Coloque papel blanco normal sin utilizar de tamaño carta o A4 en la bandeja de papel.
- **b.** En el panel de control de la impresora, toque **Herramientas** .
- **c.** Toque **Informe de la calidad de impresión**.
- **7.** Limpie automáticamente los cartuchos de tinta si en la página de diagnóstico aparecen rayas o partes sin tinta en los cuadros de colores y negro.

#### **Para limpiar los cartuchos de tinta desde el software de la impresora**

- **a.** Coloque papel blanco normal sin utilizar de tamaño carta o A4 en la bandeja de papel.
- **b.** Según el sistema operativo que tenga, realice uno de los procedimientos que se describen a continuación, para abrir software de la impresora:
	- **Windows 8.1**: Haga clic en la Ʈecha hacia abajo en la esquina inferior izquierda de la pantalla Inicio y seleccione el nombre de la impresora.
	- **Windows 8**: Haga clic con el botón derecho del ratón en la pantalla Inicio, luego en **Todas las aplicaciones** de la barra de aplicaciones, y finalmente seleccione el icono con el nombre de su impresora.
	- **Windows 7**, **Windows Vista**, y **Windows XP**: En el escritorio del equipo, haga clic en **Iniciar**, seleccione **Todos los programas**, haga clic en **HP**, luego en la carpeta para la impresora y, a continuación, seleccione el icono con el nombre de la impresora.
- **c.** En el software de la impresora, haga clic en **Impresión y escaneo** y después en **Mantener la impresora** para abrir el **Cuadro de herramientas de la impresora**.
- **d.** Haga clic en **Limpiar los cartuchos de tinta** en la ficha **Servicios del dispositivo**. Siga las instrucciones que aparecen en la pantalla.

#### **Para limpiar los cartuchos desde la pantalla de la impresora**

- **a.** Cargue papel blanco normal sin utilizar de tamaño carta o A4 en la bandeja de entrada.
- **b.** En la pantalla del panel de control de la impresora, toque **Herramientas** .
- **c.** Toque **Limpiar cartuchos** y, a continuación, siga las instrucciones que aparecen en pantalla.

Si la limpieza de los cartuchos no soluciona el problema, póngase en contacto con asistencia técnica de HP. Visite [www.hp.com/support](http://h20180.www2.hp.com/apps/Nav?&h_pagetype=s-001&h_product=7317508&h_client&s-h-e002-1&h_lang=es&h_cc=es) . Este sitio web contiene información y utilidades que pueden ayudarle a solucionar muchos problemas habituales de impresoras. Si se le pide, seleccione su país/región y, a continuación, haga clic en **Todos los contactos de HP** para obtener información sobre cómo pedir asistencia técnica.

#### **Para mejorar la calidad de impresión (OS X)**

- **1.** Asegúrese de que está utilizando cartuchos de tinta HP originales.
- **2.** Asegúrese de haber seleccionado el tipo de papel y la calidad de impresión apropiados en el diálogo **Imprimir**.
- **3.** Compruebe los niveles estimados para confirmar si falta tinta en los cartuchos.

Tenga en cuenta cambiar los cartuchos de tinta, si tienen poca tinta.

**4.** Compruebe el tipo de papel.

Para obtener la mejor calidad de impresión, utilice papel HP de alta calidad o papeles que cumplan con el estándar de ColorLok®. Para obtener más información, vea [Conceptos básicos relativos al papel](#page-8-0) [en la página 5](#page-8-0).

Asegúrese en todo momento de que el papel que utiliza esté plano. Para obtener mejores resultados al imprimir imágenes, utilice Papel fotográfico avanzado HP.

Almacene el papel especial en su embalaje original en una bolsa de plástico con cierre sobre una superficie plana y en un lugar fresco y seco. Cuando esté listo para imprimir, retire únicamente el papel que piensa utilizar en ese momento. Una vez finalizada la impresión, vuelva a quardar el papel sobrante en la bolsa de plástico. Esto evitará que el papel fotográfico se arrugue.

**5.** Alinee los cartuchos de la impresora.

**Para alinear los cartuchos de impresión desde el software**

- **a.** Cargue papel normal blanco Carta o A4 en la bandeja de entrada.
- **b.** Abra Utilidad HP.
- **NOTA:** Utilidad HP se ubica en la carpeta **Hewlett-Packard** dentro de la carpeta **Aplicaciones** en el nivel superior del disco duro.
- **c.** Seleccione HP ENVY 4520 series de la lista de dispositivos a la izquierda de la ventana.
- **d.** Haga clic en **Alinear**.
- **e.** Haga clic en **Alinear** y siga las instrucciones que aparecen en la pantalla.
- **f.** Haga clic en **Todos los ajustes** para volver al panel **Información y asistencia técnica**.
- **6.** Imprimir una página de prueba.

#### **Para imprimir una página de prueba**

- **a.** Cargue papel normal blanco Carta o A4 en la bandeja de entrada.
- **b.** Abra Utilidad HP.
- **NOTA:** Utilidad HP se ubica en la carpeta **Hewlett-Packard** dentro de la carpeta **Aplicaciones** en el nivel superior del disco duro.
- **c.** Seleccione HP ENVY 4520 series de la lista de dispositivos a la izquierda de la ventana.
- **d.** Haga clic en **Página de prueba**.
- **e.** Haga clic en el botón **Imprimir página de prueba** y siga las instrucciones que aparecen en pantalla.

Compruebe en la página de prueba si hay líneas irregulares o partes sin tinta en el texto y en los cuadros con color. Si ve rayas irregulares o partes sin tinta en los cuadros, limpie automáticamente los cartuchos.

**7.** Limpie los cartuchos de impresión automáticamente, si la página de diagnóstico muestra rayas o partes sin tinta en el texto o en los cuadros de colores.

#### <span id="page-62-0"></span>**Para limpiar automáticamente el cabezal de impresión**

- **a.** Cargue papel normal blanco Carta o A4 en la bandeja de entrada.
- **b.** Abra Utilidad HP.
- **NOTA:** Utilidad HP se ubica en la carpeta **Hewlett-Packard** dentro de la carpeta **Aplicaciones** en el nivel superior del disco duro.
- **c.** Seleccione HP ENVY 4520 series de la lista de dispositivos a la izquierda de la ventana.
- **d.** Haga clic en **Limpiar cabezales de impresión**.
- **e.** Haga clic en **Limpiar** y siga las instrucciones de la pantalla.
- **PRECAUCIÓN:** Limpie el cabezal de impresión sólo cuando sea necesario. La limpieza innecesaria consume tinta y reduce la vida útil del cabezal de impresión.
- **NOTA:** Si se observan problemas de impresión después de finalizar la limpieza, alinee la impresora. Si después de la limpieza y alineación, póngase en contacto con la asistencia técnica de HP.
- **f.** Haga clic en **Todos los ajustes** para volver al panel **Información y asistencia técnica**.

#### **Solucionar machas de tinta en los resultados de impresión**

Si un resultado de impresión muestra borrones de tinta, pruebe utilizar la función Limpieza de manchas de tinta en la pantalla de la impresora. Este proceso puede tarda unos minutos en completarse. Se debe cargar papel regular de tamaño completo el cual se moverá hacia atrás y hacia adelante durante la limpieza. Es normal que se escuchen sonidos mecánicos.

- **1.** Cargue papel blanco normal sin utilizar de tamaño carta o A4 en la bandeja de entrada.
- **2.** En la pantalla del panel de control de la impresora, toque **Herramientas** .
- **3.** Toque **Limpiar manchas pág.** y, a continuación, siga las instrucciones que aparecen en pantalla.

**X NOTA:** También puede hacer lo mismo desde el software de la impresora HP o desde el servidor web incorporado (EWS). Para acceder al software o al EWS, consulte [Abra el software de la impresora HP](#page-14-0)  [\(Windows\) en la página 11](#page-14-0) o [Abra el servidor Web incorporado en la página 42.](#page-45-0)

## **Problemas de copia**

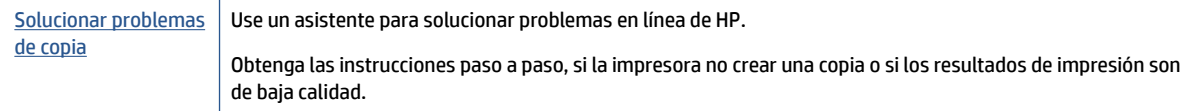

**MOTA:** Es posible que los asistente para solucionar problemas en línea de HP no estén disponibles el todos los idiomas.

[Consejos para copiar y escanear correctamente en la página 26](#page-29-0)

## <span id="page-63-0"></span>**Problemas de escaneo**

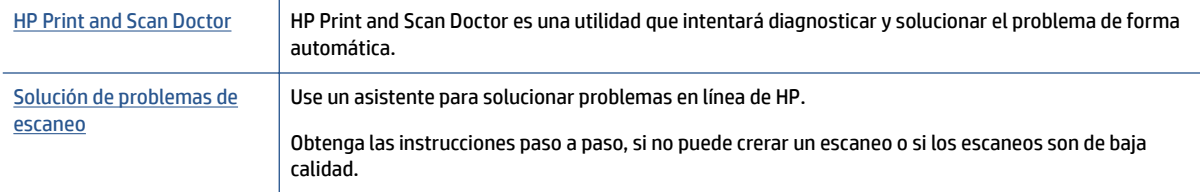

**X NOTA:** Es posible que HP Print and Scan Doctor y los asistente para solucionar problemas en línea de HP no estén disponibles el todos los idiomas.

[Consejos para copiar y escanear correctamente en la página 26](#page-29-0)

## **Problemas de conexión y de red**

¿Qué desea hacer?

## **Reparar la conexión inalámbrica**

Elija una de las siguientes opciones para la solución de problemas.

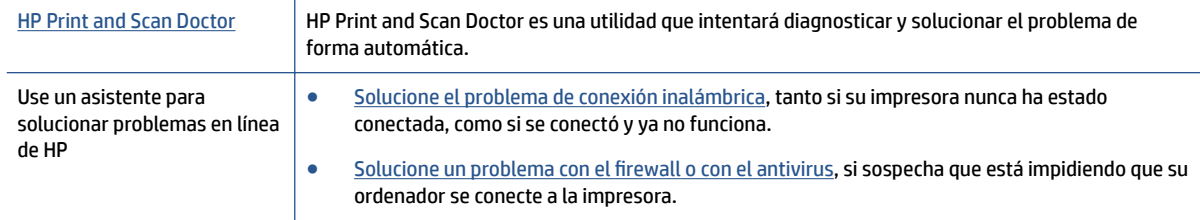

**W** NOTA: Es posible que HP Print and Scan Doctor y los asistente para solucionar problemas en línea de HP no estén disponibles el todos los idiomas.

#### **Lea las instrucciones generales en la Ayuda para solucionar problemas de conexión inalámbrica**

Verifique la configuración de red o imprima el informe de prueba inalámbrica para ayudarse en el diagnóstico de problemas de conexión de red.

- **1.** En el panel de control de la impresora, toque ( $\psi$ ) (Inalámbrica) y luego toque  $\bigcirc$  (Parámetros).
- **2.** Toque **Informes de impresión**. y luego toque **Página de configuración de red** o **Imprimir informe de prueba inalámbrica**.

## **Busque los ajustes de la red para la conexión inalámbrica**

Elija una de las siguientes opciones para la solución de problemas.

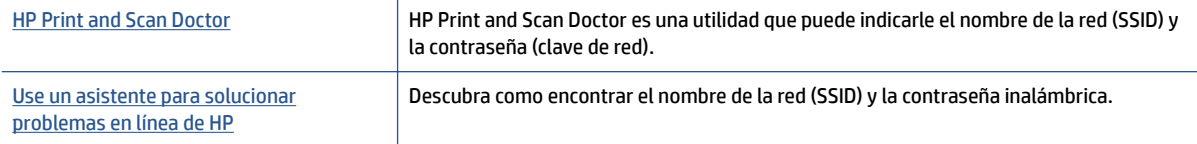

<span id="page-64-0"></span>**X NOTA:** Es posible que HP Print and Scan Doctor y los asistente para solucionar problemas en línea de HP no estén disponibles el todos los idiomas.

## **Reparar la conexión Wi-Fi Direct**

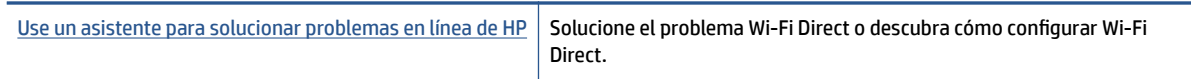

**X** NOTA: Es posible que los asistente para solucionar problemas en línea de HP no estén disponibles el todos los idiomas.

#### **Lea las instrucciones generales en la Ayuda para solucionar problemas de Wi-Fi Direct**

- **1.** Compruebe la impresora para confirmar que Wi-Fi Direct esté encendida.
	- **a.** En el panel de control de la impresora, toque  $\overline{D}$  (Wi-Fi Direct).
	- **b.** Si el estado es **Desactivado**, toque (**Ajustes de Wi-Fi Direct**) y active Wi-Fi Direct.
- **2.** Desde su ordenador o dispositivo móvil inalámbrico, active la conexión Wi-Fi, busque el nombre Wi-Fi Direct de su impresora y conéctese.
- **3.** Inserte la contraseña de Wi-Fi Direct cuando se le solicite.
- **4.** Si utiliza un dispositivo móvil, asegúrese de que ha instalado una aplicación de impresión compatible. Para obtener más información sobre la impresión móvil, visite [www.hp.com/global/us/en/eprint/](http://www.hp.com/global/us/en/eprint/mobile_printing_apps.html) [mobile\\_printing\\_apps.html.](http://www.hp.com/global/us/en/eprint/mobile_printing_apps.html)

## **Problemas de hardware de la impresora**

**SUGERENCIA:** Ejecute [HP Print and Scan Doctor](http://h20180.www2.hp.com/apps/Nav?h_pagetype=s-924&h_client=s-h-e004-01&h_keyword=lp70044-win&h_lang=es&h_cc=es) para diagnosticar y corregir automáticamente problemas de impresión, escaneo y copiado. La aplicación está disponible solo en algunos idiomas.

#### **La impresora se apaga inesperadamente**

- Compruebe la alimentación y las conexiones de dicha alimentación.
- Asegúrese de que el cable de alimentación esté firmemente conectado a la caja de la fuente de alimentación.

#### **La puerta de acceso al cartucho está abierta**

Cierre la puerta de acceso al cartucho para empezar a imprimir.

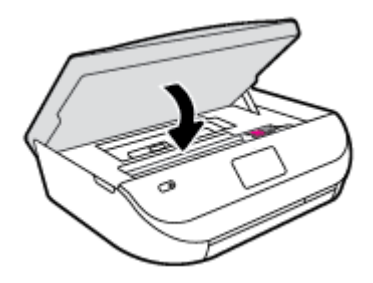

#### <span id="page-65-0"></span>**Error en la alineación de los cartuchos**

- Si el proceso de alineación falla, asegúrese de que haya cargado papel blanco normal sin utilizar en la bandeja de entrada. Si ha cargado papel de color en la bandeja de entrada al alinear los cartuchos de tinta, la alineación fallará.
- Si la alineación falla a menudo, es posible que deba limpiar el cabezal de impresión o un puede haber un sensor defectuoso.
- Si la limpieza del cabezal de impresión no soluciona el problema, póngase en contacto con asistencia técnica de HP. Visite [www.hp.com/support](http://h20180.www2.hp.com/apps/Nav?&h_pagetype=s-001&h_product=7317508&h_client&s-h-e002-1&h_lang=es&h_cc=es) . Este sitio web contiene información y utilidades que pueden ayudarle a solucionar muchos problemas habituales de impresoras. Si el sistema se lo pide, seleccione su país/región y, a continuación, haga clic en **Todos los contactos de HP** para obtener información sobre cómo solicitar asistencia técnica.

#### **Resuelva el fallo de la impresora**

**▲** Apague y vuelva a encender la impresora. Si esto no resuelve el problema, póngase en contacto con HP.

Para obtener más información sobre cómo ponerse en contacto con la asistencia técnica de HP, consulte Servicio de asistencia técnica de HP en la página 62.

## **Servicio de asistencia técnica de HP**

Para obtener las últimas actualizaciones del producto e información de soporte, visite el sitio web de soporte [HP ENVY 4520 series en www.hp.com/support.](http://h20180.www2.hp.com/apps/Nav?&h_pagetype=s-001&h_product=7317508&h_client&s-h-e002-1&h_lang=es&h_cc=es) El soporte en línea de HP proporciona una variedad de opciones para ayudarle con su impresora:

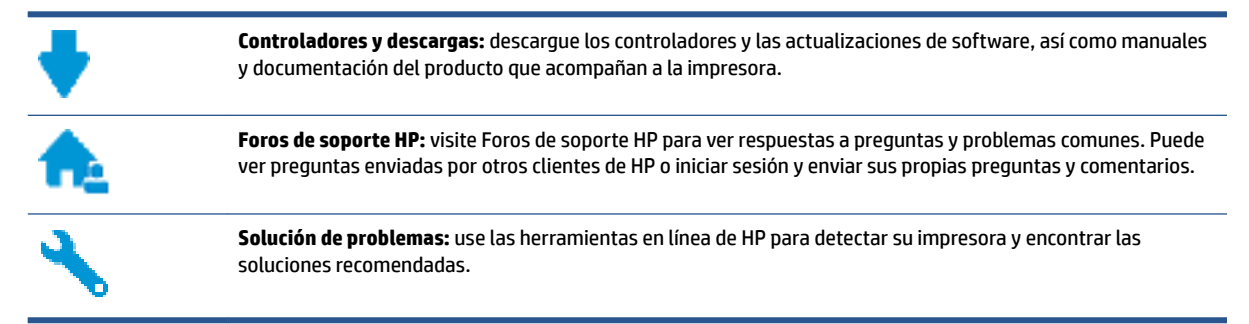

## **Contactar con HP**

Si necesita ayuda de un representante del soporte técnico de HP para resolver un problema, visite el sitio web de Contacto del soporte [http://h20180.www2.hp.com/apps/Nav?](http://h20180.www2.hp.com/apps/Nav?&h_pagetype=s-017&h_product=7317508&h_client&s-h-e002-1&h_lang=es&h_cc=es)

[&h\\_pagetype=s-017&h\\_product=7317508&h\\_client&s-h-e002-1&h\\_lang=es&h\\_cc=es](http://h20180.www2.hp.com/apps/Nav?&h_pagetype=s-017&h_product=7317508&h_client&s-h-e002-1&h_lang=es&h_cc=es). Las siguientes opciones de contacto están disponibles sin coste para clientes en garantía (el soporte asistido por agente de HP para clientes fuera de garantía puede requerir una tarifa):

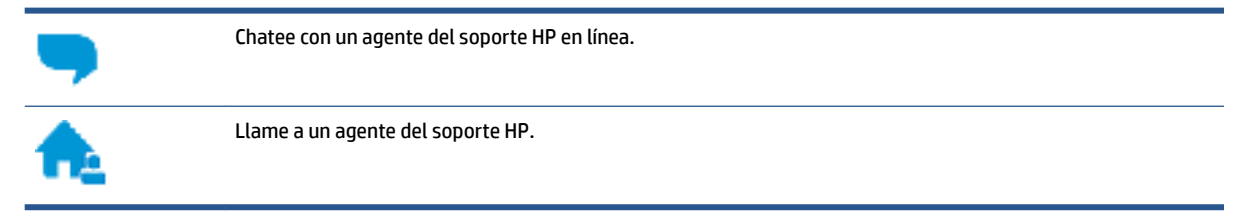

Cuando llame al soporte HP, tenga preparada la siguiente información:

- Nombre del producto (ubicado en la impresora, como por ejemplo HP ENVY 4520)
- Número del producto (ubicado dentro de la puerta de acceso a los cartuchos)

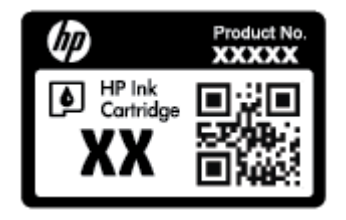

● Número de serie (situado en la etiqueta de la parte inferior o trasera de la impresora)

## **Registrar la impresora**

Con emplear unos pocos minutos para hacer el registro, podrá disfrutar de un servicio más rápido, una asistencia técnica más eficaz y avisos sobre aspectos del producto. Si no registró su impresora durante la instalación del software, puede hacer ahora en [http://www.register.hp.com.](http://www.register.hp.com)

## **Opciones de la garantía adicional**

Existen planes de servicio ampliado para HP ENVY 4520 series por un coste adicional. Visite [www.hp.com/](http://h20180.www2.hp.com/apps/Nav?&h_pagetype=s-001&h_product=7317508&h_client&s-h-e002-1&h_lang=es&h_cc=es) [support](http://h20180.www2.hp.com/apps/Nav?&h_pagetype=s-001&h_product=7317508&h_client&s-h-e002-1&h_lang=es&h_cc=es) , seleccione su país/región e idioma, después explore las opciones de garantía ampliada disponibles para su impresora.

# **A Información técnica**

En esta sección se indican las especificaciones técnicas y la información sobre normativas internacionales de HP ENVY 4520 series.

Para obtener especificaciones adicionales, consulte la documentación impresa suministrada con HP ENVY 4520 series.

En esta sección se tratan los siguientes temas:

- Hewlett-Packard Company, avisos
- Especificaciones
- [Programa medioambiental de administración de productos](#page-69-0)
- [Información regulatoria](#page-74-0)

## **Hewlett-Packard Company, avisos**

La información aquí contenida está sujeta a cambios sin previo aviso.

Reservados todos los derechos. Quedan prohibidas la reproducción, adaptación o traducción de este material sin el permiso previo por escrito de Hewlett-Packard, excepto en los casos permitidos por las leyes de propiedad intelectual. Las únicas garantías para los productos y servicios de HP son las establecidas en las declaraciones expresas de garantía adjuntas a dichos productos y servicios. Nada en la presente guía se debe interpretar como constituyente de una garantía adicional. HP no será responsable de errores técnicos o editoriales u omisiones contenidas en el presente documento.

© 2015 Hewlett-Packard Development Company, L.P.

Microsoft®, Windows ®, Windows® XP, Windows Vista®, Windows® 7, Windows® 8 y Windows® 8.1 son marcas comerciales registradas en EE. UU. de Microsoft Corporation.

## **Especificaciones**

En este apartado se especifican los datos técnicos de HP ENVY 4520 series. Para ver más especificaciones consulte la hoja de datos del producto en [www.hp.com/support](http://h20180.www2.hp.com/apps/Nav?&h_pagetype=s-001&h_product=7317508&h_client&s-h-e002-1&h_lang=es&h_cc=es) .

- [Requisitos del sistema](#page-68-0)
- [Especificaciones medioambientales](#page-68-0)
- [Especificaciones de impresión](#page-68-0)
- [Especificaciones de escaneo](#page-68-0)
- **[Especificaciones de copia](#page-68-0)**
- [Rendimiento del cartucho](#page-68-0)
- [Resolución de la impresión](#page-69-0)
- [Información acústica](#page-69-0)

## <span id="page-68-0"></span>**Requisitos del sistema**

Los requisitos del sistema y de software se encuentran en el archivo Léame.

Para obtener información sobre la admisión de sistemas operativos futuros, visite la página web de asistencia técnica en línea de HP en [www.hp.com/support](http://h20180.www2.hp.com/apps/Nav?&h_pagetype=s-001&h_product=7317508&h_client&s-h-e002-1&h_lang=es&h_cc=es)

### **Especificaciones medioambientales**

- Variación de temperatura de funcionamiento recomendada: de 15ºC a 32ºC (de 59ºF a 90ºF)
- Rango de temperatura de funcionamiento admisible: De 5º C a 40º C (de 41º F a 104º F)
- Humedad: 20% al 80% de HR sin condensación (recomendado); 25 ºC punto máximo de condensación
- Intervalo de temperaturas sin funcionamiento (almacenamiento): De -40º C a 60º C (de -40º F a 140º F)
- En presencia de campos electromagnéticos de gran magnitud, es posible que la salida de HP ENVY 4520 series sufra alguna distorsión.
- HP recomienda utilizar un cable USB inferior o igual a 3 m de longitud para minimizar el ruido introducido debido a campos electromagnéticos intensos.

### **Especificaciones de impresión**

- Las velocidades de impresión varían según la complejidad del documento.
- Método: impresión por inyección térmica de tinta
- Lenguaje: PCL3 GUI

### **Especificaciones de escaneo**

- Resolución óptica: hasta 1.200 ppp
- Resolución de hardware: hasta 1200 x 1200 ppp
- Resolución mejorada: hasta 1200 x 1200 ppp
- Profundidad de bits: 24 bits en color, 8 bits en escala de grises (256 niveles de gris)
- Tamaño máximo de escaneo desde el cristal: 21,6 x 29,7 cm (8,5 x 11,7 pulgadas).
- Tipos de archivo admitidos: BMP, JPEG, PNG, TIFF, PDF
- Versión Twain: 1,9

### **Especificaciones de copia**

- Procesamiento de imágenes digitales
- El número máximo de copias varía en función del modelo.
- La velocidad de copia varía según el modelo y la complejidad del documento.

### **Rendimiento del cartucho**

Visite [www.hp.com/go/learnaboutsupplies](http://www.hp.com/go/learnaboutsupplies) para obtener más información sobre el rendimiento estimado de los cartuchos.

## <span id="page-69-0"></span>**Resolución de la impresión**

Para una lista de resoluciones de impresión compatibles, visite el [HP ENVY 4520 series sitio web de asistencia](http://h20180.www2.hp.com/apps/Nav?h_pagetype=s-001&h_page=hpcom&h_client=s-h-e010-1&h_product=7317508,5447921&h_lang=es&h_cc=es)  [en www.hp.com/support.](http://h20180.www2.hp.com/apps/Nav?h_pagetype=s-001&h_page=hpcom&h_client=s-h-e010-1&h_product=7317508,5447921&h_lang=es&h_cc=es)

Si desea más información sobre la impresión utilizando el máximo de ppp, consulte [Imprima utilizando el](#page-20-0) [máximo de ppp en la página 17.](#page-20-0)

## **Información acústica**

Si dispone de acceso a Internet, puede obtener información sobre las emisiones acústicas en el [sitio web de](http://h20180.www2.hp.com/apps/Nav?h_pagetype=s-001&h_page=hpcom&h_client=s-h-e010-1&h_product=7317508,5447921&h_lang=es&h_cc=es) [HP.](http://h20180.www2.hp.com/apps/Nav?h_pagetype=s-001&h_page=hpcom&h_client=s-h-e010-1&h_product=7317508,5447921&h_lang=es&h_cc=es)

## **Programa medioambiental de administración de productos**

Hewlett-Packard tiene el compromiso de proporcionar productos de calidad de forma responsable con el medio ambiente. La impresora se ha diseñado para ser reciclada. El número de materiales empleados se ha reducido al mínimo sin perjudicar ni la funcionalidad ni la fiabilidad del producto. Los materiales diferentes se han diseñado para que se puedan separar con facilidad. Tanto los cierres como otros conectores son fáciles de encontrar, manipular y retirar utilizando herramientas de uso común. Las partes de alta prioridad se han diseñado para un desmontaje y reparación eficientes

Si desea obtener más información, visite el sitio web de Compromiso con el medio ambiente de HP en:

[www.hp.com/hpinfo/globalcitizenship/environment/index.html](http://www.hp.com/hpinfo/globalcitizenship/environment/index.html).

En esta sección se tratan los siguientes temas:

- [Consejos ecológicos](#page-70-0)
- [Uso del papel](#page-70-0)
- [Plásticos](#page-70-0)
- [Hojas de datos de seguridad de los materiales](#page-70-0)
- [Programa de reciclaje de suministros de inyección de tinta HP](#page-70-0)
- [Consumo de energía](#page-70-0)
- [Eliminación de equipos de desecho por parte de los usuarios](#page-71-0)
- [Sustancias químicas](#page-71-0)
- [Desecho de baterías en Taiwan](#page-71-0)
- [Aviso de batería para Brasil](#page-71-0)
- [Aviso de material de perclorato en California](#page-71-0)
- [EPEAT](#page-72-0)
- [Reglamento 1275/2008 de la Comisión de la Unión Europea](#page-72-0)
- [La tabla de sustancias/elementos peligrosos y su contenido \(China\)](#page-72-0)
- [Limitación de sustancias peligrosas \(Ucrania\)](#page-72-0)
- [Limitación de sustancias peligrosas \(India\)](#page-73-0)
- [Etiqueta de energía de China para impresora, fax y copiadora](#page-74-0)

## <span id="page-70-0"></span>**Consejos ecológicos**

HP se compromete a ayudar a sus clientes a reducir el daño medioambiental. Visite la página web de Iniciativas y Programas medioambientales de HP para obtener más información sobre las iniciativas medioambientales de HP.

[www.hp.com/hpinfo/globalcitizenship/environment/](http://www.hp.com/hpinfo/globalcitizenship/environment/)

## **Uso del papel**

Este producto está preparado para el uso de papel reciclado según la normativa DIN 19309 y EN 12281:2002.

### **Plásticos**

Las piezas de plástico de más de 25 gramos de peso están marcadas según los estándares internacionales que mejoran la capacidad de identificación de plásticos para su reciclaje al final de la vida útil del producto.

### **Hojas de datos de seguridad de los materiales**

Las especificaciones de seguridad de los materiales (MSDS) se pueden obtener en el sitio Web de HP:

[www.hp.com/go/msds](http://www.hp.com/go/msds)

## **Programa de reciclaje de suministros de inyección de tinta HP**

HP está comprometido con la protección del medio ambiente. El programa de reciclamiento de suministros de HP para inyección de tinta está disponible en muchos países/regiones y permite reciclar los cartuchos de impresión usados y los cartuchos de tinta de forma gratuita. Para obtener más información, visite el siguiente sitio Web:

[www.hp.com/hpinfo/globalcitizenship/environment/recycle/](http://www.hp.com/hpinfo/globalcitizenship/environment/recycle/)

### **Consumo de energía**

Los equipos de impresión y formación de imágenes de Hewlett-Packard marcados con el logotipo ENERGY STAR® tienen la certificación de la Agencia para la Protección del Medio Ambiente de Estados Unidos. La siguiente marca aparecerá en los productos de formación de imágenes con certificación ENERGY STAR:

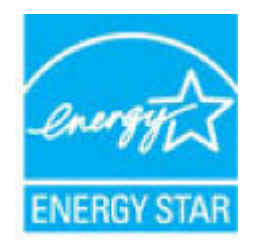

Encontrará información adicional sobre los modelos de productos de formación de imágenes con certificación ENERGY STAR en: [www.hp.com/go/energystar](http://www.hp.com/go/energystar)

## <span id="page-71-0"></span>**Eliminación de equipos de desecho por parte de los usuarios**

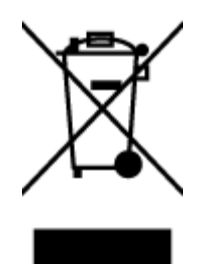

Este símbolo significa que no debe eliminar su productos con el resto de desechos del hogar. En su lugar, debería proteger la salud y el medio ambiente enviando los residuos de aparatos a un punto de recogida exclusivo para el reciclaje de desechos eléctricos y equipos electrónicos. Para obtener más información, contacte con el servicio de recogida de residuos, o visite la página [http://www.hp.com/recycle.](http://www.hp.com/recycle)

## **Sustancias químicas**

HP se compromete a proporcionar información a sus clientes acerca de las sustancias químicas que se encuentran en nuestros productos de forma adecuada para cumplir con requisitos legales tales como REACH *(Regulación CE Nº 1907/2006 del Parlamento Europeo y del Consejo Europeo)*. Encontrará un informe químico sobre este producto en: [www.hp.com/go/reach.](http://www.hp.com/go/reach)

### **Desecho de baterías en Taiwan**

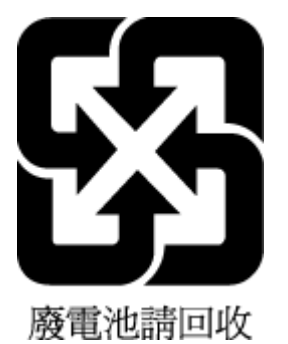

### **Aviso de batería para Brasil**

A bateria deste equipamento não foi projetada para ser removida pelo cliente.

### **Aviso de material de perclorato en California**

#### **California Perchlorate Material Notice**

Perchlorate material - special handling may apply. See: http://www.dtsc.ca.gov/hazardouswaste/perchlorate/

This product's real-time clock battery or coin cell battery may contain perchlorate and may require special handling when recycled or disposed of in California.
## **EPEAT**

Most HP products are designed to meet EPEAT. EPEAT is a comprehensive environmental rating that helps identify greener electronics equipment. For more information on EPEAT go to www.epeat.net. For information on HP's EPEAT registered products go to www.hp.com/hpinfo/globalcitizenship/environment/pdf/epeat\_printers.pdf.

## **Reglamento 1275/2008 de la Comisión de la Unión Europea**

Para obtener los datos de alimentación del producto, incluyendo el consumo de energía del producto en modo de espera de red si todos los puertos de red con cable están conectados y todos los puertos de red inalámbrica están activados, consulte la sección P14 'Información adicional' de la Declaración ECO de TI del producto en [www.hp.com/hpinfo/globalcitizenship/environment/productdata/itecodesktop-pc.html.](http://www.hp.com/hpinfo/globalcitizenship/environment/productdata/itecodesktop-pc.html)

# **La tabla de sustancias/elementos peligrosos y su contenido (China)**

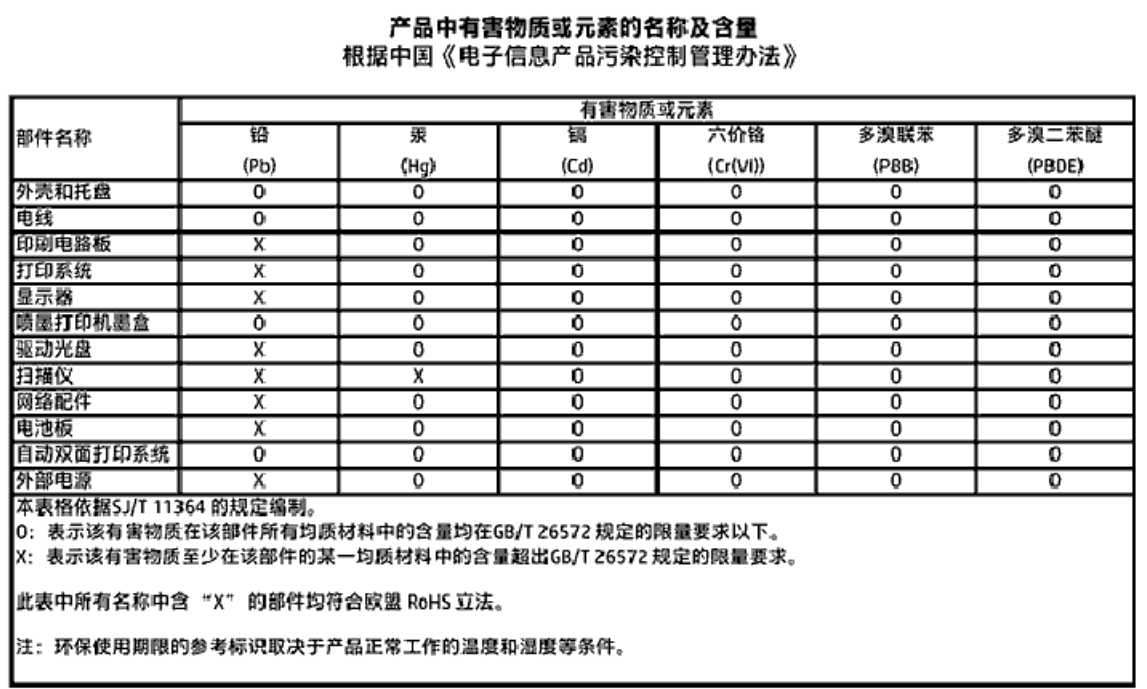

# **Limitación de sustancias peligrosas (Ucrania)**

#### Технічний регламент щодо обмеження використання небезпечних речовин (Україна)

Обладнання відповідає вимогам Технічного регламенту щодо обмеження використання делких небезпечних речовин в електричному та електронному обладнанні, затвердженого постановою Кабінету Міністрів України від 3 грудня 2008 № 1057

# **Limitación de sustancias peligrosas (India)**

#### Restriction of hazardous substances (India)

This product complies with the "India E-waste (Management and Handling) Rule 2011" and prohibits use of lead, mercury, hexavalent chromium, polybrominated biphenyls or polybrominated diphenyl ethers in concentrations excee

## <span id="page-74-0"></span>**Etiqueta de energía de China para impresora, fax y copiadora**

# 复印机、打印机和传真机能源效率标识 实施规则

依据"复印机、打印机和传真机能源效率标识实施规则",该打印机具有中国能效标识。标识上显示的能效等级 和操作模式值根据"复印机、打印机和传真机能效限定值及能效等级"标准("GB 21521")来确定和计算。

1. 能效等级

产品能效等级分为 3 级,其中 1 级能效最高。能效限定值根据产品类型和打印速度由标准确定。能效等级则根据 基本功耗水平以及网络接口和内存等附加组件和功能的功率因子之和来计算。

2. 能效信息

喷墨打印机

- 操作模式功率 睡眠状态的能耗按照 GB 21521 标准来衡量和计算。该数据以瓦特 (W) 表示。
- 待机功率 待机状态是产品连接到电网电源上功率最低的状态。该状态可以延续无限长时间,且使用者无法改变此 状态下产品的功率。对于"成像设备"产品,"待机"状态通常相当于"关闭"状态,但也可能相当于 "准备"状态或"睡眠"状态。该数据以瓦特 (W) 表示。
- 睡眠状态预设延迟时间 出厂前由制造商设置的时间决定了该产品在完成主功能后进入低耗模式(例如睡眠、自动关机)的时间。 该数据以分钟表示。
- 附加功能功率因子之和 网络接口和内存等附加功能的功率因子之和。该数据以瓦特 (W) 表示。

标识上显示的能耗数据是根据典型配置测量得出的数据,此类配置包含登记备案的打印机依据复印机、打印机和 传真机能源效率标识实施规则所选的所有配置。因此,该特定产品型号的实际能耗可能与标识上显示的数据有所 不同。

要了解规范的更多详情,请参考最新版的 GB 21521 标准。

# **Información regulatoria**

La impresora cumple los requisitos de producto de las oficinas normativas de su país/región.

En esta sección se tratan los siguientes temas:

- <span id="page-75-0"></span>● Número de identificación de modelo normativo
- [Declaración de la FCC](#page-76-0)
- [Aviso para los usuarios de Corea](#page-76-0)
- [Declaración de cumplimiento de VCCI \(Clase B\) para los usuarios de Japón](#page-76-0)
- [Aviso para los usuarios de Japón acerca del cable de alimentación](#page-77-0)
- [Declaración de la emisión sonora para Alemania](#page-77-0)
- [Carcasa brillante para los dispositivos periféricos en Alemania](#page-77-0)
- [Declaración de conformidad](#page-78-0)
- [Aviso para los usuarios de la red telefónica estadounidense: Requisitos de la FCC](#page-79-0)
- [Aviso para los usuarios de la red telefónica canadiense](#page-80-0)
- [Aviso para los usuarios de la red telefónica alemana](#page-80-0)
- [Información regulatoria para productos inalámbricos](#page-80-0)
	- [Exposición a emisiones de radiofrecuencia](#page-81-0)
	- [Aviso para los usuarios de Brasil](#page-81-0)
	- [Aviso para los usuarios de Canadá](#page-82-0)
	- [Aviso para los usuarios de Taiwán](#page-82-0)
	- [Aviso para usuarios en México](#page-83-0)
	- [Aviso para los usuarios en Japón](#page-83-0)
	- [Aviso para los usuarios de Corea](#page-83-0)

## Número de identificación de modelo normativo

A efectos de identificación reglamentaria, al producto se le asigna un número de modelo reglamentario. El número reglamentario de modelo para este producto es el SDGOB-1501. No debe confundirse con el nombre comercial (HP ENVY 4520 All-in-One series, etc.) o el número de producto (F0V63 a F0V74, etc.).

## <span id="page-76-0"></span>**Declaración de la FCC**

#### **FCC** statement

The United States Federal Communications Commission (in 47 CFR 15.105) has specified that the following notice be brought to the attention of users of this product.

This equipment has been tested and found to comply with the limits for a Class B digital device, pursuant to Part 15 of the FCC Rules. These limits are designed to provide reasonable protection against harmful interference in a residential installation. This equipment<br>generates, uses and can radiate radio frequency energy and, if not installed and used in accordance with the instructions, may cause harmful interference to radio communications. However, there is no quarantee that interference will not occur in a particular installation. If this equipment does cause harmful interference to radio or television reception, which can be determined by turning the equipment off and on, the user is encouraged to try to correct the interference by one or more of the following measures:

- Reorient or relocate the receiving antenna.
- Increase the separation between the equipment and the receiver.
- Connect the equipment into an outlet on a circuit different from that to which the receiver is connected.
- Consult the dealer or an experienced radio/TV technician for help.
- For further information, contact: Manager of Corporate Product Regulations Hewlett-Packard Company 3000 Hanover Street Palo Alto, Ca 94304 (650) 857-1501

Modifications (part 15.21)

The FCC requires the user to be notified that any changes or modifications made to this device that are not expressly approved by HP may void the user's authority to operate the equipment.

This device complies with Part 15 of the FCC Rules. Operation is subject to the following two conditions: (1) this device may not cause harmful interference, and (2) this device must accept any interference received, including interference that may cause undesired aperafinn.

## **Aviso para los usuarios de Corea**

이 기기는 가정용(B급)으로 전자파적합등록을 한 B급기기 기기로서 주 로 가정에서 사용하는 것을 목적으로 하며, (가정용 방송통신기기) 모든 지역에서 사 용할 수 있습니다.

## **Declaración de cumplimiento de VCCI (Clase B) para los usuarios de Japón**

この装置は、クラスB情報技術装置です。この装置は、家庭環境で使用することを目的として いますが、この装置がラジオやテレビジョン受信機に近接して使用されると、受信障害を引き 起こすことがあります。取扱説明書に従って正しい取り扱いをして下さい。

VCCI-B

## <span id="page-77-0"></span>**Aviso para los usuarios de Japón acerca del cable de alimentación**

# 製品には、同梱された電源コードをお使い下さい。 同梱された電源コードは、他の製品では使用出来ません。

## **Declaración de la emisión sonora para Alemania**

Geräuschemission

LpA < 70 dB am Arbeitsplatz im Normalbetrieb nach DIN 45635 T. 19

## **Carcasa brillante para los dispositivos periféricos en Alemania**

Das Gerät ist nicht für die Benutzung im unmittelbaren Gesichtsfeld am Bildschirmarbeitsplatz vorgesehen. Um störende Reflexionen am Bildschirmarbeitsplatz zu vermeiden, darf dieses Produkt nicht im unmittelbaren Gesichtsfeld platziert warden.

## <span id="page-78-0"></span>**Declaración de conformidad**

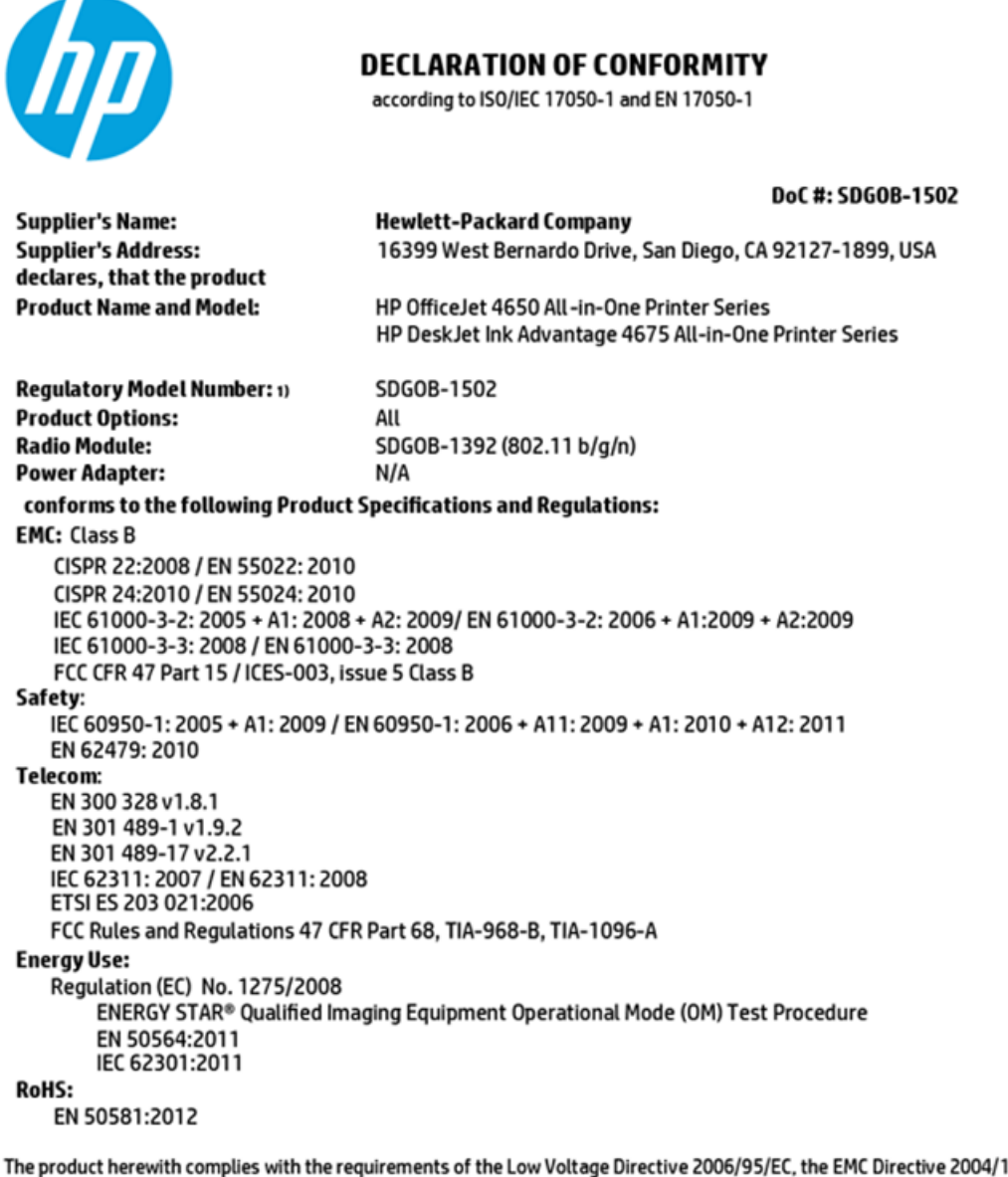

108/EC, the R&TTE Directive 1999/5/EC, the Ecodesign Directive 2009/125/EC, the RoHS Directive 2011/65/EU and carries the CE marking accordingly.

This device complies with part 15 of the FCC Rules. Operation is subject to the following two conditions: (1) This device may not cause harmful interference, and (2) this device must accept any interference received, including interference that may cause undesired operation.

#### **Additional Information:**

This product is assigned a Regulatory Model Number which stays with the regulatory aspects of the design. The Regulatory Model 1) Number is the main product identifier in the regulatory documentation and test reports, this number should not be confused with the marketing name or the product numbers.

> October 2014 San Diego, CA

#### Local contact for regulatory topics only:

- Hewlett-Packard GmbH, HQ-TRE, Herrenberger Strasse 140, 71034 Boeblingen, Germany EU:
- Hewlett-Packard, 3000 Hanover St., Palo Alto, CA 94304, U.S.A. 650-857-1501  $U.S.$ :

www.hp.eu/certificates

## <span id="page-79-0"></span>**Aviso para los usuarios de la red telefónica estadounidense: Requisitos de la FCC**

Notice to users of the U.S Telephone network: FCC requirements

This equipment camplies with Part 68 of the FCC rules and the requirements adopted by the ACTA. On the max appears a computer with the distribution of the sense of the maximum and the maximum of the sense of the sense of the sense of the sense of the sense of the sense of the sense of the sense of the sense of the sense of

Applicable connector jack Universal Sarvice Order Codes ("USOC") for the Equipment is: RH1C.

A plug and jack used to connect this equipment to the premises wining and talephone network must comply with the applicable FCC Part 68 rules and requirements adopted by the ACTA. A compliant telephone cord and modular plug is provided with this product. It is designed to be connected to a<br>compatible modular jack that is also compliant. See installation instructions for details.

The REN is used to determine the number of dovices that may be connected to a telephone line. me was a way to determine the may result in the devices not imaging in response to an incoming call.<br>In mast but not all areas, the sum of RENs should not exceed five (3.0). To be certain of the number of dovices that may be connected to a line, as determined by the total RENs, contact the local telephone company. For products approved after July 23, 2001, the REN for this product is part of the product identifier that has the format US:AAAEQ##TXXXX. The digits represented by ## are the REN without a docimal point (e.g., 00 is a REN of 0.0).

If this aquipment causes harm to the telephone network, the telephone company will notify you in advance that tamparary discontinuance of service may be required. But if advance notice isn't practical, the telephone company will notify the customer as soon as possible. Also, you will be advised of your right to file a complaint with the FCC if you believe it is necessary.

The telephone company may make changes in its facilities, equipment, operations or procedures that<br>could affect the operation of the aquipment. If this happens the telephone company will provide advance notice in order for you to make necessary modifications to maintain uninterrupted service.

If trouble is experienced with this equipment, please contact the manufacturer, or look elsewhere in this manual, for repair ar warranty information. If the equipment is causing harm to the telephone network, the telephone company may request that you disconnect the equipment until the problem is resolved.

Connection to party line service is subject to state tariffs. Contact the state public utility commission, public sarvica commission or corporation commission for information.

If your home has specially wired alonm equipment connected to the telephone line, ansure the installation of this aquipment does not disable your alarm equipment. If you have questions about what will disable alarm aquipment, cansult your telephone company or a qualified installar.

WHEN PROGRAMMING EMERGENCY NUMBERS AND(OR) MAKING TEST CALLS TO EMERGENCY NUMBERS:

1) Ramain on the line and briefly explain to the dispatcher the roason for the call.

2) Porform such activities in the off-peak hours, such as early morning or late ovenings.

Note The FCC hearing aid compatibility rules for telephones are not applicable to this M cquipmant.

The Telephone Consumer Protection Act of 1001 makes it unlowful for any person to use a computer or other electronic dovice, including FAX machines, to send any message unless such message clearly contains in a margin at the top or battom of each transmitted page or on the first page of the transmission, the date and time it is sent and an identification of the business or other entity, or other individual sonding the message and the telephone number of the sending machine ar such business, other entity, ar individual. (The talaphone number provided may not be a 900 number or any other number for which charges exceed local or long distance transmission charges.)

In order to program this information into your FAX machine, you should complete the steps described in the software.

## <span id="page-80-0"></span>**Aviso para los usuarios de la red telefónica canadiense**

Note à l'attention des utilisateurs du réseau téléphonique canadlen/Notice to users of the Canadian telephone network

Cet appareil est conforme aux spécifications techniques des équipements terminaux d'Industrio Canada. Lo numéro d'onregistroment atteste de la conformité de l'appareil. L'abréviation IC qui précède le numéro d'enregistrement indique que l'enregistrement a été effectué dans le cadre d'une Déclaration de conformité stipulant que les spécifications tochniques d'Industrie Canada ont été respectées. Néanmoins, cette abréviation ne signifie en aucun cas que l'appareil a été validé par Industrie Canada.

Pour leur propre sécurité, les utilisateurs doivent s'assurer que les prises électriques reliées à la torre de la source d'alimentation, des lignes téléphoniques et du circuit métallique d'alimentation en eau sont, le cas échéant, branchées les unes aux autres. Cette précaution est particulièrement importante dans les zones rurales.

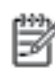

Remarque Lo numóro REN (Ringor Equivalonco Numbor) attribuó à chaque appareil terminal fournit une indication sur le nombre maximal de terminaux qui pouvent être connectés à une interface téléphonique. La terminaison d'une interface peut se composer de n'importe quelle combinaison d'appareils, à condition que le total des numéros REN ne dépasse pas 5.

Basé sur les résultats de tests FCC Partie 68, le numéro REN de ce produit est 0.08.

This equipment meets the applicable Industry Canada Terminal Equipment Technical Specifications. This is confirmed by the registration number. The abbreviation IC before the registration number signifies that registration was performed based on a Declaration of Conformity indicating that Industry Canada technical specifications were met. It does not imply that Industry Canada approved the equipment.

Users should ensure for their own protection that the electrical ground connections of the<br>power utility, telephone lines and internal metallic water pipe system, if present, are connected together. This precaution might be particularly important in rural areas.

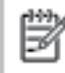

Note The REN (Ringer Equivalence Number) assigned to each terminal device provides an indication of the maximum number of terminals allowed to be connected to a telephone interface. The termination on an interface might consist of any combination of devices subject only to the requirement that the sum of the Ringer Equivalence Numbers of all the devices does not exceed 5.

The REN for this product is 0.0B, based on FCC Part 68 test results.

## **Aviso para los usuarios de la red telefónica alemana**

#### Hinweis für Benutzer des deutschen Telefonnetzwerks

Dieses HP-Fax ist nur für den Anschluss eines analogen Public Switched Telephone Network (PSTN) godacht. Schließen Sie den TAE N-Telefonstecker, der im Lieferumfang des HP All-in-One enthalten ist, an die Wandsteckdose (TAE 6) Code N an. Dieses HP-Fax kann als einzelnes Gerät und/oder in Verbindung (mit seriellem Anschluss) mit anderen zugelassenen Endgeräten verwendet werden.

## **Información regulatoria para productos inalámbricos**

Esta sección contiene la siguiente información regulatoria sobre productos inalámbricos:

- [Exposición a emisiones de radiofrecuencia](#page-81-0)
- [Aviso para los usuarios de Brasil](#page-81-0)
- [Aviso para los usuarios de Canadá](#page-82-0)
- [Aviso para los usuarios de Taiwán](#page-82-0)
- <span id="page-81-0"></span>[Aviso para usuarios en México](#page-83-0)
- [Aviso para los usuarios en Japón](#page-83-0)
- [Aviso para los usuarios de Corea](#page-83-0)

#### **Exposición a emisiones de radiofrecuencia**

#### Exposure to radio frequency radiation

Caution The radiated output power of this device is far below the FCC radio frequency exposure limits. Nevertheless, the device shall be used in such a manner that the potential for human contact during normal operation is minimized. This product and any attached external antenna, if supported, shall be placed in such a manner to minimize the potential for human contact during normal operation. In order to avoid the possibility of exceeding the FCC radio frequency exposure limits, human proximity to the antenna shall not be less than 20 cm (8 inches) during normal operation.

#### **Aviso para los usuarios de Brasil**

#### Aviso aos usuários no Brasil

Este equipamento opera em caráter secundário, isto é, não tem direito à proteção contra interferência prejudicial, mesmo de estações do mesmo tipo, e não pode causar interferência a sistemas operando em caráter primário.

### <span id="page-82-0"></span>**Aviso para los usuarios de Canadá**

#### Notice to users in Canada/Note à l'attention des utilisateurs canadiens

Under Industry Canada reaulations, this radio transmitter may only operate using an antenna of a type and maximum (or lesser) gain approved for the transmitter by Industry Canada. To reduce potential radio interference to other users, the antenna type and its gain should be so chosen that the equivalent isotropically radiated power (e.i.r.p.) is not more than that necessary for successful communication.

This device complies with Industry Canada licence-exempt RSS standard(s). Operation is subject to the following two conditions: (1) this device may not cause interference, and (2) this device must accept any interference, including interference that may cause undesired operation of the device.

WARNING! Exposure to Radio Frequency Radiation The radiated output power of this device is below the Industry Canada radio frequency exposure limits. Nevertheless, the device should be used in such a manner that the potential for human contact is minimized during normal operation.

To avoid the possibility of exceeding the Industry Canada radio frequency exposure limits, human proximity to the antennas should not be less than 20 cm (8 inches).

Conformément au Règlement d'Industrie Canada, cet émetteur radioélectrique ne peut fonctionner qu'avec une antenne d'un type et d'un gain maximum (ou moindre) approuvé par Industrie Canada. Afin de réduire le brouillage radioélectrique potentiel pour d'autres utilisateurs, le type d'antenne et son gain doivent être choisis de manière à ce que la puissance isotrope rayonnée équivalente (p.i.r.e.) ne dépasse pas celle nécessaire à une communication réussie.

Cet appareil est conforme aux normes RSS exemptes de licence d'Industrie Canada. Son fonctionnement dépend des deux conditions suivantes : (1) cet appareil ne doit pas provoquer d'interférences nuisibles et (2) doit accepter toutes interférences reçues, y compris des interférences pouvant provoquer un fonctionnement non souhaité de l'appareil.

AVERTISSEMENT relatif à l'exposition aux radiofréquences. La puissance de rayonnement de cet appareil se trouve sous les limites d'exposition de radiofréquences d'Industrie Canada. Néanmoins, cet appareil doit être utilisé de telle sorte qu'il soit mis en contact le moins possible avec le corps humain.

Afin d'éviter le dépassement éventuel des limites d'exposition aux radiofréquences d'Industrie Canada, il est recommandé de maintenir une distance de plus de 20 cm entre les antennes et l'utilisateur.

#### **Aviso para los usuarios de Taiwán**

#### 低功率電波輻射性電機管理辦法

#### 第十二條

經型式認證合格之低功率射頻電機,非經許可,公司、商號或使用者均不得擅自變更頻 率、加大功率或變更設計之特性及功能。

#### 第十四條

低功率射频電機之使用不得影響飛航安全及干擾合法通信;經發現有干擾現象時,應立 即停用,並改善至無干擾時方得**繼續**使用。

前项合法通信,指依電信法規定作業之無線電通信。低功率射频電機須忍受合法通信或 工業、科學及醫藥用電波輻射性電機設備之干擾。

### <span id="page-83-0"></span>**Aviso para usuarios en México**

#### Aviso para los usuarios de México

La operación de este equipo está sujeta a las siguientes dos condiciones: (1) es posible que este equipo o dispositivo no cause interferencia perjudicial y (2) este equipo o dispositivo debe aceptar cualquier interferencia, incluyendo la que pueda causar su operación no deseada.

Para saber el modelo de la tarjeta inalámbrica utilizada, revise la etiqueta regulatoria de la impresora.

#### **Aviso para los usuarios en Japón**

この機器は技術基準適合証明又は工事股計認証を受けた無線設備を搭載しています。

#### **Aviso para los usuarios de Corea**

해당 무선설비는 전파혼신 가능성이 있으므로 인명안전과 관련된 서비스는 할 수 없음

# **Índice**

## **A**

accesibilidad [2](#page-5-0) ajustes red [40](#page-43-0) Ajustes IP [41](#page-44-0) alimentación eléctrica solución de problemas [61](#page-64-0) ambos lados, imprimir en [15](#page-18-0) asistencia al cliente warranty [63](#page-66-0) atascos eliminar [45](#page-48-0) papel que debe evitarse [8](#page-11-0)

#### **B**

bandeja de salida situar [3](#page-6-0) bandejas eliminar atascos de papel [45](#page-48-0) ilustración de las guías de ancho de papel [3](#page-6-0) situar [3](#page-6-0) solucionar problemas de alimentación [49](#page-52-0) Botón Ayuda [5](#page-8-0) botones, panel de control [4](#page-7-0)

#### **C**

cartuchos de tinta [4](#page-7-0) comunicación inalámbrica configurar [36](#page-39-0) información regulatoria [77](#page-80-0) conectores, localización [4](#page-7-0) conexión USB puerto, localización [4](#page-7-0) Conexión USB puerto, ubicar [3](#page-6-0) copia especificaciones [65](#page-68-0) cristal, escáner situar [3](#page-6-0) cristal del escáner situar [3](#page-6-0)

## **E**

entorno Programa medioambiental de administración de productos [66](#page-69-0) entrada de alimentación, localización [4](#page-7-0) escanear especificaciones de escaneo [65](#page-68-0) escaneo desde Webscan [23](#page-26-0) Escaneo de la Web [23](#page-26-0)

#### **H**

HP Utility (OS X) apertura [42](#page-45-0)

#### **I**

iconos de estado [5](#page-8-0) impresión doble cara [15](#page-18-0) solucionar problemas [61](#page-64-0) impresión a doble cara [15](#page-18-0) imprimir especificaciones [65](#page-68-0) indicadores, panel de control [4](#page-7-0) información regulatoria [71,](#page-74-0) [77](#page-80-0) información sobre normativas número de identificación de modelo normativo [72](#page-75-0) información técnica especificaciones de copia [65](#page-68-0) especificaciones de escaneo [65](#page-68-0) especificaciones de impresión [65](#page-68-0) especificaciones medioambientales [65](#page-68-0) requisitos del sistema [65](#page-68-0) interferencia de radio información regulatoria [77](#page-80-0) introducción de varias páginas, solucionar problemas [49](#page-52-0)

### **M**

medio ambiente especificaciones medioambientales [65](#page-68-0)

#### **N**

no alineado, solucionar problemas impresión [49](#page-52-0)

#### **O**

OS X HP Utility [42](#page-45-0)

#### **P**

panel de acceso posterior ilustración [4](#page-7-0) panel de control botones [4](#page-7-0) funciones [4](#page-7-0) iconos de estado [5](#page-8-0) indicadores luminosos [4](#page-7-0) panel de control de la impresora configuración de red [40](#page-43-0) situar [3](#page-6-0) papel eliminar atascos [45](#page-48-0) HP, pedido [7](#page-10-0) páginas torcidas [49](#page-52-0) selección [8](#page-11-0) solucionar problemas de alimentación [49](#page-52-0) problemas de alimentación de papel, solucionar problemas [49](#page-52-0)

### **R**

reciclado cartuchos de tinta [67](#page-70-0) redes ajustes, cambiar [40](#page-43-0) Ajustes IP [41](#page-44-0) configuración de la comunicación inalámbrica [36](#page-39-0) ilustración de conectores [4](#page-7-0) requisitos del sistema [65](#page-68-0)

## **S**

servidor Web integrado Escaneo de la Web [23](#page-26-0) sitios web información de accesibilidad [2](#page-5-0) software Escaneo de la Web [23](#page-26-0) software de la impresora (Windows) acerca de [42](#page-45-0) apertura [11,](#page-14-0) [42](#page-45-0) solucionar problemas el papel no se introduce desde la bandeja [49](#page-52-0) impresión [61](#page-64-0) páginas torcidas [49](#page-52-0) problemas de alimentación del papel [49](#page-52-0) varias páginas recogidas [49](#page-52-0) solución de problemas alimentación eléctrica [61](#page-64-0) soportes doble cara [15](#page-18-0)

## **W**

warranty [63](#page-66-0)